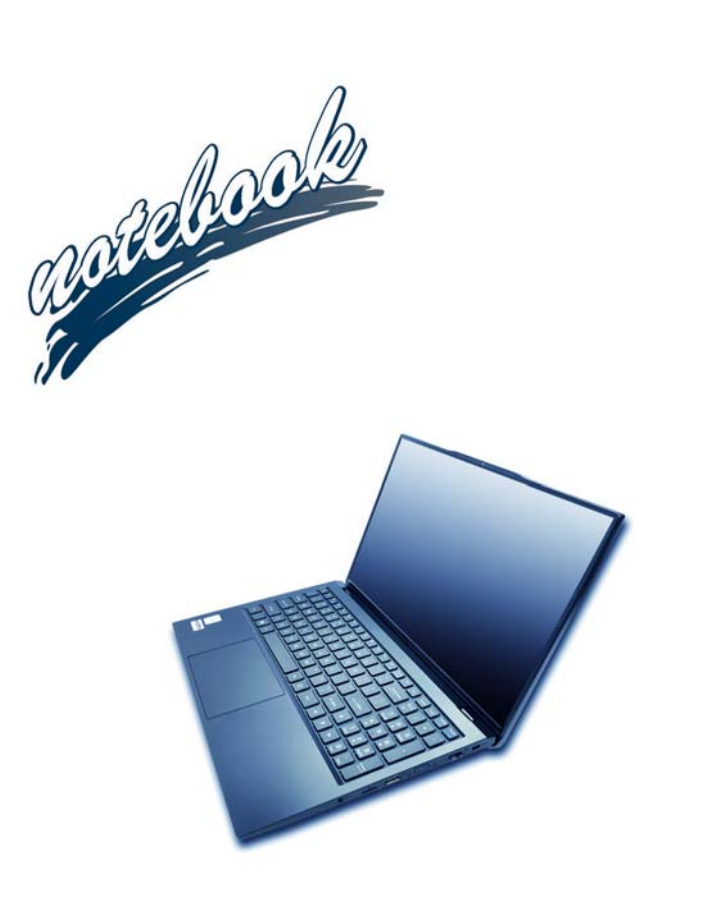

**Concise User's Guide** Ausführliches Benutzerhandbuch **Guide Utilisateur Concis** Guía del Usuario Concisa Guida Rapida per l'Utente

## **Contents**

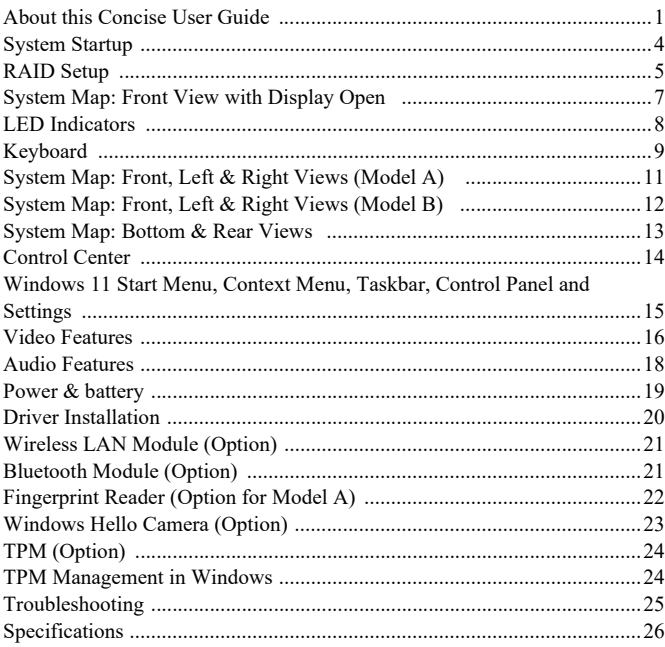

## Inhalt

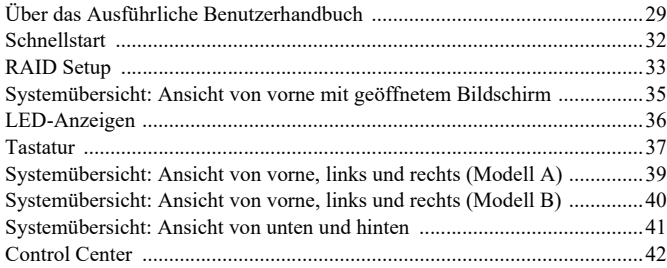

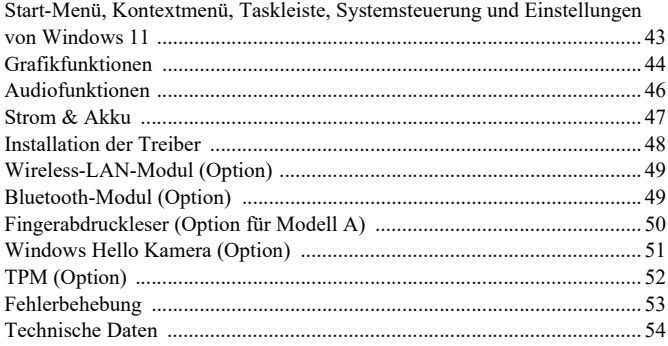

## **Sommaire**

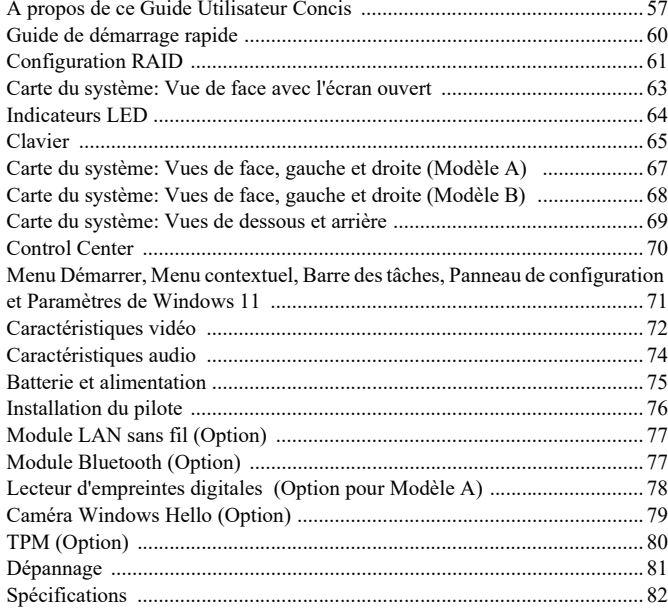

## **Contenidos**

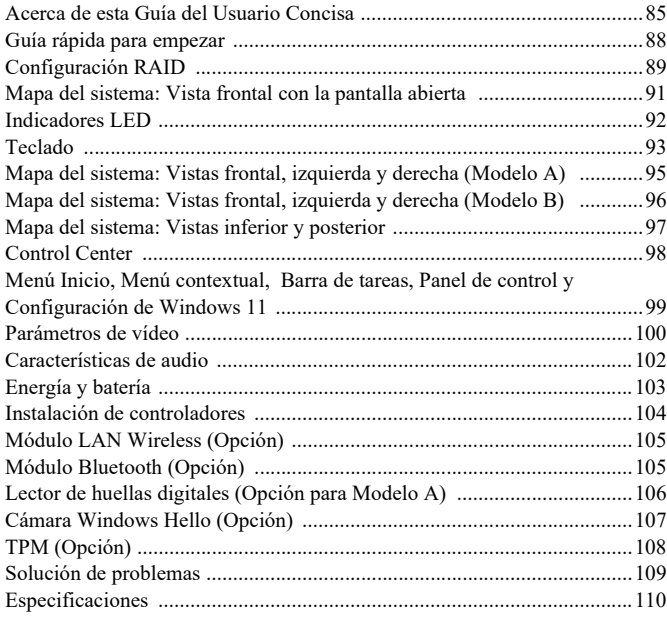

## **Sommario**

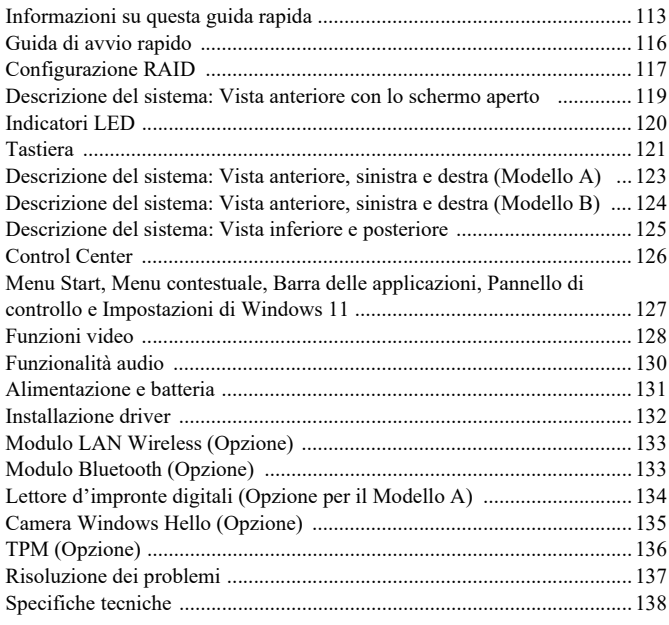

<span id="page-4-0"></span>This quick guide is a brief introduction to getting your system started. This is a supplement, and not a substitute for the expanded English language *User's Manual* in *Adobe Acrobat* format on the *Device Drivers & Utilities + User's Manual* disc supplied with your computer. This disc also contains the drivers and utilities necessary for the proper operation of the computer (**Note**: The company reserves the right to revise this publication or to change its contents without notice).

Some or all of the computer's features may already have been setup. If they aren't, or you are planning to re-configure (or re-install) portions of the system, refer to the expanded *User's Manual*. The *Device Drivers & Utilities + User's Manual* disc does not contain an operating system.

## **Regulatory and Safety Information**

Please pay careful attention to the full regulatory notices and safety information contained in the expanded *User's Manual* on the *Device Drivers & Utilities + User's Manual* disc.

© March 2023

## **Trademarks**

**Intel** is a trademark/registered trademark of Intel Corporation. **Windows** is a registered trademark of Microsoft Corporation.

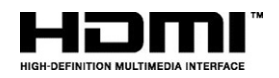

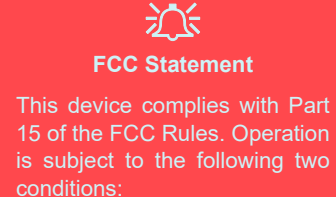

- 1. This device may not cause harmful interference.
- 2. This device must accept any interference received, including interference that may cause undesired operation.

## **Instructions for Care and Operation**

The computer is quite rugged, but it can be damaged. To prevent this, follow these suggestions:

- **Don't drop it, or expose it to shock**. If the computer falls, the case and the components could be damaged.
- **Keep it dry, and don't overheat it**. Keep the computer and power supply away from any kind of heating element. This is an electrical appliance. If water or any other liquid gets into it, the computer could be badly damaged.
- **Avoid interference**. Keep the computer away from high capacity transformers, electric motors, and other strong magnetic fields. These can hinder proper performance and damage your data.
- **Follow the proper working procedures for the computer**. Shut the computer down properly and don't forget to save your work. Remember to periodically save your data as data may be lost.

## **Servicing**

Do not attempt to service the computer yourself. Doing so may violate your warranty and expose you and the computer to electric shock. Refer all servicing to authorized service personnel. Unplug the computer from the power supply. Then refer servicing to qualified service personnel under any of the following conditions:

- When the power cord or AC/DC adapter is damaged or frayed.
- If the computer has been exposed to any liquids.
- If the computer does not work normally when you follow the operating instructions.
- If the computer has been dropped or damaged (do not touch the poisonous liquid if the panel breaks).
- If there is an unusual odor, heat or smoke coming from your computer.

## **Safety Information**

- Only use an AC/DC adapter approved for use with this computer.
- Use only the power cord and batteries indicated in this manual. Do not dispose of batteries in a fire. They may explode. Check with local codes for possible special disposal instructions.
- Do not continue to use a battery that has been dropped, or that appears damaged (e.g. bent or twisted) in any way. Even if the computer continues to work with a damaged battery in place, it may cause circuit damage, which may possibly result in fire.
- Make sure that your computer is completely powered off before putting it into a travel bag (or any such container).
- Before cleaning the computer, make sure it is disconnected from any external power supplies, peripherals and cables.
- Use a soft clean cloth to clean the computer, but do not apply cleaner directly to the computer. Do not use volatile (petroleum distillates) or abrasive cleaners on any part of the computer.
- Do not try to repair a battery pack. Refer any battery pack repair or replacement to your service representative or qualified service personnel.
- Note that in computer's featuring a raised electro-plated logo, the logo is covered by a protective adhesive. Due to general wear and tear, this adhesive may deteriorate over time and the exposed logo may develop sharp edges. Be careful when handling the computer in this case, and avoid touching the raised electro-plated logo. Avoid placing any other items in the carrying bag which may rub against the top of the computer during transport. If any such wear and tear develops contact your service center.

## **Polymer/Lithium-Ion Battery Precautions**

Note the following information which is specific to Polymer/Lithium-Ion batteries only, and where applicable, this overrides the general battery precaution information.

- Polymer/Lithium-Ion batteries may experience a slight expansion or swelling, however this is part of the battery's safety mechanism and is not a cause for concern.
- Use proper handling procedures when using Polymer/Lithium-Ion batteries. Do not use Polymer/Lithium-Ion batteries in high ambient temperature environments, and do not store unused batteries for extended periods.
- If you are working in areas of low temperature use the AC/DC adapter to power the computer.

# 沆

#### **Battery Disposal & Caution**

The product that you have purchased contains a rechargeable battery. The battery is recyclable. At the end of its useful life, under various state and local laws, it may be illegal to dispose of this battery into the municipal waste stream. Check with your local solid waste officials for details in your area for recycling options or proper disposal.

Danger of explosion if battery is incorrectly replaced. Replace only with the same or equivalent type recommended by the manufacturer. Discard used battery according to the manufacturer's instructions.

# <span id="page-7-0"></span>**System Startup**

- 1. Remove all packing materials.
- Place the computer on a stable surface.
- 3. Securely attach any peripherals you want to use with the computer (e.g. keyboard and mouse) to their ports.
- 4. **When first setting up the computer use the following procedure** (as to safeguard the computer during shipping, the battery will be locked to not power the system until first connected to the AC/DC adapter and initially set up as below):
	- Attach the AC/DC adapter cord to the DC-In jack on the left of the computer, then plug the AC power cord into an outlet, and connect the AC power cord to the AC/DC adapter. The battery will now be unlocked.
- 5. Use one hand to raise the lid to a comfortable viewing angle (do not exceed 130 degrees); use the other hand (as illustrated in *Figure 1*) to support the base of the computer (**Note: Never** lift the computer by the lid).
- 6. Press the power button to turn the computer "on".

## **System Software**

Your computer may already come with system software pre-installed. Where this is not the case, or where you are re-configuring your computer for a different system, you will find this manual refers to *Microsoft Windows 11*.

## **RAID Support**

You need to setup **RAID** before installing your *Windows* operating system (see *[RAID Setup on page 5](#page-8-0)*).

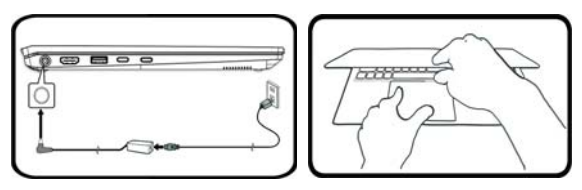

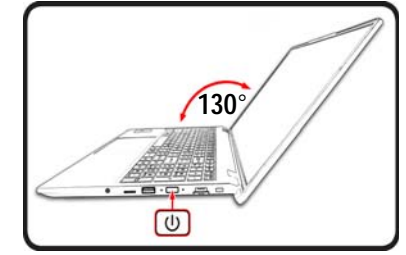

*Figure 1* **- Opening the Lid/Computer with AC/DC Adapter Plugged-In**

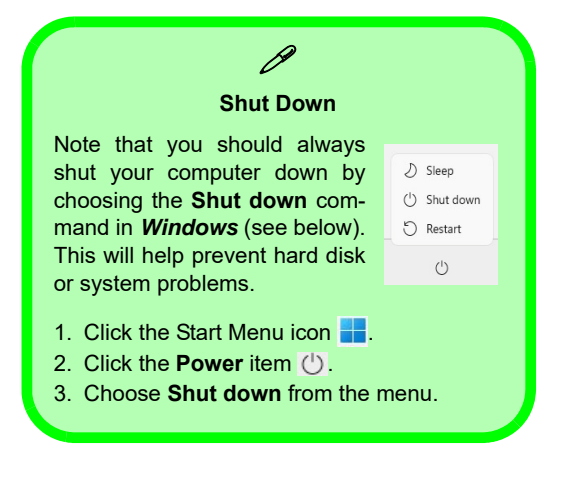

**English**

**5**

# <span id="page-8-0"></span>**RAID Setup**

Your solid state drives (SSDs) can be set up in RAID mode (for increased performance or protection). **Note that setting up your solid state drives in RAID mode needs to be done prior to installing the** *Windows* **OS.** Do not change the mode unless you intend to reinstall your operating system, and make sure you back up all necessary files and data before doing so.

To configure your RAID (Redundant Array of Independent Disks) system in Striping (RAID 0) or Mirroring (RAID 1) mode (see *Table 1*) you will require two identical solid state drives.

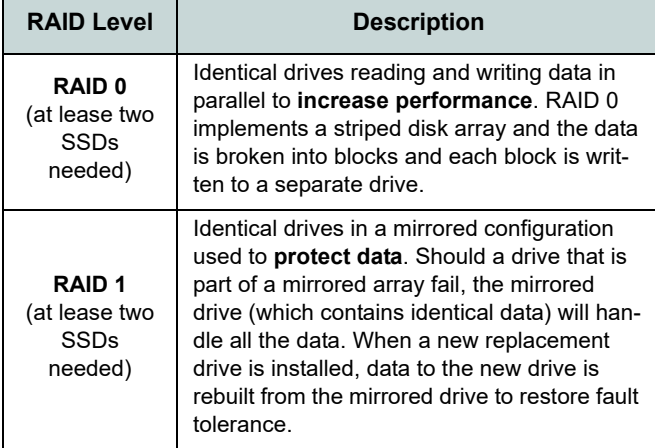

*Table 1* **- RAID Description**

Prepare the following before setting up your **PCIe SSDs** in RAID mode:

- The *Microsoft Windows 11 OS* on a DVD or USB flash drive.
- A connected external DVD drive.
- Two identical **PCIe** solid state drives.
- The *Device Drivers & Utilities + User's Manual* disc.
- A USB Flash drive or external USB hard disk drive.

**Note**: All SSDs in a RAID should be identical (the same size and brand) in order to prevent unexpected system behavior.

## **RAID Setup Procedure**

- 1. Go to the operable computer and copy the f6mdflpy-x64 folder from the location below (**D:** denotes your DVD drive) on the *Device Drivers & Utilities + User's Manual* disc to the USB Flash drive or external USB hard disk.
	- **D:\Options\Raid\F6\VMD\f6vmdflpy-x64\**
- 2. Start-up your notebook computer and press **F2** to enter the **BIOS** and go to the **Setup Utility**.
- 3. Select the **Advanced** menu.
- 4. Select **VMD Mode** and select **Enabled**.
- 5. Press **F10** to **Save and Exit** and select <Yes>.
- 6. After the computer restarts press **F2** to enter the **BIOS** again and go to the **Setup Utility**.
- 7. Go to **Intel(R) Rapid Storage Technology** (in the **Advanced** menu) and select **Create RAID Volume**.
- 8. You can now setup your RAID volume using the installed SSDs.
- 9. Select **Name** and type a name of your choice for your RAID volume and select <Yes>.
- 10. Select **RAID Level** and choose the RAID Level required (see *Table 1 on page 5*) and press Enter.
	- RAID 0 (Stripe)
	- RAID 1 (Mirror)
- 11. Go to any of the disks listed under **Select Disks:** and select a disk name.
- 12. Click on **X** to select the disk required.
- 13. You should select two identical SSDs to form your RAID volume.
- 14. If you have selected **RAID 0 (Stripe)** then you can adjust the **Strip Size** to your requirements (It is recommended that you set the "Strip Size" to **128KB**).
- 15. Select **Create Volume** (make sure you have selected your disks).
- 16. The system will list your RAID volume.
- 17. Press **F10** to **Save and Exit** and select <Yes>, however note below.
	- Make sure the *Windows* OS (DVD) is in the attached DVD drive or on a USB flash drive and as the computer starts up it will automatically boot from the *Windows* OS DVD or USB flash drive.
- 18. Click **Next** > **Install Now** to continue installing the operating system as normal (see your *Windows* documentation if you need help on installing the *Windows* OS).
- 19. Click to select **Load Driver** when the "Where do you want to install Windows?" screen appears.
- 20. Click **Browse** and browse to the location you copied the files to on your USB Flash drive or external USB hard disk (**X:** denotes your USB Flash drive or external USB hard disk):
	- **X:\f6vmdflpy-x64 (for Windows 64bit)**
- 21. Select both driver names and click **Next**.
- 22. Follow the on-screen instructions to install the *Windows* operating system.
- 23. Install the *Windows* drivers (see *[page 20](#page-23-0)*). Make sure you install the **Intel® Rapid Storage Technology (IRST)** driver.

# **English**

## <span id="page-10-0"></span>**System Map: Front View with Display Open**

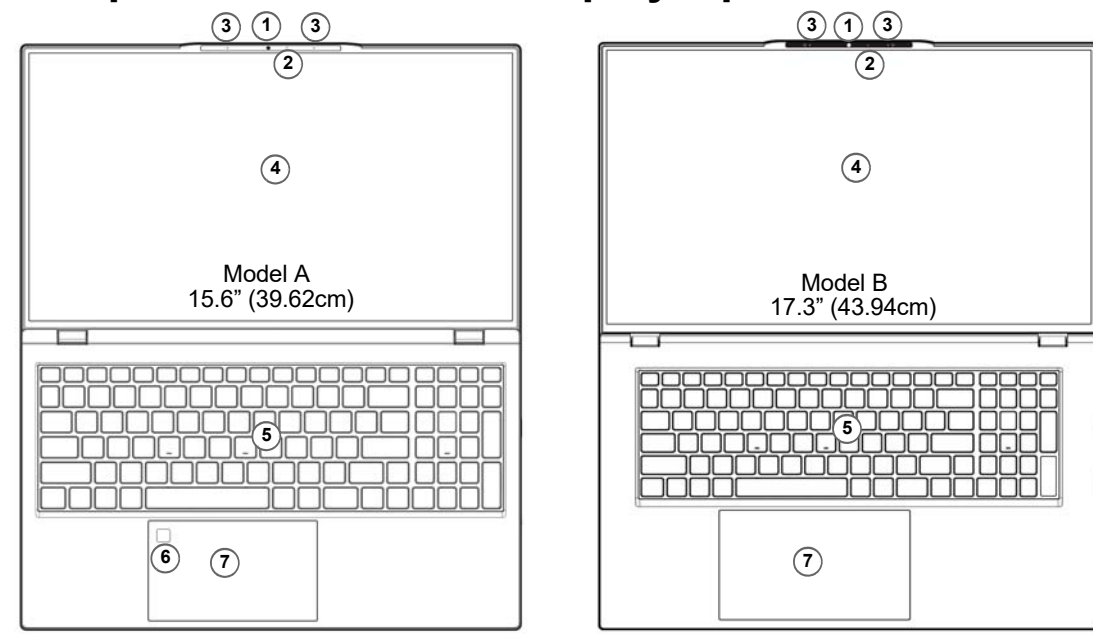

### *Figure 2* **- Front View with Display Open**

- 1. Webcam
	- Or

(**Factory Option**) Windows Hello Camera

- 2. \*Camera LED *\*When the camera is in use, the LED will be illuminated.*
- 3. Built-In Array Microphone
- 4. Display
- 5. Keyboard
- 6. (**Factory Option for Model A**) Fingerprint Sensor
- 7. Touchpad & Buttons

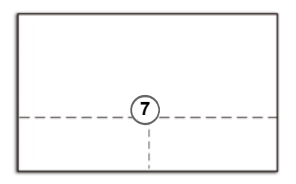

Note that the Touchpad and Buttons valid operational area is that indicated within the dotted lines above.

# <span id="page-11-0"></span>**LED Indicators**

The LED indicators on the computer display helpful information about the current status of the computer.

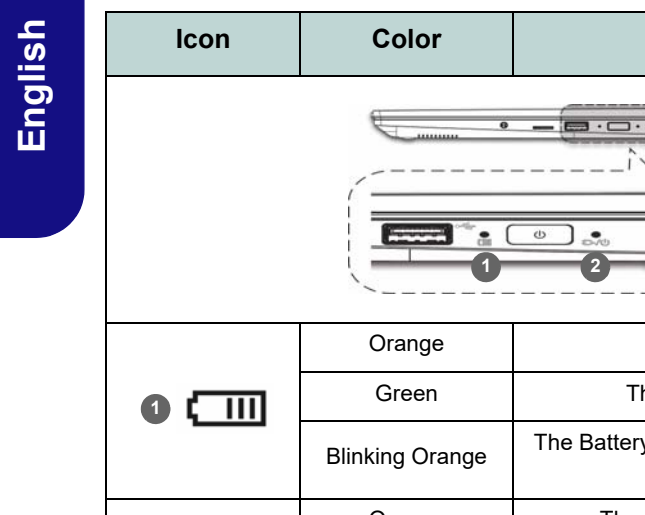

The Battery is Charging he Battery is Fully Charged y Has Reached Critically Low Power **Status** Orange The AC/DC Adapter is Plugged In Blinking Orange\* The AC/DC Adapter is Plugged In and the Powered USB Port (**Factory Option**) is On\* Green | The Computer is On Blinking Green The Computer is in **Sleep** Mode

**Description** 

**\*Powered USB Port (Factory Option)** 

 $\mathscr{P}$ 

Note that the powered USB 3.2 Gen 2 port (see *[page 11](#page-14-0)*) is not operational under DOS and does not support wake on USB. This port may be toggled on/off by means of the **Fn + Power Button** key combination. When the powered USB port is on it will supply power (**for charging devices only, not for operating devices**) when the system is off but still powered by the AC/DC adapter plugged into a working outlet, or powered by the battery with a capacity level above 20% (this may not work with certain devices - [see](#page-28-0) *[page 25](#page-28-0)*).

*Table 2* **- LED Indicators**

<span id="page-11-1"></span>

**8** 

**2 D** 

# <span id="page-12-0"></span>**Keyboard**

The keyboard has a numeric keypad for easy numeric data input. Pressing **Num Lk** turns on/off the numeric keypad. It also features function keys to allow you to change operational features instantly.

## **(Factory Option) White-LED Keyboard**

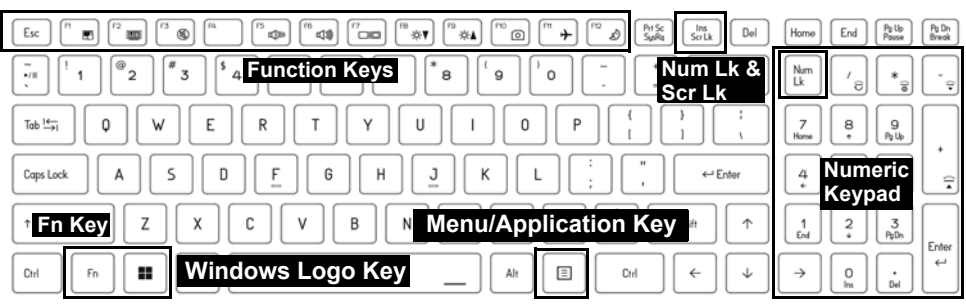

*Figure 3* **- (Factory Option) Full-size White-LED Keyboard**

The keyboard LED may be configured using the **Fn + key combination** outlined in the table below.

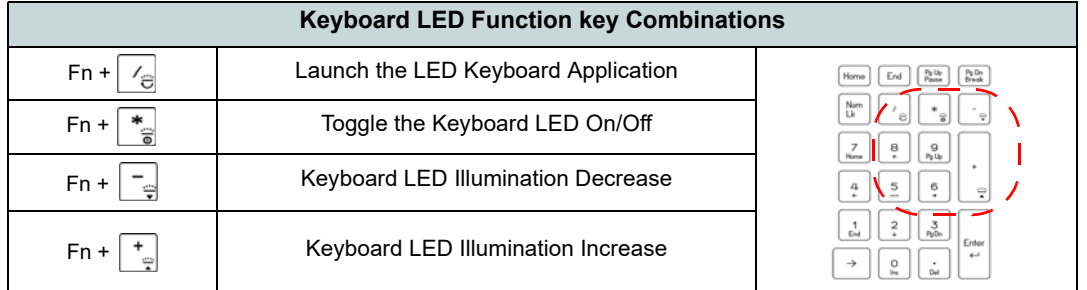

## *Table 3* **- Keyboard LEDs**

The **LED Keyboard** application can be accessed by clicking the **LED Keyboard** icon in the **Control Center** (or by pressing the **Fn** plus  $\boxed{\phantom{a}}_e$  key).

## **Function Keys & Visual Indicators**

The function keys (**F1** - **F12** etc.) will act as hot keys when pressed while the **Fn** key is held down. In addition to the basic function key combinations, some visual indicators are available when the Control Center driver is installed.

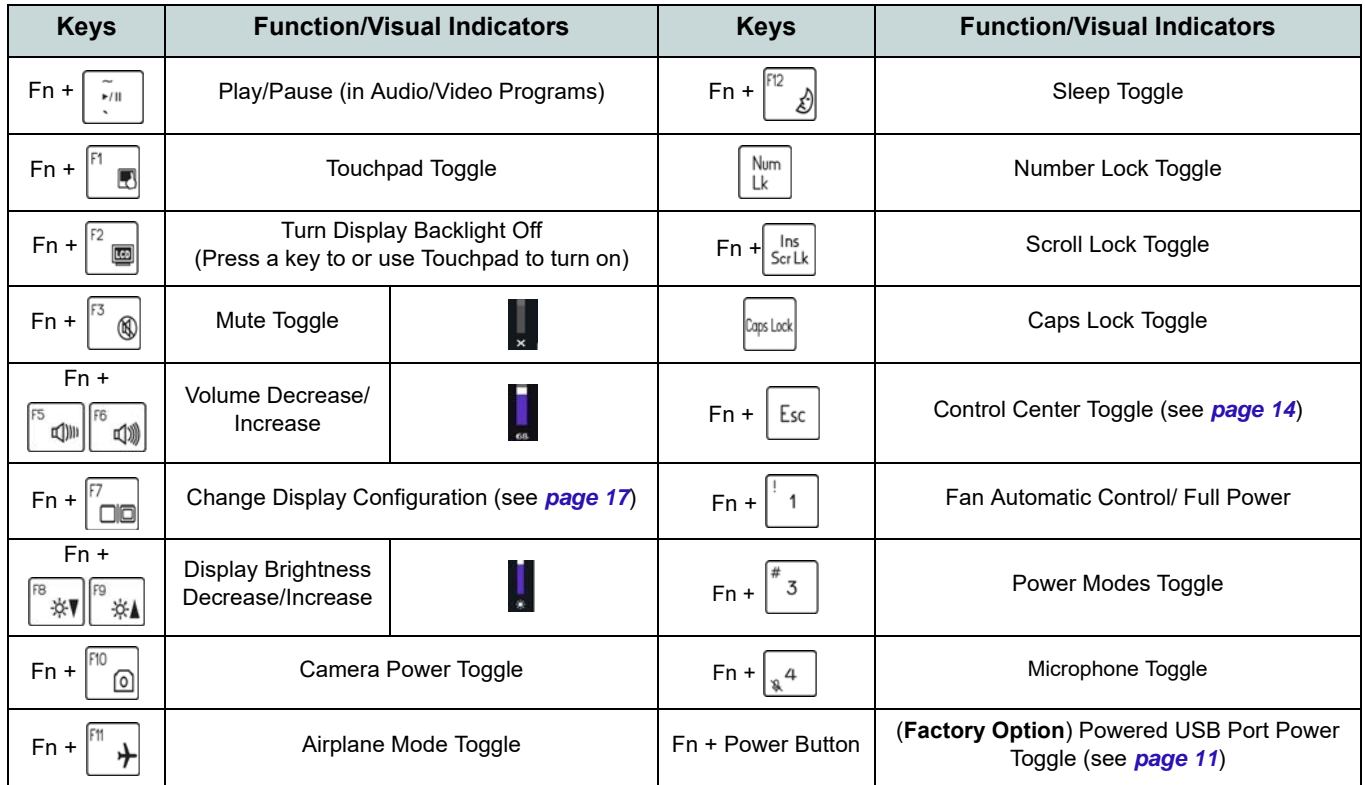

*Table 4* **- Function Keys & Visual Indicators**

# <span id="page-14-0"></span>**System Map: Front, Left & Right Views (Model A)**

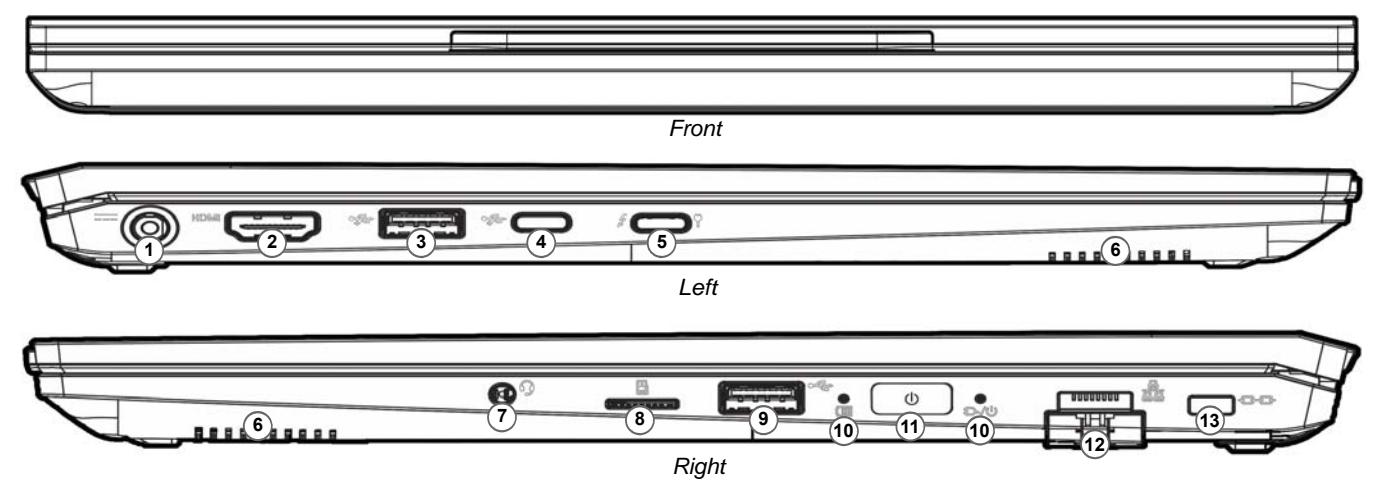

#### *Figure 4* **- Front, Left & Right Views (Model A)**

- 1. DC-In Jack
- 2. HDMI-Out Port
- 3. USB 3.2 Gen 2 Type-A Port
	- Or

(**Factory Option**) Powered USB 3.2 Gen 2 Type-A Port (see *[Table 2 on page 8](#page-11-1)*)

- 4. USB 3.2 Gen 2 Type-C Port
- 5. Thunderbolt 4 Port with Power Delivery (DC-In)\*

\*This port allows you to use a third party AC/DC adapter/power bank plugged into the port as a power supply. If you are using a power bank make sure that it complies with the USB-C PD (Power Delivery) standard specification (**20V/65W - 20V/100W**). If you are using a third party AC/DC adapter, the rating of the adapter must be **20V/65W - 20V/ 100W** and it should be appropriately certified.

- 6. Speakers
- 7. 2-In-1 Audio Jack (Headphone / Microphone)
- 8. MicroSD Card Reader
- 9. USB 2.0 Port
- 10. LED Indicators
- 11. Power Button
- 12. RJ-45 LAN Jack
- 13. Security Lock Slot

**English**

# <span id="page-15-0"></span>**System Map: Front, Left & Right Views (Model B)**

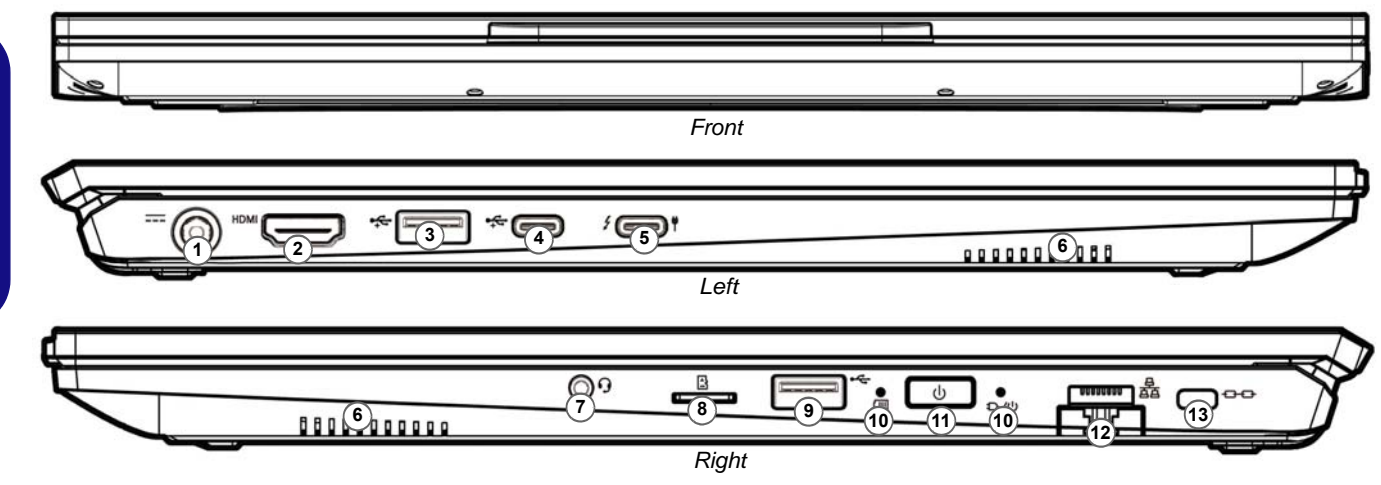

#### *Figure 5* **- Front, Left & Right Views (Model B)**

- 1. DC-In Jack
- 2. HDMI-Out Port
- 3. USB 3.2 Gen 2 Type-A Port
	- Or

(**Factory Option**) Powered USB 3.2 Gen 2 Type-A Port (see *[Table 2 on page 8](#page-11-1)*)

- 4. USB 3.2 Gen 2 Type-C Port
- 5. Thunderbolt 4 Port with Power Delivery (DC-In)\*

\*This port allows you to use a third party AC/DC adapter/power bank plugged into the port as a power supply. If you are using a power bank make sure that it complies with the USB-C PD (Power Delivery) standard specification (**20V/65W - 20V/100W**). If you are using a third party AC/DC adapter, the rating of the adapter must be **20V/ 65W - 20V/100W** and it should be appropriately certified.

- 6. Speakers
- 7. 2-In-1 Audio Jack (Headphone / Microphone)
- 8. MicroSD Card Reader
- 9. USB 2.0 Port
- 10. LED Indicators
- 11. Power Button
- 12. RJ-45 LAN Jack
- 13. Security Lock Slot

**English**

# **English**

# <span id="page-16-0"></span>**System Map: Bottom & Rear Views**

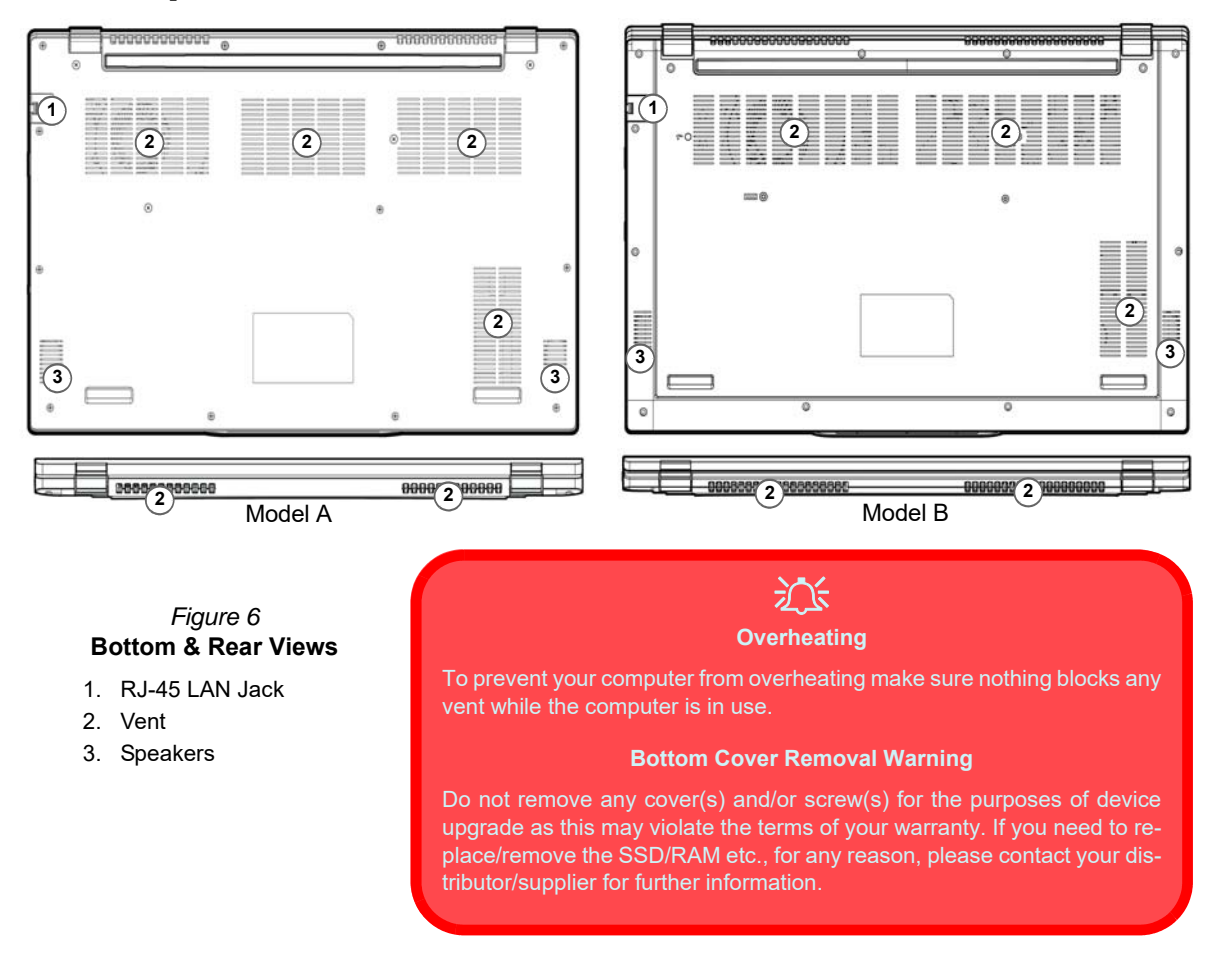

# <span id="page-17-0"></span>**Control Center**

Run the **Control Center** from the Start menu in *Windows* **.** Fn hotkeys and OSD. You can also press the Fn + Esc key combination, or **double-click the icon** in the **notification area of the taskbar** to access the **Control Center**. The **Control Center** provides quick access to **Power Modes**, **Fan settings** and **LED Keyboard** configuration (*for the optional LED keyboard*).

# <span id="page-18-0"></span>**Windows 11 Start Menu, Context Menu, Taskbar, Control Panel and Settings**

Most of the apps, control panels, utilities and programs within *Windows 11* can be accessed from the Start Menu by clicking the icon  $\blacksquare$  in the taskbar in the lower left corner of the screen (or by pressing the **Windows Logo Key II** on the keyboard).

Right-click the Start Menu icon  $\blacksquare$  (or use the **Windows Logo Key**  $\blacksquare$  + **X** key combination) to bring up an advanced Context Menu of useful features such as Apps and Features, Power Options, Task Manager, Search, File Explorer, Device Manager, Computer Management and Network Connections etc.

The notification area of the taskbar is in the bottom right of the screen. Some of the control panels and applications referred to throughout the course of this manual can be accessed from here.

Throughout this manual you will see an instruction to open the Control Panel. To access the Control Panel, use the **Windows Logo Key**  $\blacksquare$  + **R** key combination and type "**Control Panel**". You can pin the **Control Panel** tile to **Start** or **taskbar**.

The **Settings** item in the Start Menu (and also as an App) gives you quick access to a number of system settings control panels allowing you to adjust settings for System, Bluetooth & devices, Network & internet, Personalization, Apps, Accounts, Time & language, Gaming, Accessibility, Privacy & security and Windows Update.

**Apps and Features** Mobility Center Power Options Event Viewer System Device Manager Network Connections Disk Management Computer Management Windows Terminal Windows Terminal (Admin) Task Manager Settings File Explorer Search Run Shut down or sign out Desktop

*Figure 7* **Start Menu, Context Menu, Taskbar, Control Panel and Settings**

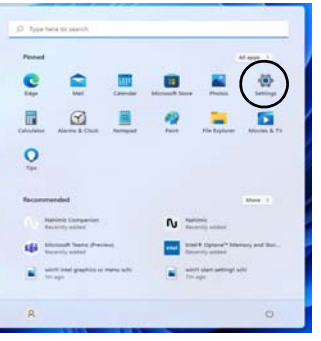

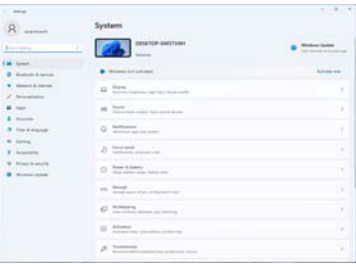

# <span id="page-19-0"></span>**Video Features**

The system features an **Intel integrated GPU**. You can switch display devices, and configure display options, from the **Display** control panel in *Windows* as long as the video driver is installed.

## *To access the Display control panel in Windows:*

- 1. Right-click the desktop and select **Display settings** from the menu.
- 2. Choose the required display settings from the menus.

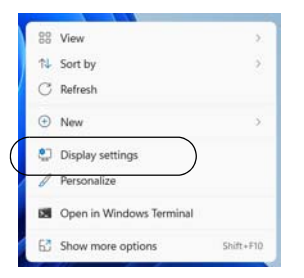

*Figure 8* **- Display settings** 

## *To access the Intel® Graphics Command Center:*

1. Access the **Intel® Graphics Command Center** from the Start **menu in Windows** 4. Intel® Graphics Command Center

## <span id="page-20-0"></span>**Display Devices**

Note that you can use external displays connected to the HDMI-Out port and/or Thunderbolt 4 port. See your display device manual to see which formats are supported.

## **Configuring the Displays in Windows**

All external and internal displays (up to 3 active displays) can be configured from *Windows* by using the **Display** or **System** (in **Settings**) control panel or the **Project** menu.

## *To configure the displays using the Project menu:*

- 1. Attach your external display(s) to the appropriate port, and turn it(them) on.
- 2. Press the  $\blacksquare$  + **P** (or **Fn** + **F7**) key combination.
- 3. Click on any one of the options from the menu to select **PC screen only**, **Duplicate**, **Extend** or **Second screen only**.
- 4. You can also click **Connect to a wireless display** at the bottom of the **Project** screen and follow the steps to connect to any wireless enabled display.

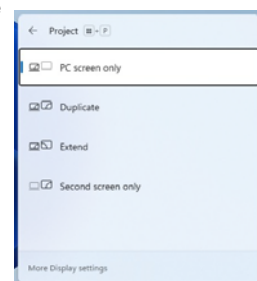

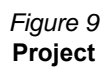

## *To configure the displays using the Display control panel:*

- 1. Attach your external display(s) to the appropriate port, and turn it(them) on.
- 2. Right-click the desktop and select **Display settings** from the menu.
- 3. Click the **Detect** button.
- 4. The computer will then detect any attached displays.
- 5. You can configure up to 3 displays from the **Multiple displays** menu.

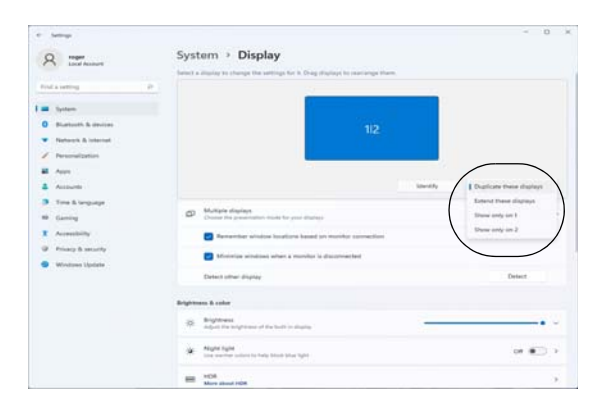

*Figure 10* **- Display (Multiple displays)**

## <span id="page-21-0"></span>**Audio Features**

You can configure the audio options on your computer from the **Sound** control panel in *Windows*. Access the **Sound** control panel via the **Settings** (**System > Sound**) item in the Start menu.

The volume may be adjusted by means of the **Fn + F5/F6** key combination. The sound volume level can also be set using the volume control within *Windows*. Click the icon in the taskbar to check the setting.

## **Sound Blaster Studio**

The **Sound Blaster Studio** application allows you to configure the audio settings to your requirements for the best performance in games, music and movies.

## **Sound Blaster Studio Application**

Run the **Sound Blaster Studio** control panel from the Start menu in *Windows* **All Creative App** 

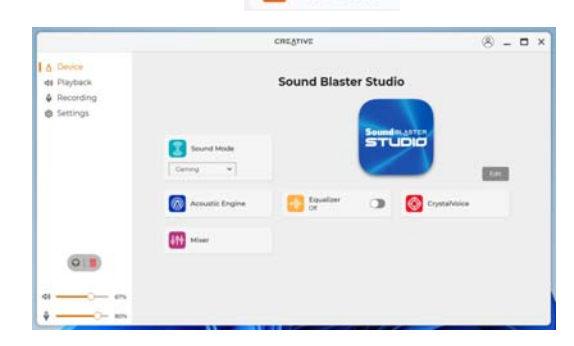

*Figure 11* **- Sound Blaster Studio**

# <span id="page-22-0"></span>**Power & battery**

The **Power & battery** control panel allows you to quickly adjust power options for **Screen and sleep**, **Power mode**, **Battery saver** and **Battery usage** etc. Access the **Power & battery** control panel via the **Settings** (**System > Power & battery**) item in the Start menu.

The **Power mode** can be set to **Balanced** (default) which balances performance and battery life, **Best power efficiency** for better battery life with reduced performance, and **Best Performance** for improved performance but with greater battery consumption. You can also customize the settings for how long your computer will remain inactive before it turns off the screen or goes to sleep. Expand the "**Screen and sleep**" option, and select your preferred durations from each drop-down menu.

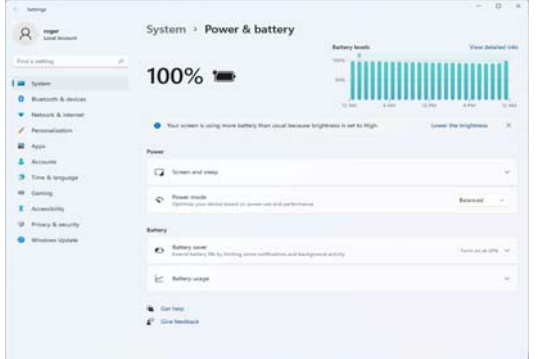

*Figure 12* **- Power & battery**

## **Sleep (Modern Standby)**

This system supports **Sleep mode as Modern Standby**. In this case the system will continue to download mail, Windows updates, calendar updates and even VoIP calls **via a Windows Store app**, even when the system is in **Sleep (Modern Standby)** mode, in much the same way as a smartphone.

In **Sleep (Modern Standby)** all of your work, settings and preferences are saved to memory before the system sleeps. When you are not using your computer for a certain length of time, which you specify in the operating system, it will enter **Sleep (Modern Standby)** to save power.

The PC wakes from Sleep (Modern Standby) within seconds and will return you to where you last left off (what was on your desktop) without reopening the application(s) and file(s) you last used.

# <span id="page-23-0"></span>**Driver Installation**

The *Device Drivers & Utilities + User's Manual* disc contains the drivers and utilities necessary for the proper operation of the computer. This setup will probably have already been done for you. If this is not the case, insert the disc and click **Install Drivers** (button), or **Option Drivers** (button) to access the **Optional** driver menu. Install the drivers **in the order indicated** in *Figure 13*. Click to select the drivers you wish to install (you should note down the drivers as you install them). **Note**: If you need to reinstall any driver, you should uninstall the driver first.

## **Latest Updates**

After installing all the drivers make sure you enable **Check for updates** (**Settings > Windows Update**) and go to the Microsoft Store and click **Downloads and updates** > **Get updates** to update all Apps etc.

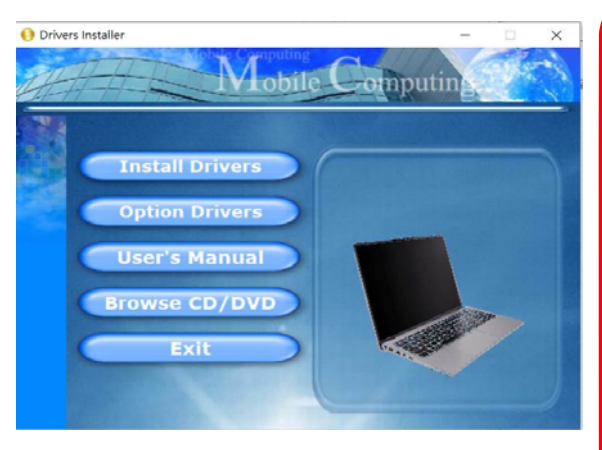

## $\partial \mathcal{L}$ **Driver Installation & Power**

When installing drivers make sure your computer is powered by the AC/DC adapter connected to a working power source. Some drivers draw a significant amount of power during the installation procedure, and if the remaining battery capacity is not adequate this may cause the system to shut down and cause system problems (note that there is no safety issue involved here, and the battery will be rechargeable within 1 minute). *Figure 13* **- Install Drivers**

#### **Driver Installation General Guidelines**

P

As a general guide follow the default on-screen instructions for each driver (e.g. **Next** > **Next** > **Finish**) unless you are an advanced user. In many cases a restart is required to install the driver.

Make sure any modules (e.g. WLAN or Bluetooth) are **ON** before installing the appropriate driver.

# <span id="page-24-0"></span>**Wireless LAN Module (Option)**

Make sure the Wireless LAN module is turned on (and not in **Airplane Mode**) before configuration begins.

## **WLAN Configuration in Windows**

- 1. Click the icon  $\ddot{\ddot{\mathbf{u}}}$  in the notification area of the taskbar.
- 2. Click the icon  $\Box$
- 3. A list of available access points will appear.
- 4. Double-click an access point to connect to it (or click it and click **Connect**).
- 5. Enter a network security key (password) if required, and click **Next**.
- 6. You can choose to find other devices or not.
- 7. When you are connected to the network access point it will display **Connected**.
- 8. Select any connected network and click **Disconnect** to disconnect from a connected access point.
- 9. You can click the **Airplane Mode** button to turn the mode On or Off.
- 10. Alternatively you can click the **Wi-Fi** button to turn just the Wi-Fi On or Off.

# 沙

#### **Connect Automatically**

It is recommended that you check the box to Connect automatically. This will cause the system to check for the access point upon startup, and resuming from a power-saving state, and will remove any necessity to keep connecting manually.

# <span id="page-24-1"></span>**Bluetooth Module (Option)**

Make sure the Bluetooth module is turned on (and not in **Airplane Mode**) before configuration begins.

## **Bluetooth Configuration in Windows**

- 1. Click the **Settings** item in the Start Menu.
- 2. Click **Bluetooth & devices**.
- 3. Click **Add device > Bluetooth** and a list of discovered devices will appear.
- 4. Double-click the device you want to pair with the computer and click **Connect**.
- 5. Select a device and click **Remove Device** > **Yes** to disconnect from any device.

# <span id="page-25-0"></span>**Fingerprint Reader (Option for Model A)**

Enroll your fingerprints as instructed below before use. The fingerprint reader module uses the **Sign-in options** configuration of the *Windows* **Account**.

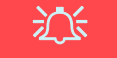

#### **Fingerprint Sign-In Issues**

If at the Windows Hello screen, the fingerprint reader fails to recognize the fingerprint 3 times it will then block access to the computer. In this case you will need to use your PIN (the PIN you used when initially setting up the fingerprint reader) to access the computer. Alternatively you can sign-in using your windows password. After using the PIN code (or windows Password) to access the computer you can go to the **Settings** > **Accounts** > **Sign-in options** if you wish to change any settings.

## **Fingerprint Module Configuration**

- 1. Click the **Settings** item in the Start Menu.
- 2. Click **Accounts** and then click **Sign-in options**.
- 3. You will need to add a *Windows* password (click **Add** under **Password**).
- 4. After you have added the password you will need to also add a **PIN**.
- 5. Click **Set up** under **Fingerprint recognition** (**Windows Hello**).
- 6. The wizard will then guide you through the set up process to enroll your fingerprints.
- 7. You will be instructed to **Touch the fingerprint sensor** a number of times (**this may be in excess of 20 times**).
- 8. Try to present different parts of your finger in different positions similar to the various positions you may use when using it, and note the following:
	- Hold the finger on the sensor for at least half a second.
	- Make sure that you make firm direct contact with the sensor, and cover the entire area of the sensor with the finger (you are looking for a reading of at least 75% of the finger area).
	- Use a pressing motion as opposed to a touching or tapping motion.
	- When authenticating use the same sort of angle you used for enrollment.
- 9. Click **Close** when complete.
- 10. You can choose to **Add another** finger (this is recommended) or **Remove** the current fingerprint reading.
- 11. You can now touch the fingerprint sensor to log-on to the computer.

| <b>Settings</b>                                                                                                    |                                                                                                    | $\Box$                           |
|----------------------------------------------------------------------------------------------------|----------------------------------------------------------------------------------------------------|----------------------------------|
| <b>Island Advanced</b>                                                                                                    | Accounts > Sign-in options<br>Weyt to sign in                                                                       |                                  |
| ×<br>First a latiting<br>- System<br><b>Bluebach &amp; Andres</b><br><b>Nicharck S. Internet</b><br>Personalization<br>Appl<br>Airmorti | Facial recognition (Mindows Helici)<br>t.<br>This canton is turningly unavailable. The first                        | 39                               |
|                                                                                                    | Fingerprint recognition (Windows Hells)<br>Ø.<br>Sign in with your Representate practice (Results excessional)      | $\sim$                           |
|                                                                                                    | Sign in with Windows, apps, and services                                                                            | <b>Set up</b>                    |
|                                                                                                    | PA Mindows Helid<br>11<br>Sign to with a PAI (Second equipment                                                      | u                                |
|                                                                                                    | Security key<br>ō                                                                                                   | v                                |
| Time & language<br>Gening                                                                                                    | Sign in with a photosy security way :                                                                               |                                  |
| Accessibility<br>Privacy & sincurity<br>Windows Update                                                                                  | Password<br>D<br>Topi at with your account's gamment                                                                | 124                              |
|                                                                                                    | Ficture password<br>ø<br>The law profit has please formulate arbustic for politically princt shortings.             | o<br>$\sim$                      |
|                                                                                                    | <b>Additional settings</b>                                                                                          |                                  |
|                                                                                                    | for representationity, and what Minitesis high sign is far blurreck.<br>Arcounty on this student that remains to it | $-0.000$                         |
|                                                                                                    | If you've been away, when should Windows require you to                                                             | When PC scales (at from sleep == |

*Figure 14* **- Accounts - Sign-in options**

# <span id="page-26-0"></span>**Windows Hello Camera (Option)**

The **Windows Hello camera** is compatible with the **Windows Hello facial recognition** system. The Windows Hello camera provides a user-friendly interface with a single form of verification to log on to your computer.

The Windows Hello camera module uses the **Sign-in options** configuration of the **Windows Account**.

## **Windows Hello Camera Module Configuration**

- 1. Before setting up the facial recognition system make sure that:
	- The system is powered by the AC/DC adapter (if the system is powered by the battery then facial recognition will not work).
	- If you are a glasses wearer then it is recommended that you remove your glasses in order to prevent reflection problems hampering the facial recognition system.
- 2. Click the **Settings** item in the Start Menu.
- 3. Click **Accounts** and then click **Sign-in options**.
- 4. You will need to add a *Windows* password (click **Add** under **Password**).
- 5. After you have added the password you will need to also add a **PIN**.
- 6. Click **Set up** under **Facial recognition (Windows Hello)**.
- 7. Click **Get Started** and the Windows Hello Setup Wizard will then guide you through the set up process to scan your face.
- 8. You will need to key in the pin number on initial setup.
- 9. Keep looking directly at the screen and the system will scan your face (the blue bar underneath your picture indicates the progress of the scan).
- 10. The system will then prompt with "**All Set!**", so click **Close** to exit the Setup Wizard.
- 11. **Restart the computer** after the scanning process has been completed.
- 12. You can use the facial recognition system to unlock your computer the next time you start the system. The system will prompt with "**Getting ready...**" and after seeing this simply look directly (as it prompts "**Looking for you...**" / "**Making sure it's you..**") at the screen to complete the scan.

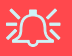

#### **Windows Hello Camera and Power-Saving**

If you turn off the Camera (e.g. by using the **Fn + F10** key combination) then the facial recognition system will not function.

If the system enters and resumes from Hibernate, is restarted, or is shut down and restarted with the camera turned off, then the facial recognition system will not function.

# <span id="page-27-0"></span>**TPM (Option)**

Before setting up the TPM (Trusted Platform Module) functions you must initialize the security platform.

## **Activating TPM**

- 1. Restart the computer.
- 2. Enter the **BIOS** pressing **F2** during the POST/startup.
- 3. Click **Setup Utility** and select the **Security** menu.
- 4. Click **TPM Configuration** and select **Enable** for **Security Device Support**.
- 5. You will then need to press/click **F10** to save the changes and restart the computer.

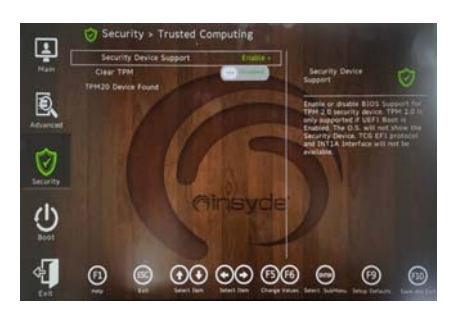

*Figure 15* **Security - Trusted Computing**

# <span id="page-27-1"></span>**TPM Management in Windows**

You can manage your TPM settings from within *Windows*:

- 1. Go to the **Control Panel**.
- 2. Click **BitLocker Drive Encryption** (**System and Security**).
- 3. Click **TPM Administration**.

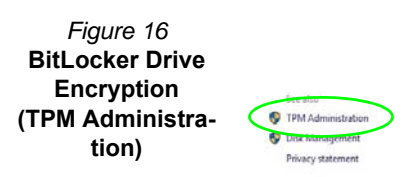

4. The TPM Management window allows you to configure the TPM within *Windows*. As TPM is usually administered within large enterprises and organizations, your system administrator will need to assist you in managing the information here.

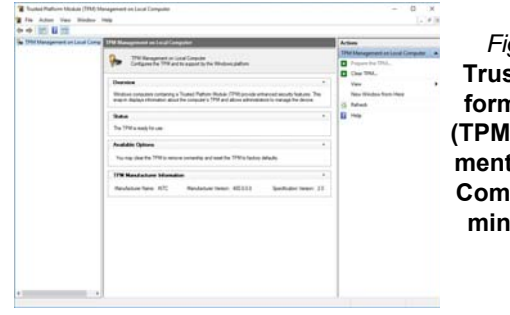

#### *Figure 17* **Trusted Platform Module (TPM) Management on Local Computer Administration**

## **TPM Actions**

- 1. Click **Prepare the TPM** and follow the instructions in the Wizard **to** prepare the TPM (this will probably require a restart of the computer and confirmation of the setting changes after restart by pressing the appropriate F key).
- 2. After the restart the TPM will be prepared and you can then use the **Actions** menu to **Turn TPM off**, **Change Owner Password**, **Clear TPM** or **Reset TPM Lockout**.
- 3. A wizard will help take you through any setup steps.

# **English**

# <span id="page-28-0"></span>**Troubleshooting**

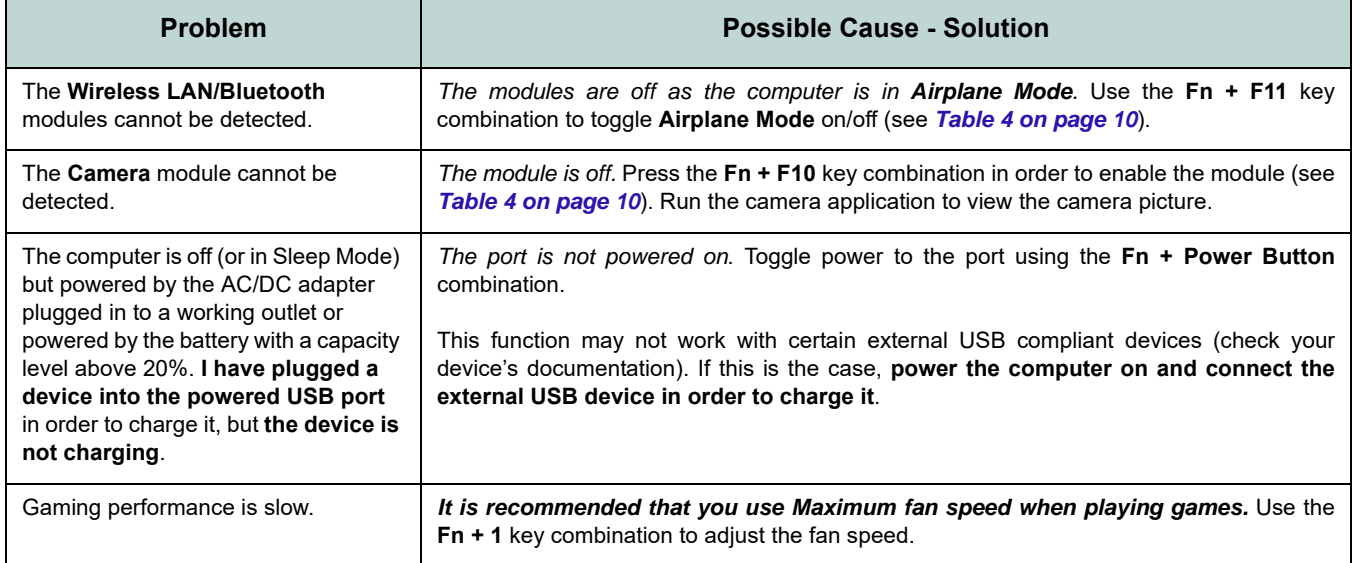

# <span id="page-29-0"></span>**Specifications**

## P

# **English**

#### **Latest Specification Information**

The specifications listed in this section are correct at the time of going to press. Certain items (particularly processor types/speeds) may be changed, delayed or updated due to the manufacturer's release schedule. Check with your service center for details.

Note that this computer model series may support a range of CPUs and/or video adapters.

To find out which CPU is installed on your system go to the **Start** menu and select **Settings**, and then select **System** and click **About**. This will also provide information on the amount of **Installed RAM** etc.

To get information on your system's **video adapter** go to the **Start** menu and select **Settings**, and then select **System** and click **Display > Advanced display settings > Display adapter properties**.

#### **BIOS**

INSYDE BIOS (256Mb SPI Flash ROM)

#### **Memory**

Dual Channel DDR5

Two 262 Pin SO-DIMM Socket Supporting **DDR5 5600MHz** Memory

Memory Expandable up to **64GB**

Compatible with 8GB,16GB or 32GB Modules

(The real memory operating frequency depends on the processor and memory modules.)

#### **Display Options**

**Model A:**

LCD, 15.6" (39.62cm), 16:9, FHD (1920x1080)

#### **Model B:**

LCD, 17.3" (43.94cm), 16:9, FHD (1920x1080)

#### **Security**

Security (Kensington® Type) Lock Slot BIOS Password

Intel® PTT for Systems Without TPM Hardware

(**Factory Option**) TPM 2.0 (**Factory Option for Model A**) Fingerprint Sensor

#### **Storage**

**Two** M.2 2280 **PCIe Gen4 x4** SSDs supporting RAID level 0/1

#### **Audio**

High Definition Audio Compliant Interface Sound Blaster Studio Built-In Array Microphone Two Speakers

#### **Keyboard**

Full-size Keyboard

Or

(**Factory Option**) Full-size **White-**LED Keyboard

#### **Pointing Device (Model A)**

Built-in Touchpad (with Microsoft PTP Multi Gesture & Scrolling Functionality)

#### Or

(**Factory Option**) Built-in Secure Pad (with Microsoft PTP Multi Gesture & Scrolling Functionality)

#### **Pointing Device (Model B)**

Built-in Touchpad (with Microsoft PTP Multi Gesture & Scrolling Functionality)

#### **Card Reader**

MicroSD Card Reader

#### **Interface**

One USB 2.0 Port

One USB 3.2 Gen 2 Type-A Port Or

(**Factory Option**) One Powered USB 3.2 Gen 2 Type-A Port

One USB 3.2 Gen 2 Type-C Port*\**

*\*The maximum amount of current supplied by USB Type-C ports is 500mA (USB 2.0)/ 900mA (USB3.2).*

One Thunderbolt 4 Port with Power Delivery (DC-In)\*\*

*\*\*The power output of the Thunderbolt 4 port is 5V/3A in AC mode or 5V/1.5A in DC mode.*

One HDMI-Out Port

One 2- In-1 Audio Jack (Headphone / Microphone)

One RJ-45 LAN Jack

One DC-In Jack

#### **M.2 Slots**

Slot 1 for **Combo WLAN and Bluetooth** Module

Slot 2 for **PCIe Gen4 x4 SSD** Slot 3 for **PCIe Gen4 x4 SSD**

#### **Communication**

Built-In 10/100/1000Mb Base-TX Ethernet LAN

1.0M HD Webcam

Or

(**Factory Option**) Windows Hello Camera Module

#### **WLAN/ Bluetooth M.2 Modules:**

(**Factory Option**) Intel® Dual Band Wi-Fi 6E AX211, 2x2 AX Wireless LAN + Bluetooth

(**Factory Option**) Intel® Dual Band Wi-Fi 6E AX210, 2x2 AX Wireless LAN + Bluetooth

(**Factory Option**) Intel® Dual Band Wi-Fi 6 AX201, 2x2 AX Wireless LAN + Bluetooth

(**Factory Option**) Intel® Dual Band Wi-Fi 5 Wireless-AC 9462, 1x1 AC Wireless LAN + Bluetooth

#### **Power**

Full Range AC/DC Adapter AC Input: 100 - 240V, 50 - 60Hz DC Output: 19V, 4.74A (**90W**)

Embedded Lithium-Ion Polymer Battery Pack, 36Wh (**Factory Option**) Embedded Lithium-Ion Polymer Battery Pack, 73Wh

#### **Environmental Spec**

#### **Temperature**

Operating: 5°C - 35°C Non-Operating: -20°C - 60°C **Relative Humidity** Operating: 20% - 80% Non-Operating: 10% - 90%

#### **Dimensions & Weight**

#### **Model A:**

357mm (w) \* 220.5mm (d) \* 19.9mm (h) **1.59kg** (Barebone with 36Wh Battery) Or

**1.74kg** (Barebone with 73Wh Battery)

### **Model B:**

395mm (w) \* 250.7mm (d) \* 19.8mm (h) **2.05kg** (Barebone with 36Wh Battery) Or

**2.25kg** (Barebone with 73Wh Battery)

# <span id="page-32-0"></span>**Über das Ausführliche Benutzerhandbuch**

Diese Kurzanleitung soll einen Überblick über die Schritte geben, die dazu notwendig sind, das System zu starten. Dieses ist nur eine Ergänzung und kein Ersatz für das erweiterte englischsprachige *Benutzerhandbuch*, das auf der mitgelieferten Disc *Device Drivers & Utilities + User's Manual* im Adobe-Acrobat-Format vorliegt. Diese Disc enthält auch die Treiber und Utility-Programme, die für einen einwandfreien Betrieb des Computers notwendig sind (**Hinweis**: Das Unternehmen behält sich das Recht vor, diese Publikation ohne Vorankündigung zu überarbeiten und den Inhalt zu verändern).

Einige oder alle Funktionen des Computers sind bereits eingerichtet worden. Falls das nicht der Fall ist oder wenn Sie einzelne Teile des Systems neu konfigurieren (oder neu installieren) möchten, finden Sie eine Anleitung im erweiterten *Benutzerhandbuch*. Die Disc *Device Drivers & Utilities + User's Manual* enthält nicht das Betriebssystem.

## **Einhaltung gesetzlicher Vorschriften und Sicherheitshinweise**

Beachten Sie sorgfältig die Hinweise zu gesetzlichen Vorschriften und zu Sicherheitshinweisen im erweiterten *Benutzerhandbuch* auf der Disc *Device Drivers & Utilities + User's Manual*.

© März 2023

## **Warenzeichen**

**Intel** ist ein eingetragenes Warenzeichen der Intel Corporation. **Windows** ist ein eingetragenes Warenzeichen der Microsoft Corporation.

## **Hinweise zu Pflege und Betrieb**

Das Notebook ist zwar sehr stabil, kann aber dennoch beschädigt werden. Damit es nicht dazu kommt, sollten Sie die folgenden Hinweise beachten:

- **Das Gerät darf nicht herunterfallen und in anderer Form Stößen ausgesetzt werden.** Wenn der Computer fällt, können das Gehäuse und andere Komponenten beschädigt werden.
- **Das Gerät darf nicht nass werden und sich nicht überhitzen.** Computer und Netzteil dürfen nicht in der Nähe von Wärmequellen stehen oder gelagert werden. Dies ist ein elektrisches Gerät. Wenn Wasser oder andere Flüssigkeiten eindringen, kann der Computer stark beschädigt werden.
- **Vermeiden Sie Interferenzen mit anderen Geräten.** Halten Sie den Computer fern von magnetischen Feldern, die von Stromquellen, Monitoren, Magneten etc. erzeugt werden. Die können die Leistung beeinträchtigen und Ihre Daten beschädigen.
- **Achten Sie auf die richtige Bedienung des Computers.** Schalten Sie ihn erst aus, wenn alle Programme geschlossen wurden (speichern Sie Ihre Daten!). Speichern Sie regelmäßig Ihre Daten, da diese verloren gehen können, wenn der Akku verbraucht ist.

### **Reparatur**

Nehmen Sie vor dem Reinigen des Wenn Sie versuchen, den Computer selbst zu reparieren, können Ihre Garantieansprüche verloren gehen. Außerdem besteht Stromschlaggefahr für Ihre Gesundheit und das Gerät durch frei liegende Teile. Lassen Sie Reparaturarbeiten nur von qualifizierten Reparaturfachleuten durchführen, insbesondere wenn folgende Umstände vorliegen:

- Wenn das Netzkabel oder der AC/DC-Adapter beschädigt oder zerschlissen sind.
- Wenn der Computer Regen ausgesetzt war oder mit Flüssigkeiten in Berührung gekommen ist.
- Wenn der Computer unter Beachtung der Bedienungsanweisungen nicht korrekt arbeitet.
- Wenn der Computer heruntergefallen ist oder beschädigt wurde (berühren Sie nicht die giftige Flüssigkeit des Bildschirms).
- Wenn ein ungewöhnlicher Geruch, Hitze oder Rauch aus dem Computer entweicht.

## **Sicherheitsinformationen**

- Verwenden Sie nur einen AC/DC-Adapter, der für die Verwendung mit diesem Computer zugelassen ist.
- Verwenden Sie nur das Netzkabel und die Akkus, die in diesem Benutzerhandbuch spezifiziert sind. Entsorgen Sie die Akkus nicht in Feuer. Sie können explodieren. Richten Sie sich nach den regional gültigen Entsorgungsvorschriften.
- Verwenden Sie den Akku nicht mehr, wenn er heruntergefallen ist oder in anderer Weise beschädigt (z.B. verzogen) ist. Auch wenn der Computer mit dem beschädigten Akku zu funktionieren schein, können dadurch Stromkreise beschädigt werden, die schließlich einen Brand verursachen können.
- Achten Sie darauf, dass Ihr Computer ausgeschaltet ist, wenn Sie es für den Transport z.B. während einer Reise in eine Tasche einpacken.
- Stellen Sie vor dem Reinigen des Computers sicher, dass er von allen externen Stromquellen, Peripheriegeräten und Kabeln getrennt ist.
- Reinigen Sie den Computer mit einem weichen, sauberen Tuch. Tragen Sie das Reinigungsmittel nicht direkt auf den Computer auf. Verwenden Sie keine flüchtigen Reinigungsmittel (Petroleumdestillate) oder Scheuermittel zum Reinigen des Computers.
- Versuchen Sie nicht, Akkus zu reparieren. Lassen Sie die Akkupacks durch den Servicevertreter oder qualifiziertes Fachpersonal reparieren oder austauschen.
- Beachten Sie, dass das Logo bei den Computern, die über ein galvanisch beschichtetes Logo verfügen, von einer Schutzfolie bedeckt ist. Durch die natürliche Abnutzung kann diese Schutzfolie beschädigt werden oder abgehen und die scharfen Kanten des frei liegenden Logos freigeben. Seien Sie in solch einem Fall vorsichtig bei der Handhabung des Computers, und vermeiden Sie es, das herausstehende beschichtete Logo zu berühren. Legen Sie keine Gegenstände in die Tragetasche, da diese während des Transports gegen den Computer drücken können. Wenden Sie sich in einem solchen Fall von Abnutzung an Ihr Service Center.

## **Vorsichtsmaßnahmen für Polymer-/Lithium-Ionen Akkus**

Beachten Sie die folgenden Hinweise, die sich speziell auf Polymer-/Lithium-Ionen Akkus beziehen. Diese Hinweise haben zudem Vorrang gegenüber den Allgemeinen Akku Sicherheitshinweisen.

- Polymer-/Lithium-Ionen Akkus können sich etwas ausdehnen oder anschwellen. Dies ist Teil des Sicherheitsmechanismus des Akkus und kein Anlass zur Sorge.
- Seien Sie vernünftig im Umgang mit Polymer-/Lithium-Ionen Akkus. Verwenden Sie keine Polymer-/Lithium-Ionen Akkus in Umgebungen mit hohen Temperaturen und lagern Sie keine ungenutzten Akkus über längere Zeiträume.
- Wenn Sie in Bereichen mit niedrigen Temperaturen arbeiten, verwenden Sie den AC/DC-Adapter, um den Computer mit Strom zu versorgen.

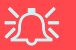

#### **Entsorgen der Akkus/ Batterien & Achtung**

Das von Ihnen gekaufte Produkt enthält einen aufladbaren Akku. Dier Akku ist wiederverwertbar. Nach verschiedenen nationalen und regionalen Getzgebungen kann es verboten in, einen nicht mehr gebrauchsfähigen Akku in den normalen Hausmüll zu werfen. Informieren Sie sich bei Ihrem regionalen Entsorgungsunternehmen über Recycling-Möglichkeiten oder korrekte Entsorgung.

Wenn ein falscher Akku eingesetzt wird, besteht Explosionsgefahr. Tauschen Sie den Akku nur durch den gleichen oder einen baugleichen Typ aus, der vom Hersteller empfohlen wird. Entsorgen Sie den verbrauchten Akku entsprechend der Anweisungen des Herstellers.

## <span id="page-35-0"></span>**Schnellstart**

- 1. Entfernen Sie das gesamte Verpackungsmaterial.
- 2. Legen Sie den Computer auf eine stabile Unterlage.
- 3. Schließen Sie alle Peripheriegeräte, die Sie mit dem Computer verwenden wollen (z. B. Tastatur und Maus), an die entsprechenden Schnittstellen an.
- 4. **Gehen Sie bei der erstmaligen Einrichtung des Computers wie folgt vor** (um den Computer während des Versands zu schützen, wird der Akku das System nicht mit Strom versorgen, bis es das erste Mal mit dem AC/DC-Adapter verbunden und wie folgt erstmalig eingerichtet worden ist):
	- Bringen Sie das AC/DC-Adapterkabel an die DC-Eingangsbuchse an der linken Seite des Computers an und verbinden Sie das AC-Netzkabel anschließend mit einer Steckdose. Schließen Sie das AC-Netzkabel an den AC/DC-Adapter an. Der Akku wird jetzt entsperrt sein.
- 5. Klappen Sie den Deckel vorsichtig mit einer Hand auf, und öffnen Sie ihn auf einen angenehmen Sichtwinkel (jedoch nicht weiter als 130°). Mit der anderen Hand halten Sie das Unterteil des Computers fest (siehe *Abb. 1*) (**Hinweis:** Heben Sie den Computer **niemals** am Deckel hoch).
- 6. Drücken Sie auf den Netzschalter, um den Computer einzuschalten.

## **Systemsoftware**

Möglicherweise wurde das Notebook bereits mit vorinstallierter Software ausgeliefert. Ist das nicht der Fall, oder wenn Sie das Notebook für ein anderes System neu konfigurieren möchten, finden Sie dazu eine Anleitung in diesem Handbuch zu *Microsoft Windows 11*.

## **RAID-Unterstützung**

Sie müssen **RAID** vor der Installations Ihres *Windows* Betriebssystems einrichten (siehe *["RAID Setup" auf Seite 33](#page-36-0)*).

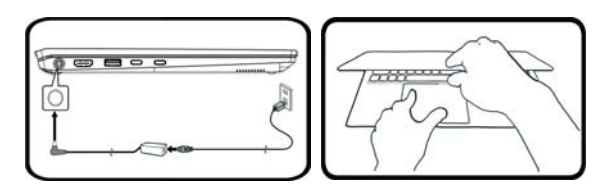

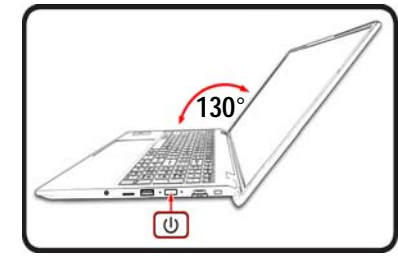

*Abb. 1* **- Öffnen des Dekkels/Computers mit angeschlossenem AC/DC-Adapter**

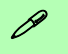

#### **Herunterfahren**

Bitte beachten Sie, daß der Computer immer mit dem Befehl **Herunterfahren** in *Windows* (siehe unten) heruntergefahren werden muß. Dadurch werden Festplatten- bzw. Systemprobleme vermieden.

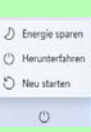

- 1. Klicken Sie auf das Startmenü-Symbol .
- 2. Klicken Sie auf den Eintrag **Ein/Aus** (1).
- 3. Wählen Sie aus dem Menü die Option **Herunterfahren**.
## **RAID Setup**

Die Solid State Laufwerke (SSDs) können im RAID-Modus (für eine erhöhte Leistung oder Sicherheit) eingerichtet werden. Die Einrichtung der SSDs im RAID-Modus muss vor der Installation des *Windows*-Betriebssystems erfolgen. Ändern Sie den Modus nicht, es sei denn, Sie möchten Ihr Betriebssystem neu installieren. Stellen Sie zudem sicher, dass Sie sämtliche benötigten Dateien und Daten vorab sichern.

Um RAID-Systeme im Striping (RAID 0) oder Mirroring (RAID 1) Modus (siehe *Tabelle 1*) zu konfigurieren benötigen Sie zwei identische Solid State Laufwerke.

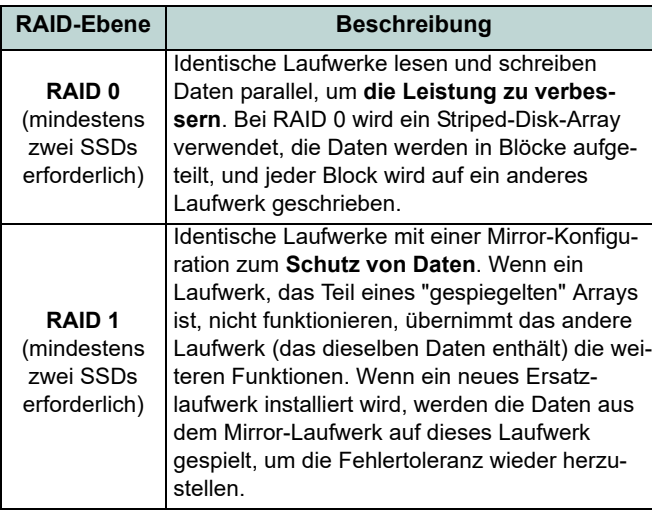

Um die **PCIe SSDs** im RAID-Modus einrichten können, benötigen Sie Folgendes:

- Das *Microsoft Windows 11 OS* auf einer DVD oder einem USB-Flash-Laufwerk.
- Ein angeschlossenes externes DVD-Laufwerk
- Zwei identische **PCIe** SSDs.
- Die Disc *Device Drivers & Utilities + User's Manual*.
- Ein USB-Flash-Laufwerk oder eine externe USB-Festplatte.

**Hinweis**: Alle SSDs in einem RAID sollten identisch sein (gleiche Größe und Marke), um ein unerwartetes Systemverhalten zu vermeiden.

*Tabelle 1* **- RAID-Beschreibung**

### **RAID Setup-Verfahren**

- 1. Kopieren Sie mit dem Computer aus dem unten angegebenen Verzeichnis (**D:** steht für das DVD-Laufwerk) der Disc *Device Drivers & Utilities + User's Manual* den Ordner f6mdflpy-x64 auf einem USB-Flash-Laufwerk oder auf eine externe USB-Festplatte.
	- **D:\Options\Raid\F6\VMD\f6vmdflpy-x64\**
- 2. Starten Sie den Computer und drücken Sie auf **F2,** um in das BIOS zu gelangen und gehen Sie zum **Setup Utility**.
- 3. Wählen Sie das Menü **Advanced**.
- 4. Wählen Sie **VMD Mode** und wählen Sie **Enabled**.
- 5. Drücken Sie **F10** bis "**Speichern und Fertigstellen** (**Save and Exit**)" und wählen Sie <Yes>.
- 6. Drücken Sie beim Neustart des Computers auf **F2**, um das BIOS erneut aufzurufen und gehen Sie zum **Setup Utility**.
- 7. Wechseln Sie zu **Intel(R) Rapid Storage Technology** (im Menü **Advanced**) und wählen Sie **Create RAID Volume**.
- 8. Sie können nun Ihr RAID-Volume mit den installierten SSDs einrichten.
- 9. Wählen Sie **Name** und geben für das RAID-Volumen einen beliebigen Namen ein und wählen Sie <Yes>.
- 10. Wechseln Sie zu **RAID Level:** und wählen Sie die erforderliche RAID-Ebene (siehe *Tabelle 1 auf Seite 33*) und drücken Sie auf die Eingabetaste.
	- RAID 0 (Stripe)
	- RAID 1 (Mirror)
- 11. Gehen Sie zu einer der unter **Select Disks:** aufgeführten Festplatten aus, und wählen Sie einen Festplattennamen.
- 12. Klicken Sie auf **X**, um die erforderliche Festplatte auszuwählen.
- 13. Wählen Sie für Ihr RAID-Volumen zwei identische SSDs.
- 14. Wenn Sie **RAID 0 (Stripe)** gewählt haben, können Sie die **Strip Size** (Stripe-Größe) entsprechend den Anforderungen wählen (Es wird empfohlen, "Strip Size" auf **128KB** einzustellen).
- 15. Wählen Sie **Create Volume** (stellen Sie sicher, dass Sie Ihre Festplatten ausgewählt haben).
- 16. Das System listet Ihr RAID-Volume auf.
- 17. Drücken Sie **F10** bis "**Speichern und Fertigstellen** (**Save and Exit**)" und wählen Sie <Yes>, beachten Sie jedoch die folgenden Punkte.
	- Stellen Sie sicher, dass sich die *Windows*-DVD im angeschlossenen DVD-Laufwerk (oder *Windows* auf einem USB-Flash-Laufwerk) befindet. Während der Computer hochfährt, startet dieser automatisch von der *Windows*-DVD oder dem USB-Flash-Laufwerk.
- 18. Drücken Sie auf **Weiter** > **Jetzt installieren**, um die Installation des Betriebssystems wie herkömmlich fortzusetzen (die Anleitung zur Installation des *Windows*-Betriebssystems finden Sie in der *Windows*-Dokumentation).
- 19. Wählen Sie bei der Meldung "Wo möchten Sie Windows installieren?" die Option **Treiber laden**.
- 20. Klicken Sie auf **Durchsuchen**, und wählen Sie das Verzeichnis, in das Sie die Dateien auf dem USB-Flash-Laufwerk oder auf der externen USB-Festplatte gespeichert haben (**X:** steht für das USB-Flash-Laufwerk oder die externe USB-Festplatte):

#### **• X:\f6vmdflpy-x64 (für Windows 64bit)**

- 21. Wählen Sie beide Treibernamen aus und klicken Sie auf **Weiter**.
- 22. Folgen Sie den Anweisungen auf dem Bildschirm, um das *Windows*-Betriebssystem zu installieren.
- 23. Installieren Sie die *Windows*-Treiber (siehe *[Seite 48](#page-51-0)*). Sollten Sie den **Intel® Rapid Storage-Technologie (IRST)** Treiber Installieren.

# Deutsch **Deutsch**

### **Systemübersicht: Ansicht von vorne mit geöffnetem Bildschirm**

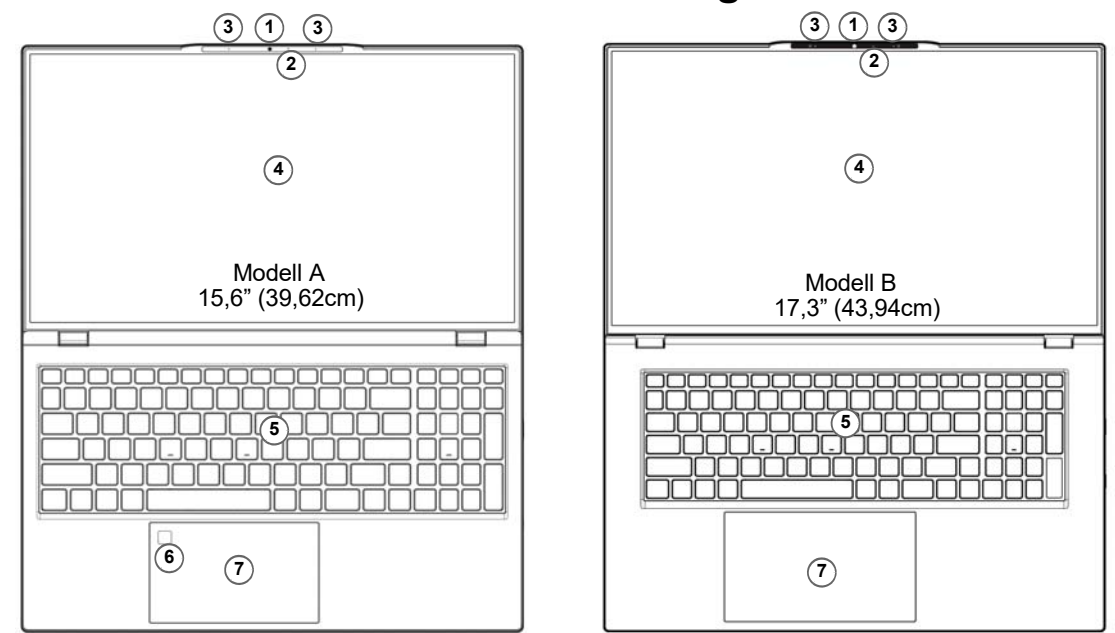

#### *Abb. 2* **- Ansicht von vorne mit geöffnetem Bildschirm**

1. Webcam

Oder

#### (**Werkseitige Option**) Windows Hello Kamera

- 2. \*LED der Kamera *\*Wenn die Kamera verwendet wird, leuchtet die LED.*
- 3. Eingebautes Array-Mikrofon
- 4. Bildschirm
- 5. Tastatur
- 6. (**Werkseitige Option für Modell A**) Fingerabdrucksensor
- 7. Touchpad mit Tasten

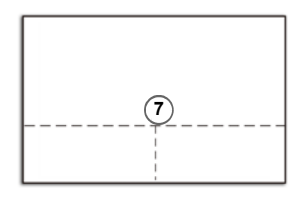

Beachten Sie, dass der Funktionsbereich des Touchpads und der Tasten innerhalb der gepunkteten Linien liegt.

## **LED-Anzeigen**

Die LED-Anzeigen auf dem Computer zeigen wichtige Informationen über den aktuellen Status des Computers.

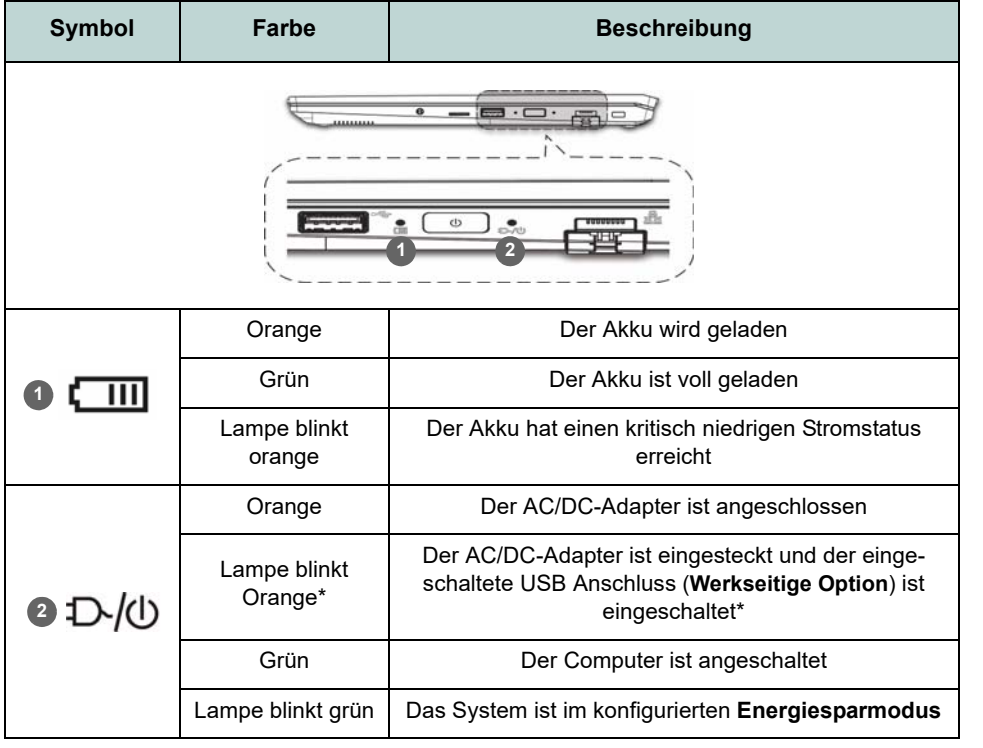

<span id="page-39-0"></span>*Tabelle 2 -* **LED-Anzeigen**

**\*Eingeschaltete USB Anschluss (Werkseitige Option)**

 $\mathscr{P}$ 

Beachten Sie, dass der eingeschaltete USB 3.2 Gen 2 Anschluss (siehe *[Seite 39](#page-42-0)*) unter DOS nicht betriebsbereit ist und das Aufwekken über USB nicht unterstützt. Dieser Anschluss kann mit der **Tastenkombination Fn + Netzschalter** einbzw. ausgeschaltet werden. Wenn der eingeschaltete USB Anschluss eingeschaltet ist, kann er andere Geräte auch bei ausgeschaltetem System mit Strom versorgen (**jedoch nur zum Aufladen, nicht für den Betrieb der Geräte**), sofern das System mit dem AC/DC-Adapter mit dem Stromnetz verbunden oder über einen Akku mit mehr als 20 % Ladung mit Strom versorgt wird (die Stromversorgung kann bei bestimmten Geräten u. U. nicht funktionieren - siehe *[Seite 53](#page-56-0)*).

## **Tastatur**

Die Tastatur hat eine eingebettete Nummerntastatur für einfache Zahleneingabe. Durch Drücken auf **Num** wird die Nummerntastatur ein- und ausgeschaltet. Zusätzlich gibt es Funktionstasten, über die Sie direkt zwischen den Funktionen umschalten können.

#### **(Werkseitige Option) Weiße LED-Tastatur**

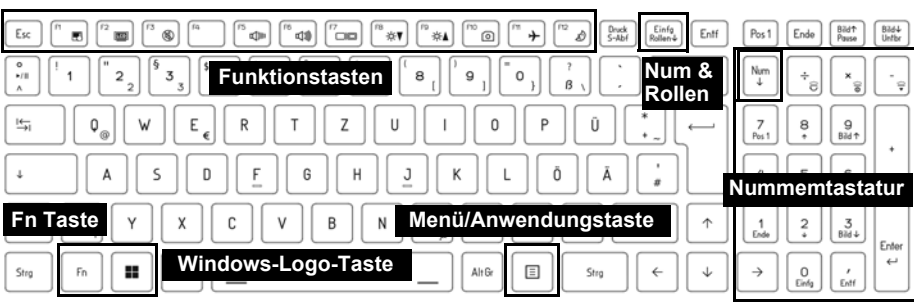

*Abb. 3* **- (Werkseitige Option) Weiße LED-Tastatur in voller Größe**

Die Tastatur-LED kann mit einer Tastenkombination aus **Fn** + beliebiger Taste wie unten beschrieben konfiguriert werden.

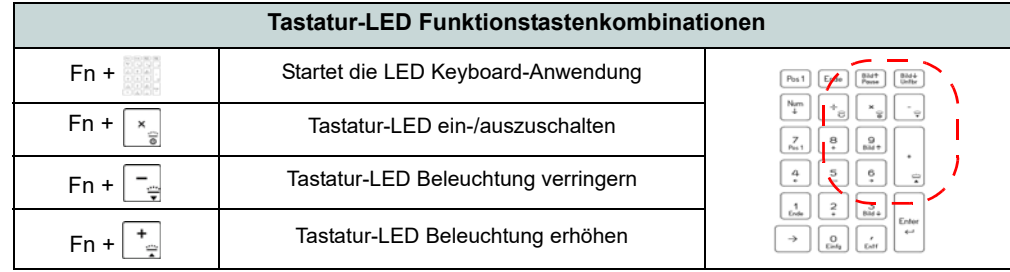

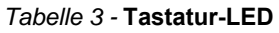

Die **LED Keyboard**-Anwendung kann durch Klicken auf das **LED Keyboard**-Symbol im **Control Center** (oder durch Drücken von **Fn** und der  $\boxed{\phantom{a}}$ -Taste) aufgerufen werden.

### **Funktionstasten und visuelle Anzeigen**

Wenn die Funktionstasten (**F1 - F12**) gleichzeitig mit der **Fn**-Taste gedrückt werden, funktionieren sie wie Hotkeys. Neben den Tastenkombinationen für die Grundfunktionen gibt es einige visuelle Anzeigen, wenn der Control Center-Treiber installiert ist.

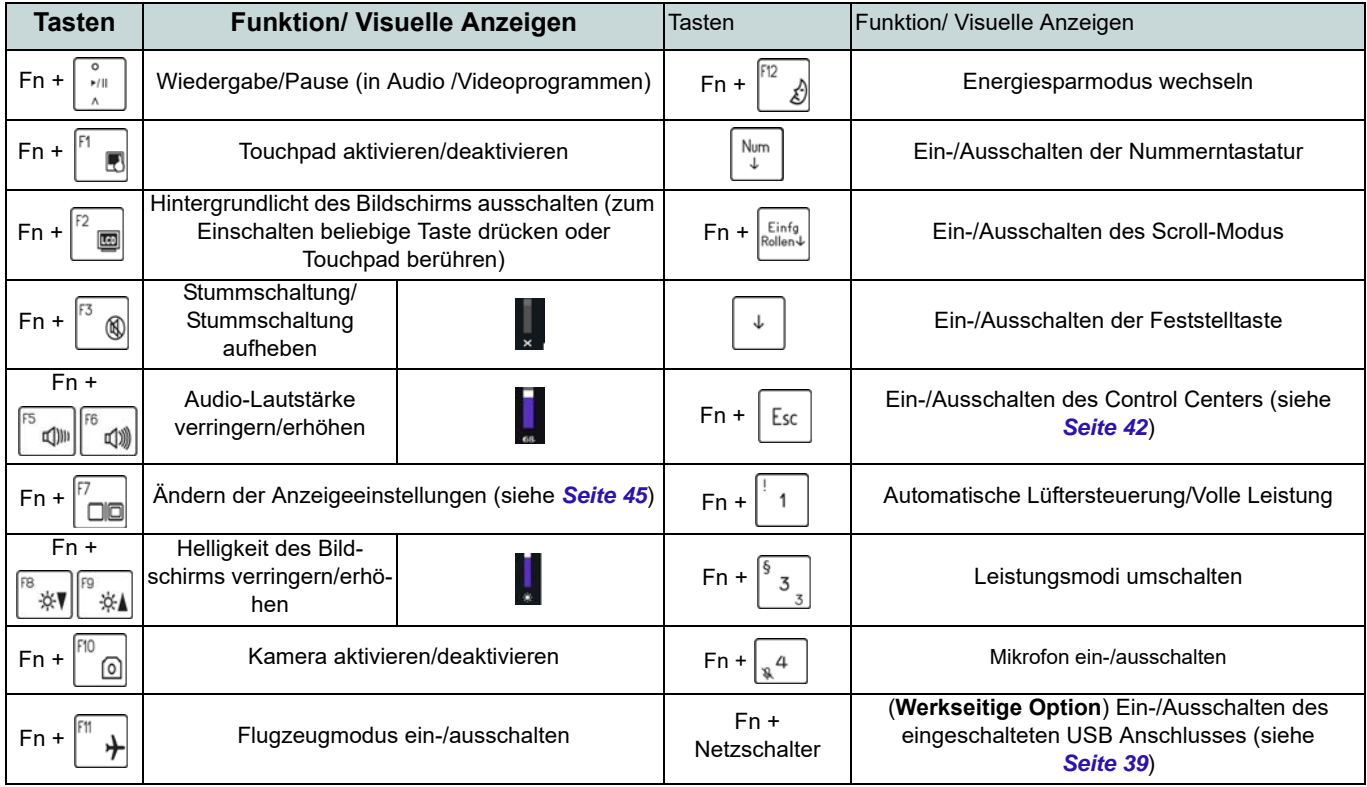

*Tabelle 4 -* **Funktionstasten und visuelle Anzeigen**

## <span id="page-42-0"></span>**Systemübersicht: Ansicht von vorne, links und rechts (Modell A)**

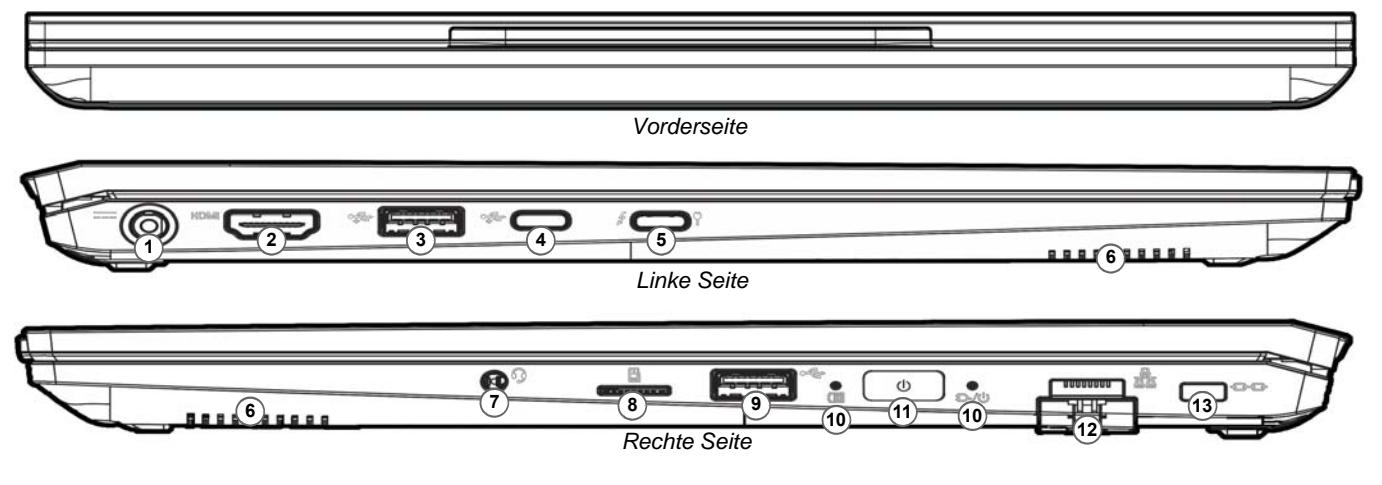

#### *Abb. 4* **- Ansicht von vorne, links und rechts (Modell A)**

- 1. DC-Eingangsbuchse
- 2. HDMI-Ausgangsanschluss
- 3. USB 3.2 Gen 2 Typ-A Anschluss

Oder

(**Werkseitige Option**) Eingeschaltete USB 3.2 Gen 2 Typ-A Anschluss (siehe *[Tabelle 2](#page-39-0)  [auf Seite 36](#page-39-0)*)

- 4. USB 3.2 Gen 2 Typ-C Anschluss
- 5. Thunderbolt 4 Anschluss mit Power Delivery (DC-Eingang)\*

\*Dieser Anschluss ermöglicht es Ihnen, ein Drittanbieter AC/DC-Adapter/Powerbank zu verwenden, das an den Anschluss als Stromversorgung angeschlossen ist. Wenn Sie eine Powerbank verwenden, stellen Sie sicher, dass sie der USB-C PD (Power Delivery) Standardspezifikation (**20V/65W - 20V/100W**) entspricht. Wenn Sie einen AC/DC-Adapter eines Drittanbieters verwenden, muss die Nennleistung des Netzteils **20V/65W - 20V/ 100W** betragen und es sollte entsprechend zertifiziert sein.

- 6. Lautsprecher
- 7. 2-in-1 Audiobuchse (Kopfhörer / Mikrofon)
- 8. MicroSD Kartenleser
- 9. USB 2.0 Anschluss
- 10. LED-Anzeigen
- 11. Netzschalter
- 12. RJ-45 LAN-Buchse
- 13. Sicherheitsschloß-Buchse

## **Systemübersicht: Ansicht von vorne, links und rechts (Modell B)**

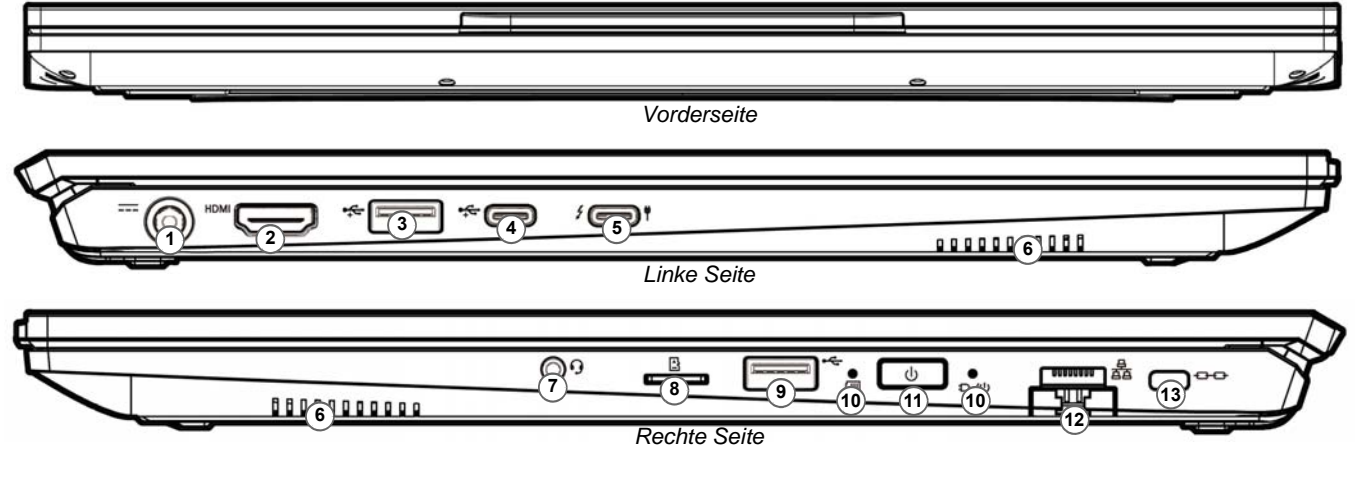

#### *Abb. 5* **- Ansicht von vorne, links und rechts (Modell B)**

- 1. DC-Eingangsbuchse
- 2. HDMI-Ausgangsanschluss
- 3. USB 3.2 Gen 2 Typ-A Anschluss

Oder

(**Werkseitige Option**) Eingeschaltete USB 3.2 Gen 2 Typ-A Anschluss (siehe *[Tabelle 2 auf](#page-39-0)  [Seite 36](#page-39-0)*)

- 4. USB 3.2 Gen 2 Typ-C Anschluss
- 5. Thunderbolt 4 Anschluss mit Power Delivery (DC-Eingang)\*

\*Dieser Anschluss ermöglicht es Ihnen, ein Drittanbieter AC/DC-Adapter/Powerbank zu verwenden, das an den Anschluss als Stromversorgung angeschlossen ist. Wenn Sie eine Powerbank verwenden, stellen Sie sicher, dass sie der USB-C PD (Power Delivery) Standardspezifikation (**20V/65W - 20V/100W**) entspricht. Wenn Sie einen AC/DC-Adapter eines Drittanbieters verwenden, muss die Nennleistung des Netzteils **20V/65W - 20V/100W** betragen und es sollte entsprechend zertifiziert sein.

- 6. Lautsprecher
- 7. 2-in-1 Audiobuchse (Kopfhörer / Mikrofon)
- 8. MicroSD Kartenleser
- 9. USB 2.0 Anschluss
- 10. LED-Anzeigen
- 11. Netzschalter
- 12. RJ-45 LAN-Buchse
- 13. Sicherheitsschloß-Buchse

### **Systemübersicht: Ansicht von unten und hinten**

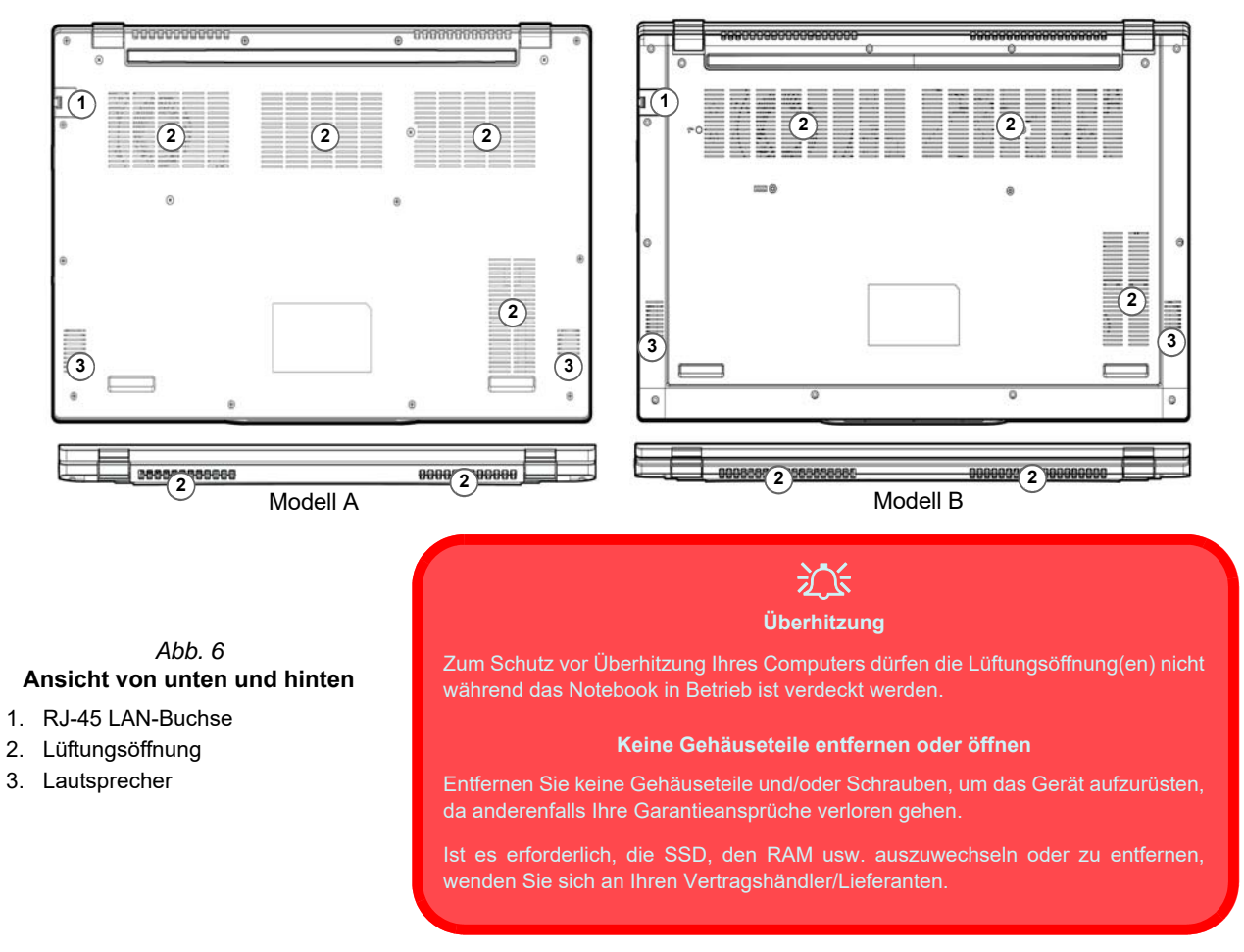

## <span id="page-45-0"></span>**Control Center**

Führen Sie das **Control Center** über das Startmenü in *Windows* auf Fnhotteys and OSD aus. Sie können auch die Tastenkombination **Fn + Esc** drükken oder auf das Symbol im **Infobereich auf der Taskleiste** doppelklicken, um das **Control Center** zu öffnen. Das **Control Center** bietet einen schnellen Zugriff auf die **Leistungsmodi**, die **Lüfter Einstellungen** und die Konfiguration der **LED-Tastatur** (*für die optionale LED-Tastatur*).

## **Start-Menü, Kontextmenü, Taskleiste, Systemsteuerung und Einstellungen von Windows 11**

Auf die meisten Apps, Control Panels, Utilities und Programme in *Windows 11* können Sie über das Start-Menü gelangen. Klicken Sie dazu auf das Symbol  $\blacksquare$  in der Taskleiste in der linken unteren Ecke des Bildschirms (oder drücken Sie auf die **Windows-Logo-**Taste **der** Tastatur).

Klicken Sie mit der **rechten Maustaste** auf das Startmenü-Symbol  $\blacksquare$  (oder verwenden Sie die Tastenkombination **Windows-Logo-Taste**  $\mathbb{H}$  + **X**), um ein erweitertes Kontextmenü der nützlichen Funktionen aufzurufen: Apps und Features, Energieoptionen, Task-Manager, Suchen, Explorer, Geräte-Manager, Computerverwaltung, Netzwerkverbindungen usw.

Der Infobereich der Taskleiste befindet sich in der rechten unteren Ecke des Bildschirms. Hierüber können Sie manche Control Panels und Anwendungen aufrufen, die in diesem Handbuch angesprochen werden.

In diesem Handbuch finden Sie eine Anleitung zum Öffnen der Systemsteuerung. Um auf die Systemsteuerung zuzugreifen, drücken Sie die Tastenkombination **Windows-Logo-Taste** + **R** und geben Sie "**Systemsteuerung**" ein. Sie können die **Systemsteuerung** Kachel an **Start** oder die **Taskleiste** anheften.

Der Eintrag **Einstellungen** im Startmenü (auch die App) bietet Ihnen einen schnellen Zugriff auf eine Reihe von Einstellmöglichkeiten für das System, die Bluetooth & Geräte, das Netzwerk & Internet, die Personalisierung, die Apps, die Konten, die Zeit und Sprache, die Spiele, die Barrierefreiheit, den Datenschutz & Sicherheit und das Windows Update.

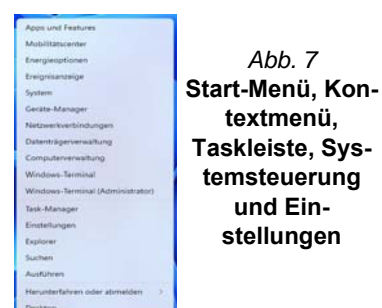

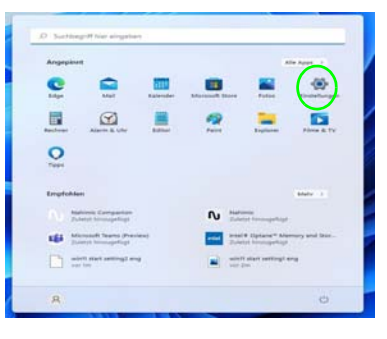

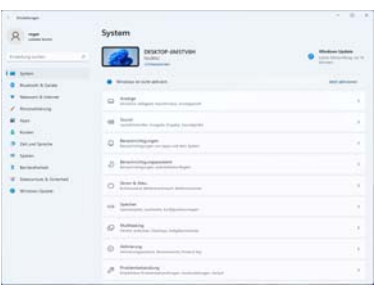

## **Grafikfunktionen**

Dieses System verfügt über eine **integrierte GPU von Intel**. Wenn der Grafiktreiber installiert ist, können Sie bei *Windows* im Einstellfenster **Anzeige** die Anzeigegeräte wechseln und Anzeigeoptionen konfigurieren.

#### *So öffnen Sie in Windows das Einstellfenster Anzeige:*

- 1. Klicken Sie mit der rechten Maustaste auf den Desktop und dann aus dem Menü die Option **Anzeigeeinstellungen** wählen.
- 2. Wählen Sie aus den Menüs die gewünschten Anzeigeeinstellungen.

#### *So rufen Sie die Intel® Grafik- kontrollraum:*

1. Rufen Sie die **Intel® Grafik- kontrollraum** über das Startmenü in *Windows* auf **4** Intel® Grafik-Kontrollraum

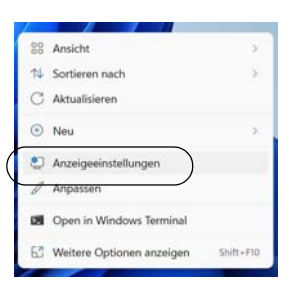

*Abb. 8* - **Anzeigeeinstellungen**

# Deutsch **Deutsch**

### <span id="page-48-0"></span>**Anzeigegeräte**

Beachten Sie, dass Sie externe Anzeigen nutzen können, die an den HDMI-Ausgangsanschluss und/oder an den Thunderbolt 4 Anschluss angeschlossen sind. Lesen Sie die Anleitung des Anzeigegerätes, um zu erfahren, welche Formate unterstützt werden.

#### **Konfigurieren des Anzeigegerätes in Windows**

Alle externen und internen Anzeigen (bis zu 3 aktive Anzeigen) können unter *Windows* konfiguriert werden, indem Sie die **Anzeige** oder **System** (in **Einstellungen**) Bedienfenster oder das **Projizieren**-Menü verwenden.

#### *Konfiguration der Anzeige mit dem Projizieren-Menü:*

- 1. Schließen Sie Ihre externe(n) Anzeige(n) an den entsprechenden Port an und schalten Sie sie anschließend ein.
- 2. Drücken Sie die Tastenkombination + **P** (oder **Fn** + **F7**).
- 3. Klicken Sie auf eine der Optionen im Menü zur Auswahl von **Nur PC-Bildschirm**, **Duplizieren**, **Erweitern** oder **Nur zweiter Bildschirm**.
- 4. Sie können klicken auf **Mit drahtloser Anzeige verbinden** unten im **Projizieren** Fenster tippen und den Schritten folgen, um sich mit einem drahtlosen Anzeigegerät zu verbinden.

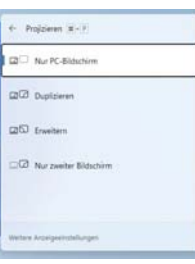

*Abb. 9* **Projizieren**

#### *Konfiguration der Anzeige im Einstellfenster Anzeige:*

- 1. Schließen Sie Ihre externe(n) Anzeige(n) an den entsprechenden Port an und schalten Sie sie anschließend ein.
- 2. Klicken Sie mit der rechten Maustaste auf den Desktop und dann aus dem Menü die Option **Anzeigeeinstellungen** wählen.
- 3. Klicken Sie auf **Erkennen** (Schaltfläche).
- 4. Der Computer wird die angeschlossenen Anzeigen anschließend erkennen.
- 5. Im Menü **Mehrere Bildschirme** können Sie bis zu 3 Anzeigen konfigurieren.

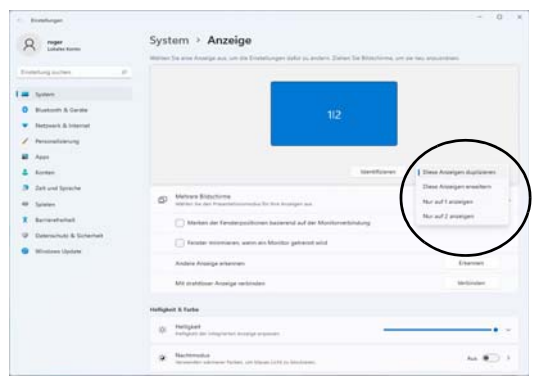

*Abb. 10* **- Anzeige (Mehrere Bildschirme)**

## **Audiofunktionen**

Sie können die Audiooptionen für Ihren Computer über die Systemsteuerung **Sound** in *Windows* konfigurieren. Greifen Sie auf das Bedienfeld **Sound** über das Element **Einstellungen** (**System > Sound**) im Startmenü zu.

Die Lautstärke können Sie durch die Tastenkombination **Fn + F5/F6** ändern. Die Lautstärke kann auch mit den *Windows*-Lautstärkereglern eingestellt werden. Überprüfen Sie die Einstellung, indem Sie in der Taskleiste auf das Symbol <a>
klicken.

### **Sound Blaster Studio**

Mit der Anwendung **Sound Blaster Studio** können Sie die Audioeinstellungen nach Ihren Anforderungen konfigurieren, um eine bestmögliche Audioleistung bei Spielen und der Wiedergabe von Musik und Videos zu erreichen.

### **Anwendung Sound Blaster Studio**

Führen Sie die **Sound Blaster Studio**-Systemsteuerung über das Startmenü in *Windows* aus .

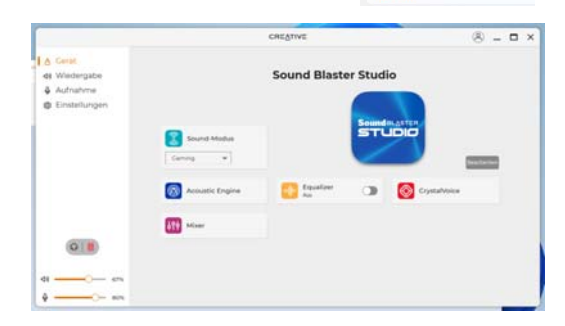

*Abb. 11* **- Sound Blaster Studio** 

## **Strom & Akku**

Über das Bedienfeld **Strom & Akku** können Sie die Energieoptionen für **Bildschirm und Energiesparmodus**, **Energiestatus**, **Stromsparmodus** und **Akkunutzung** usw. schnell anpassen. Greifen Sie auf das Bedienfeld **Strom & Akku** über das Element **Einstellungen** (**System > Strom & Akku**) im Startmenü zu.

Der **Energiestatus** kann auf **Ausbalanciert** (Standard) eingestellt werden, was ein Gleichgewicht zwischen Leistung und Akkulaufzeit schafft, auf **Beste Energieeinsparung** für eine längere Akkulaufzeit bei geringerer Leistung und auf **Beste Leistung** für eine bessere Leistung, aber einen höheren Akkuverbrauch. Sie können auch einstellen, wie lange Ihr Computer inaktiv bleiben soll, bevor er den Bildschirm ausschaltet oder in den Energiesparmodus geht. Erweitern Sie die Option "**Bildschirm und Energiesparmodus**" und wählen Sie die gewünschte Dauer aus den einzelnen Dropdown-Menüs aus.

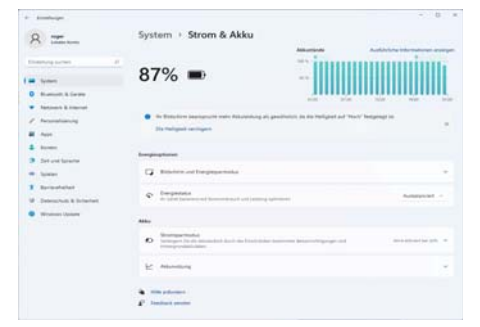

*Abb. 12* **- Strom & Akku**

### **Energiesparmodus (Moderner Standbymodus)**

Dieses System unterstützt **den Energiesparmodus als Modernes Standby**. In diesem Fall lädt das System weiterhin E-Mails, Windows-Updates, Kalender-Updates und sogar VoIP-Anrufe **über eine Windows Store App** herunter, auch wenn sich das System im Energiesparmodus (Modernen Standbymodus) befindet, ähnlich wie ein Smartphone.

Im **Energiesparmodus (Modernen Standbymodus)** werden all Ihre Arbeiten, Einstellungen und Präferenzen gespeichert, bevor das System einschläft. Wenn Sie Ihren Computer für eine im Betriebssystem voreingestellte Zeit nicht benutzen, wird er zum Energiesparen den **Energiesparmodus (Modernen Standbymodus)** aufrufen.

Der PC wacht innerhalb von Sekunden aus dem Energiesparmodus (Modernen Standbymodus) auf und kehrt an die Stelle zurück, an der Sie zuletzt aufgehört haben (Desktopinhalt), ohne die Anwendung(en) und die Datei(en), die Sie zuletzt verwendet haben, erneut zu öffnen.

## <span id="page-51-0"></span>**Installation der Treiber**

Die Disc *Device Drivers & Utilities + User's Manual* enthält die Treiber und Hilfsprogramme, die für das einwandfreie Funktionieren des Computers notwendig sind. Möglicherweise wurden diese bereits vorinstalliert. Ist das nicht der Fall, legen Sie die Disc ein, und klicken Sie auf **Install Drivers** (Schaltfläche) oder **Option Drivers** (Schaltfläche), um das Treibermenü **Optional** aufzurufen. Installieren Sie die Treiber in der in *Abb. 13* angegebenen Reihenfolge. Markieren Sie die Treiber, die installiert werden sollen (notieren Sie zum späteren Nachlesen die Treiber, die Sie installiert haben). **Hinweis:** Muss ein Treiber neu installiert werden, sollten Sie den alten Treiber zunächst deinstallieren.

### **Letzte Updates**

Nachdem Sie alle Treiber installiert haben, stellen Sie sicher, dass Sie **Nach Updates suchen** aktivieren (**Einstellungen > Windows Update**) und gehen Sie zum Microsoft Store und klicken Sie auf **Downloads und Updates > Updates abrufen**, um alle Apps usw. zu aktualisieren.

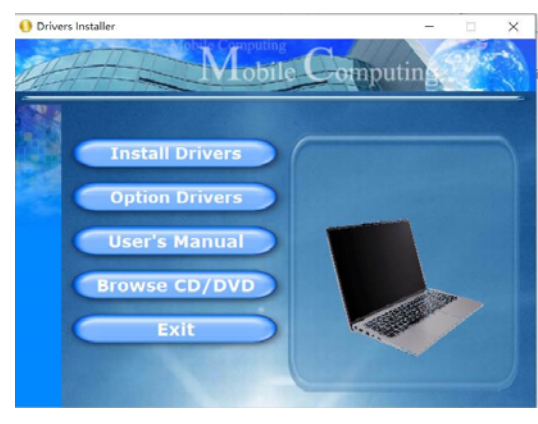

*Abb. 13* **- Installation der Treiber**

## 沁

#### **Treiberinstallation und Stromversorgung**

Während die Treiber installiert werden, muss der Computer über den AC/DC-Adapter mit Strom versorgt werden. Einige Treiber benötigen für den Installationsvorgang sehr viel Strom. Wenn der Akku nicht mehr über genügend Strom verfügt, kann sich das System während der Installation ausschalten, was zu Systemfehlern führen kann (das ist kein Sicherheitsproblem, und der Akku ist innerhalb von einer Minute wieder aufladbar).

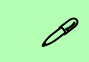

#### **Allgemeine Hinweise zur Treiberinstallation**

Wenn Sie keine fortgeschrittenen Kenntnisse haben, folgen Sie für jeden Treiber den Anweisungen auf dem Bildschirm (z. B. **Weiter** > **Weiter** > **Fertig stellen**). In vielen Fällen ist es erforderlich, den Computer nach der Treiberinstallation neu zu starten.

Alle Module (z. B. WLAN oder Bluetooth) müssen vor der Treiberinstallation **eingeschaltet** werden.

## **Wireless-LAN-Modul (Option)**

Stellen Sie vor der Konfiguration sicher, dass das WLAN-Modul eingeschaltet ist (**Flugzeugmodus** deaktiviert).

### **WLAN-Konfiguration in Windows**

- 1. Klicken Sie auf das Symbol im Infobereich auf der Taskleiste.
- 2. Klicken Sie auf das Symbol  $\left( \begin{array}{c} \bullet \\ \bullet \end{array} \right)$ .

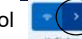

- 3. Eine Liste aller verfügbaren Zugriffspunkte wird angezeigt.
- 4. Klicken Sie doppelt auf einen Zugriffspunkt, um die Verbindung herzustellen (oder klicken Sie ihn an, und klicken Sie auf **Verbinden**).
- 5. Geben Sie einen Sicherheitsschlüssel für das Netzwerk (passwort) ein, falls erforderlich, und klicken Sie auf **Weiter**.
- 6. Sie können sich entscheiden, ob Sie andere Geräte ausfindig machen wollen.
- 7. Wenn die Verbindung zum Netzwerk-Zugriffspunkt besteht, wird das **Verbunden** Symbol angezeigt.
- 8. Um die Verbindung zu einem Zugriffspunkt zu trennen, wählen Sie das verbundene Netzwerk, und klicken Sie auf **Trennen**.
- 9. Klicken Sie auf die Schaltfläche **Flugzeugmodus**, um den Flugzeugmodus ein- oder auszuschalten.
- 10. Alternativ können Sie auf die Schaltfläche **WiFi** klicken, um nur das Wi-Fi ein- oder auszuschalten.

#### 沆 **Automatisch verbinden**

Es wird empfohlen, dass Sie das Kästchen Automatisch verbinden markieren. Dadurch prüft das System beim Start und wenn es gerade aus einem Stromsparmodus wieder gestartet wird, ob der Zugriffspunkt vorhanden ist. Es ist dann nicht mehr notwendig, die Verbindung manuell herzustellen.

## **Bluetooth-Modul (Option)**

Stellen Sie vor der Konfiguration sicher, dass das Bluetooth-Modul eingeschaltet ist (**Flugzeugmodus** deaktiviert).

### **Bluetooth-Konfiguration in Windows**

- 1. Klicken Sie auf den Eintrag **Einstellungen** im Startmenü.
- 2. Klicken Sie auf **Bluetooth & Geräte**.
- 3. Klicken Sie auf **Gerät hinzufügen > Bluetooth** und eine Liste der gefundenen Geräte angezeigt wird.
- 4. Klicken Sie doppelt auf das Gerät, das mit dem Computer gekoppelt werden soll, und klicken Sie auf **Verbinden**.
- 5. Wählen Sie ein Gerät aus und klicken Sie auf **Gerät entfernen** > **Ja**, für eine Trennung von jedem Gerät.

Melden Sie Ihre Fingerabdrücke vor dem Benutzen wie unten beschrieben an. Das Fingerabdrucklesemodul verwendet die **Anmeldeoption** Konfiguration des *Windows* **Kontos**.

### ぶく

#### **Probleme beim Anmelden mit dem Fingerabdruck**

Sollte der Fingerabdruckleser während des Windows-Begrüßungsbildschirms den Fingerabdruck 3-mal nicht erkennen können, wird der Computerzugriff gesperrt. In diesem Falle benötigen Sie Ihren PIN-Code (den Sie bei der ursprünglichen Einrichtung des Fingerabdrucklesers eingegeben haben), um wieder auf den Computer zugreifen zu können. Alternativ können Sie auch Ihr Windows-Kennwort zur Anmeldung verwenden. Nachdem Sie den PIN-Code (oder das Windows-Kennwort) zur Anmeldung verwandt haben, können Sie unter **Einstellungen > Konten > Anmeldeoptionen** Ihre Einstellungen ändern.

### **Fingerabdruckmodulkonfiguration**

- 1. Klicken Sie auf den Eintrag **Einstellungen** im Startmenü.
- 2. Klicken Sie dann auf **Konten** und klicken Sie auf **Anmeldeoptionen**.
- 3. Sie müssen ein *Windows* Kennwort hinzufügen (klicken Sie auf **Hinzufügen** unter **Kennwort**).
- 4. Nachdem Sie das Passwort hinzugefügt haben, müssen Sie auch eine **PIN** eingeben.
- 5. Klicken Sie auf **Einrichten** unter **Fingerabdruckerkennung (Windows Hello)**.
- 6. Der Assistent führt Sie dann durch den Setup-Vorgang, um Ihre Fingerabdrücke zu registrieren.
- 7. Sie werden angewiesen, **den Fingerabdrucksensor** mehrmals **zu berühren** (**Dies kann mehr als 20 Mal sein**).
- 8. Versuchen Sie, verschiedene Fingerteile in unterschiedlichen Stellungen zu zeigen, ähnlich den unterschiedlichen Stellungen, die Sie im Gebrauch verwenden würden, und beachten Sie Folgendes:
	- Halten Sie den Finger mindestens eine halbe Sekunde lang auf dem Sensor.
	- Achten Sie darauf, dass Sie festen direkten Kontakt mit dem Sensor haben und die gesamte Fläche des Sensors mit dem Finger abdecken (es wird ein Messwert von mindestens 75% der Fingerfläche angestrebt).
	- Verwenden Sie eine Druckbewegung im Gegensatz zu einer Berührungs- oder Klopfbewegung.
	- Verwenden Sie bei der Authentifizierung den gleichen Winkel, den Sie bei der Registrierung verwendet haben.
- 9. Klicken Sie abschließend auf **Schließen**.
- 10. Sie können Einen **weiteren** Finger **hinzufügen** auswählen (empfohlen) oder Den aktuellen Fingerabdruck **entfernen**.
- 11. Sie können nun den Fingerabdrucksensor berühren, um sich am Computer anzumelden.

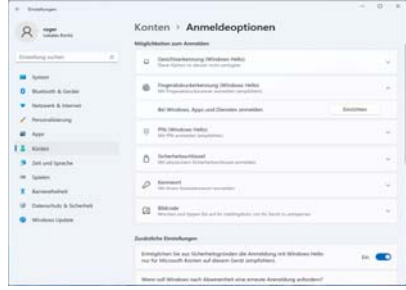

*Abb. 14* **- Konten - Anmeldeoptionen**

## **Windows Hello Kamera (Option)**

Die **Windows Hello Kamera** ist kompatibel mit dem **Windows Hello Gesichtserkennung** System. Die Windows Hello Kamera bietet eine benutzerfreundliche Schnittstelle mit einer einzelnen Form der Überprüfung, um Sie an Ihrem Computer anzumelden.

Das Windows Hello Kameramodul verwendet die **Anmeldeoption** Konfiguration des *Windows* **Kontos**.

### **Konfiguration des Windows Hello Kameramoduls**

- 1. Stellen Sie vor der Einrichtung des Gesichtserkennungssystem sicher, dass:
	- Das System mit dem AC/DC-Adapter (wenn das System über Akku betrieben wird, funktioniert das Gesichtserkennungssystem nicht).
	- Wenn Sie eine Brille tragen, wird empfohlen, dass Sie Ihre Brille absetzen, um Probleme mit Reflektionen zu vermeiden, die das Gesichtserkennungssystem beeinträchtigen könnten.
- 2. Klicken Sie auf den Eintrag **Einstellungen** im Startmenü.
- 3. Klicken Sie dann auf **Konten** und klicken Sie auf **Anmeldeoptionen**.
- 4. Sie müssen ein *Windows* Kennwort hinzufügen (klicken Sie auf **Hinzufügen** unter **Kennwort**).
- 5. Nachdem Sie das Passwort hinzugefügt haben, müssen Sie auch eine **PIN** eingeben.
- 6. Klicken Sie auf **Einrichten** unter **Gesichtserkennung** (**Windows Hello**).
- 7. Klicken Sie auf **Los geht's** und der Windows Hello Einrichtungsassistent wird Sie anschließend durch den Vorgang zum Scannen Ihres Gesichts leiten.
- 8. Sie müssen die PIN für die erstmalige Einrichtung eingeben.
- 9. Schauen Sie direkt auf den Bildschirm, damit das System Ihr Gesicht scannen kann (die blaue Leiste unter dem Bild zeigt den Fortschritt des Scans an).
- 10. Das System wird anschließend "**Fertig!**" melden. Klicken Sie auf **Schließen** um den Einrichtungsassistenten zu beenden.
- 11. **Starten Sie den Computer neu** nachdem der Scanvorgang beendet wurde.
- 12. Sie können das Gesichtserkennungssystem verwenden, um Ihren Computer zu entsperren, wenn Sie das System das nächste Mal starten. Das System wird "**Die Kamera wird eingeschaltet...** (Getting ready...)" anzeigen und schauen Sie danach einfach (bei der Anzeige von "**Ich versuche, Sie zu erkennen...**" / "**Sicherstellen, dass Sie es sind...**") auf den Bildschirm, um den Scan abzuschließen.

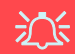

#### **Windows Hello Kamera und Energie sparen**

Wenn Sie die PC Kamera ausschalten (z.B. über die **Fn + F10** Tastenkombination), wird das Gesichtserkennungssystem nicht funktionieren.

Wenn das System bei ausgeschalteter Kamera in den Ruhemodus versetzt und wieder aktiviert, neu gestartet oder heruntergefahren und wieder neu gestartet wird, funktioniert das Gesichtserkennungssystem nicht.

## **TPM (Option)**

Bevor Sie die TPM (Trusted Platform Module)-Funktionen einrichten, müssen Sie die Sicherheitsplattform initialisieren.

### **Aktivieren der TPM-Funktionen**

- 1. Starten Sie den Computer neu.
- 2. Rufen Sie das **BIOS** auf, indem Sie während des POST-Vorgangs/ Startups auf **F2** drücken.
- 3. Klicken Sie auf **Setup Utility** und wählen Sie das Menü **Security**.
- 4. Klicken Sie auf **TPM Configuration** und wählen Sie **Enable**  (Aktivieren) für **Security Device Support** (Sicherheitsgeräteunterstützung).
- 5. Sie müssen anschließend auf **F10** drücken/klicken, um die Änderungen zu speichern und den Computer neu zu starten.

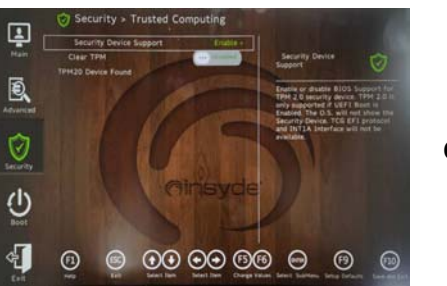

*Abb. 15* **Security - Trusted Computing**

### **TPM Verwaltung in Windows**

Sie können Ihre TPM Einstellungen unter *Windows* verwalten:

- 1. Rufen Sie die **Systemsteuerung** auf.
- 2. Klicken Sie auf **BitLocker-Laufwerkverschlüsselung** (**System und Sicherheit**).
- 3. Klicken Sie auf **TPM-Verwaltung**.

*Abb. 16* **BitLocker-Laufwerkverschlüsselung (TPM-Verwaltung)**

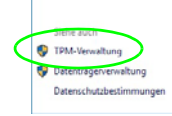

4. Im Fenster TPM-Verwaltung können Sie TPM unter *Windows* verwalten. Da ein TPM normalerweise in großen Unternehmen und Organisationen verwaltet wird, benötigen Sie bei der Verwaltung der hiesigen Informationen die Hilfe Ihres Systemadministrators.

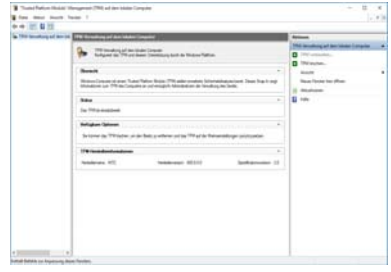

*Abb. 17* **"Trusted Platform Module"- Management (TPM) auf dem lokalen Computer**

Wechseldatenträger - BitLor Schließen Sie einen USB-Speiche

### **TPM Aktionen**

- 1. Klicken Sie auf **TPM vorbereiten** und folgen Sie den Anweisungen des Assistenten, um TPM vorzubereiten (dabei wird möglicherweise ein Neustart des Computers und eine Bestätigung der Einstellungsänderungen nach dem Neustart durch Drücken der entsprechenden F-Taste erforderlich sein).
- 2. Nach dem Neustart wird TPM vorbereitet und Sie können anschließend das Menü **Aktionen** verwenden für **TPM ausschalten**, **Besitzerkennwort ändern**, **TPM löschen** oder **TPM-Sperre zurücksetzen**.

3. Ein Assistent wird Sie durch die Einrichtungsschritte leiten.

## <span id="page-56-0"></span>**Fehlerbehebung**

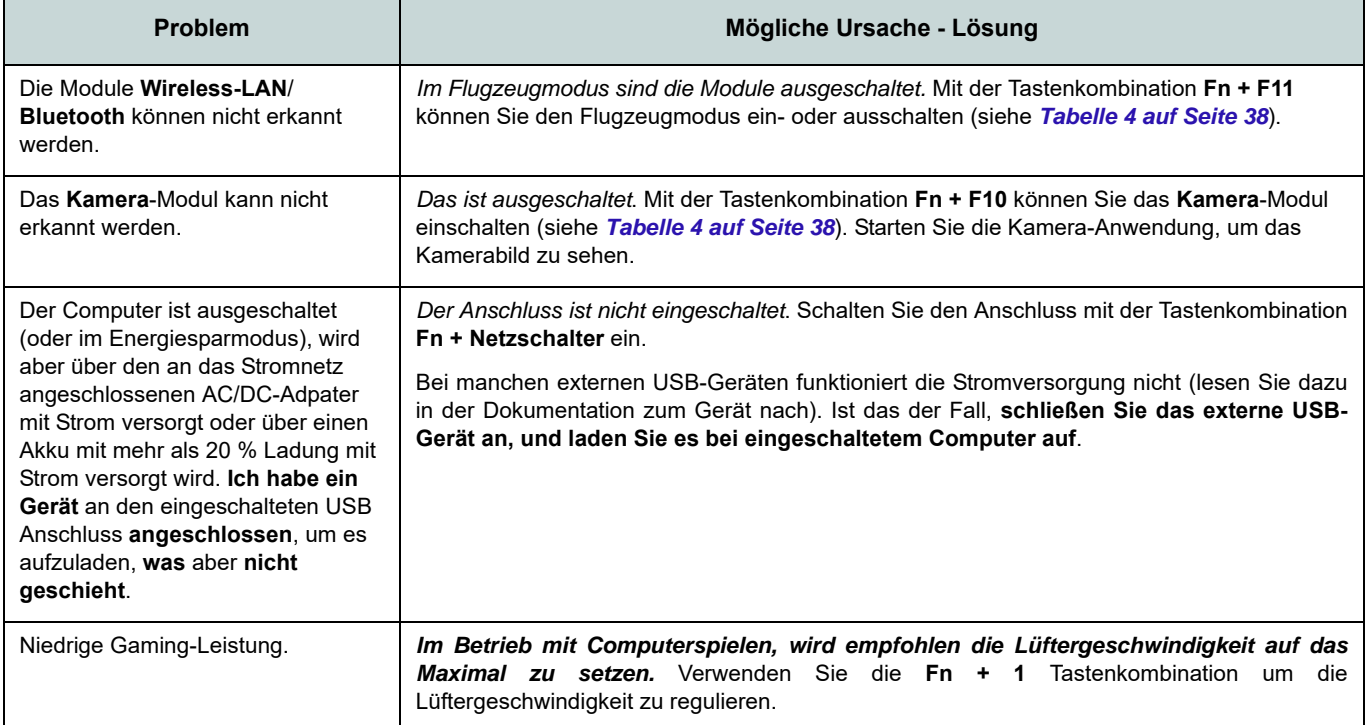

### **Technische Daten**

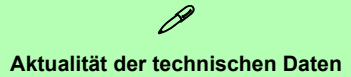

Die in diesem Teil aufgeführten technischen Daten sind zum Zeitpunkt der Druckstellung richtig. Bestimmte Elemente (insbesondere Prozessortypen/-geschwindigkeiten) können im Rahmen des Entwicklungsplans des Herstellers zwischenzeitlich geändert oder aktualisiert werden. Detailinformationen erhalten Sie bei Ihrem Servicezentrum.

Bitte beachten Sie, dass diese Reihe von Computer-Modellen eine Vielzahl an Prozessoren und/oder Grafikkarten unterstützen kann.

Um herauszufinden welcher **Prozessor/ CPU** in Ihrem System verbaut ist, begeben Sie sich zum **Start-**Menü und wählen dort **Einstellungen**, und dann wählen Sie **System** und klicke auf **Info**. Hier finden Sie ebenfalls Information über die Größe des installierten RAM u.v.m.

Um Informationen über den in Ihrem System verwendeten **Videoadapter** zu erhalten gehen Sie zum Start-Menü, wo Sie **Einstellungen** wählen, dann wählen Sie auf **System** und klicken auf **Bildschirm > Erweiterte Anzeigeeinstellungen > Adaptereigenschaften anzeigen**.

#### **BIOS**

INSYDE BIOS (256Mb SPI Flash-ROM)

#### **Speicher**

Dual Channel DDR5

Zwei 262-Pin SODIMM-Sockel mit Unterstützung von **DDR5 5600MHz** Speicher

Speicher erweiterbar bis zu **64GB** Mit 8GB,16GB oder 32GB Modulen kompatibel

(Die tatsächliche Speicherbetriebsfrequenz hängt vom Prozessor und den Speichermodulen ab.)

#### **Anzeigeoptionen**

**Modell A:** LCD, 15,6" (39,62cm), 16:9, FHD (1920x1080)

#### **Modell B:**

LCD, 17,3" (43,94cm), 16:9, FHD (1920x1080)

#### **Sicherheit**

Öffnung für Sicherheitsschloß (Typ Kensington) BIOS-Paßwort Intel PTT für Systeme ohne Hardware TPM (**Werkseitige Option**) TPM 2.0 (**Werkseitige Option für Modell A**) Fingerabdrucksensor

#### **Speichereinheiten**

**Zwei** M.2 2280 **PCIe Gen4 x4** SSDs, die RAID Level 0/1 unterstützen

#### **Audio**

High-Definition-Audio-kompatible **Schnittstelle** 

Sound Blaster Studio

Eingebautes Array-Mikrofon

Zwei Lautsprecher

#### **Tastatur**

Tastatur in voller Größe Oder

(**Werkseitige Option**) **Weiße** LED-Tastatur in voller Größe

#### **Zeigegerät (Modell A)**

Eingebautes Touchpad (mit Microsoft PTP Multi Gesture & Scrolling Functionality) Oder

(**Werkseitige Option**) Eingebautes Secure Pad (mit Microsoft PTP Multi Gesture & Scrolling Functionality)

#### **Zeigegerät (Modell B)**

Eingebautes Touchpad (mit Microsoft PTP Multi Gesture & Scrolling Functionality)

#### **Kartenleser**

MicroSD Kartenleser

#### **Schnittstellen**

Ein USB 2.0 Anschluss Ein USB 3.2 Gen 2 Typ-A Anschluss Oder

(**Werkseitige Option**) Ein Eingeschaltete USB 3.2 Gen 2 Typ-A Anschluss Ein USB 3.2 Gen 2 Typ-C Anschluss\*

*\*Die maximale Strommenge, die von USB Typ-C Anschlüssen geliefert wird, beträgt 500mA (USB 2.0)/900mA (USB 3.2).*

Ein Thunderbolt 4 Anschluss mit Power Delivery (DC-Eingang)\*\*

*\*\*Die Ausgangsleistung des Thunderbolt 4 Anschlusses beträgt 5V/3A im AC-Modus oder 5V/1,5A im DC-Modus.*

Ein HDMI-Ausgangsanschluss

Eine 2-in-1 Audiobuchse (Kopfhörer / Mikrofon)

Eine RJ-45 LAN-Buchse

Eine DC-Eingangsbuchse

#### **M.2-Steckplätze**

Steckplatz 1 für Kombinierte **Bluetooth und WLAN**-Modul Steckplatz 2 für **PCIe Gen4 x4 SSD** Steckplatz 3 für **PCIe Gen4 x4 SSD**

#### **Kommunikation**

Eingebautes 10/100/1000Mb Base-TX Fthernet LAN 1,0M HD-Webcam

Oder

(**Werkseitige Option**) Windows Hello Kameramodul

#### **WLAN/Bluetooth M.2 Module:**

(**Werkseitige Option**) Intel® Dual Band Wi-Fi 6E AX211, 2x2 AX Wireless LAN und Bluetooth

(**Werkseitige Option**) Intel® Dual Band Wi-Fi 6E AX210, 2x2 AX Wireless LAN und Bluetooth

(**Werkseitige Option**) Intel® Dual Band Wi-Fi 6 AX201, 2x2 AX Wireless LAN und Bluetooth

(**Werkseitige Option**) Intel® Dual Band Wi-Fi 5 Wireless-AC 9462, 1x1 AC WLAN und Bluetooth

#### **Stromversorgung**

AC/DC-Adapter für den gesamten Spannungsbereich AC-Eingang: 100-240 V, 50-60Hz DC-Ausgang:19V, 4,74A (**90W**)

Integrierter Lithium Ionen Polymer Akku, 36Wh (**Werkseitige Option**) Integrierter Lithium

Ionen Polymer Akku, 73Wh

#### **Umgebungsbedingungen**

#### **Temperatur**

In Betrieb: 5ºC – 35ºC Bei Aufbewahrung: -20ºC – 60ºC

#### **Relative Luftfeuchtigkeit**

In Betrieb: 20 – 80 % Bei Aufbewahrung: 10 – 90 %

#### **Abmessungen und Gewicht**

#### **Modell A:**

357 (B) x 220,5 (T) x 19,9 (H) mm **1,59Kg** (Barebone mit 36Wh-Akku) Oder

**1,74Kg** (Barebone mit 73Wh-Akku)

#### **Modell B:**

395 (B) x 250,7 (T) x 19,8 (H) mm **2,05Kg** (Barebone mit 36Wh-Akku) Oder

**2,25Kg** (Barebone mit 73Wh-Akku)

**Deutsch Deutsch**

## **A propos de ce Guide Utilisateur Concis**

Ce guide rapide est une brève introduction à la mise en route de votre système. Il s'agit d'un supplément, et non pas d'une alternative au *Manuel de l'Utilisateur* en Anglais complet au format Adobe Acrobat sur le disque *Device Drivers & Utilities + User's Manual* fourni avec votre ordinateur. Ce disque contient aussi les pilotes et utilitaires nécessaires au fonctionnement correct de votre ordinateur (**Remarque**: La compagnie se réserve le droit de revoir cette publication ou de modifier son contenu sans préavis).

Certains ou tous les éléments de l'ordinateur peuvent avoir été déjà installés. Si ce n'est pas le cas, ou si vous avez l'intention de reconfigurer (ou réinstaller) des portions du système, reportez-vous au *Manuel de l'Utilisateur* complet. Le disque *Device Drivers & Utilities + User's Manual* ne contient pas de système d'exploitation.

### **Informations de réglementation et de sécurité**

Prêtez attention aux avis réglementaires et informations de sécurité contenus dans le *Manuel de l'Utilisateur* se trouvant sur le disque *Device Drivers & Utilities + User's Manual*.

© Mars 2023

### **Marques déposées**

**Intel** est une marque enregistrée d'Intel Corporation. **Windows** est une marque enregistrée de Microsoft Corporation.

### **Instructions d'entretien et d'utilisation**

L'ordinateur est robuste, mais il peut toutefois être endommagé. Afin d'éviter ceci, veuillez suivre ces recommandations :

- **Ne le laissez pastomber. Ne l'exposez à aucun choc ou vibration.** Si l'ordinateur tombe, le boîtier et d'autres éléments pourraient être endommagés.
- **Gardez-le sec. Ne le laisser pas surchauffer.** Tenez l'ordinateur et son alimentation externe à distance de toute source de chaleur. Il s'agit d'un appareil électrique. Si de l'eau ou tout autre liquide venait à pénétrer à l'intérieur de votre ordinateur, il pourrait être sérieusement endommagé.
- **Evitez les interférences.** Tenez l'ordinateur à distance de transformateurs à haute capacité, moteurs électriques, et autres appareils générateurs de champs magnétiques importants. Ceux-ci peuvent gêner ses performances normales et endommager vos données.
- **Suivez les procédures appropriées d'utilisation de votre ordinateur.** Arrêtez l'ordinateur correctement, et fermez tous vos programmes (n'oubliez pas d'enregistrer votre travail). N'oubliez pas d'enregistrer vos données régulièrement puisqu'elles peuvent être perdues si la batterie est vide.

#### **Révision**

Si vous essayez de réparer l'ordinateur par vous-même, votre garantie sera annulée et vous risquez de vous exposer et d'exposer l'ordinateur à des chocs électriques. Confiez toute réparation à un technicien qualifié, particulièrement dans les cas suivants:

- Si le cordon d'alimentation ou l'adaptateur AC/DC est endommagé, abimé ou effiloché.
- Si votre ordinateur a été exposé à la pluie ou tout autre liquide.
- Si votre ordinateur ne fonctionne pas normalement bien que vous ayez suivi les instructions de mise en marche à la lettre.
- Si votre ordinateur est tombé par terre ou a été endommagé (si l'écran est cassé, ne touchez pas le liquide car il contient du poison).

• Si une odeur inhabituel, de la chaleur ou de la fumée apparaissait sortant de votre ordinateur.

#### **Informations de sécurité**

- Utilisez uniquement un adaptateur AC/DC agréé avec votre ordinateur.
- Utilisez uniquement le cordon d'alimentation et les batteries indiqués dans ce manuel. Ne jetez pas les batteries dans le feu. Elles peuvent exploser. Consultez la réglementation locale pour des instructions de recyclage possibles.
- Ne continuez pas d'utiliser une batterie qui est tombée, ou qui paraît endommagée (ex: tordue ou vrillée) d'une manière quelconque. Même si l'ordinateur continue de fonctionner avec la batterie en place, cela peut détériorer le circuit, pouvant déclencher un incendie.
- Assurez-vous que votre ordinateur est complètement éteint avant de le mettre dans un sac de voyage (ou tout autre bagage similaire).
- Avant de nettoyer l'ordinateur, assurez-vous que l'ordinateur est débranché de toute alimentation électrique externe, périphériques et câbles.
- Utilisez un chiffon propre et doux pour nettoyer l'ordinateur, mais n'appliquez pas d'agent de nettoyage directement sur l'ordinateur. N'utilisez pas de produit de nettoyage volatil (des distillés pétrôle) ou abrasifs sur aucun des éléments de l'ordinateur.
- N'essayez jamais de réparer la batterie. Au cas où votre batterie aurait besoin d'être réparée ou changée, veuillez vous adresser à votre représentant de service ou à des professionnels qualifiés.
- Notez que dans les ordinateurs ayant un logo fixé par dépôt électrolytique, le logo est recouvert par une protection adhésive. À cause de l'usure générale, cette protection adhésive se détériore avec le temps et le logo exposé peut former des angles coupants. Faites bien attention lorsque vous manipulez l'ordinateur, et évitez de toucher le logo fixé par dépôt électrolytique. Dans la sacoche de voyage, ne mettez pas d'autres objets qui risquent de se frotter contre l'ordinateur pendant le transport. En cas d'une telle usure, contactez votre centre de services.

#### **Précautions concernant les batteries polymère/Lithium-Ion**

Notez les informations suivantes spécifiques aux batteries polymères/Lithium-Ion, et le cas échéant, celles-ci remplacent les informations générales de précaution sur les batteries.

- Les batteries polymères/Lithium-Ion peuvent présenter une légère dilatation ou gonflement, mais cela est inhérent au mécanisme de sécurité de la batterie et ne représente pas une anomalie.
- Manipulez les batteries polymères/Lithium-Ion de façon appropriée lors de leur utilisation. Ne pas utiliser de batteries polymères/Lithium-Ion dans des environnements présentant une température ambiante élevée, et ne pas stocker les batteries non utilisées pendant de longues périodes.
- Si vous travaillez dans des zones à basse température, utilisez l'adaptateur AC/DC pour alimenter l'ordinateur.

### 沁

#### **Elimination de la batterie & avertissement**

Le produit que vous venez d'acheter contient une batterie rechargeable. Cette batterie est recyclable. Quand elle n'est plus utilisable, en fonction des lois locales des différents états et pays, il peut être illégal de s'en débarrasser en la jetant avec les ordures ménagères normales. Vérifiez auprès du responsable local de l'élimination des déchets solides de votre quartier pour vous informer des possibilités de recyclage ou de la manière appropriée de la détruire.

Il existe un danger d'explosion si la batterie est remise de façon incorrecte. Remplacez-la uniquement par des batteries de même type ou de type équivalent, recommandées par le fabricant. Eliminez les batteries usagées selon les instructions du fabricant.

## **Guide de démarrage rapide**

- 1. Enlevez tous les memballages.
- 2. Posez l'ordinateur sur une surface stable.
- 3. Connectez fermement les périphériques que vous souhaitez utiliser avec votre ordinateur (par ex. clavier et souris) à leurs ports respectifs.
- 4. **Lors de la première installation de l'ordinateur utilisez la procédure suivante** (afin de protéger l'ordinateur, la batterie sera verrouillée lors de l'expédition afin de ne pas alimenter le système avant la première connexion à l'adaptateur AC/DC et initialement installée comme ci-dessous) :
	- Branchez le cordon de l'adaptateur AC/DC à la prise d'entrée DC sur la gauche de l'ordinateur, branchez ensuite le cordon d'alimentation AC à une prise murale, puis connectez le cordon d'alimentation AC à l'adaptateur AC/ DC. La batterie est maintenant déverrouillée.
- 5. D'une main, soulevez soigneusement le couvercle pour obtenir un angle de vision confortable (ne pas dépasser 130 degrés), de l'autre main (comme illustré dans *la Figure 1*) maintenez la base de l'ordinateur (**Remarque : Ne** soulevez **jamais** l'ordinateur par le couvercle).
- 6. Pressez le bouton d'alimentation pour allumer.

### **Logiciel système**

Votre ordinateur peut être livré avec un logiciel système pré-installé. Si ce n'est pas le cas, ou si vous re-configurez votre ordinateur pour un système différent, vous constaterez que ce manuel fait référence à *Microsoft Windows 11*.

### **Prend en charge RAID**

Vous devez configurer **RAID** avant d'installer votre système d'exploitation *Windows* (voir *["Configuration RAID" à la page 61](#page-64-0)*).

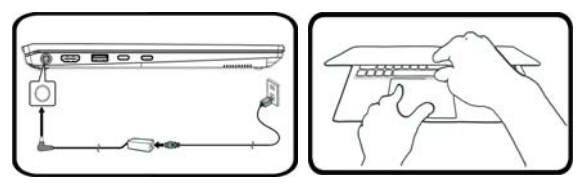

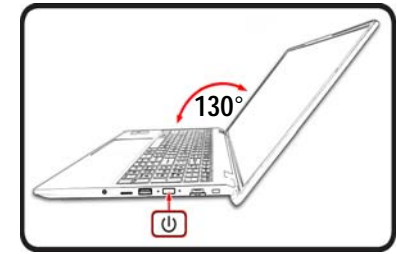

*Figure 1* **- Ouvrir le couvercle/ordinateur avec un adaptateur AC/DC branché**

## P

#### **Arrêt**

J) Mettre en veille (1) Arrêter C Redémarrer  $\circ$ 

Veuillez noter que vous devriez toujours éteindre votre ordinateur en utilisant la commande **Arrêter** dans *Windows* (voir ci-dessous). Cette précaution évite des problèmes de disque dur ou de système.

- 1. Cliquez sur l'icône du Menu Démarrer
- 2. Cliquez sur l'élément Marche/Arrêt<sup>(1)</sup>.
- 3. Sélectionnez **Arrêter** dans el menu.

## <span id="page-64-0"></span>**Configuration RAID**

Vos disques SSD peuvent être configurés en mode RAID (pour améliorer les performances ou la protection). **Notez que la configuration de vos disques SSD en mode RAID doit être faite avant d'installer le SE** *Windows***.** Ne modifiez pas le mode, sauf si vous envisagez de réinstaller votre système d'exploitation, et prenez soin de sauvegarder tous les fichiers et données nécessaires avant de le faire.

Pour configurer votre système RAID en mode Entrelacement (RAID 0) ou Miroir (RAID 1) (voir *le Tableau 1*), vous aurez besoin de deux disques SSD identiques.

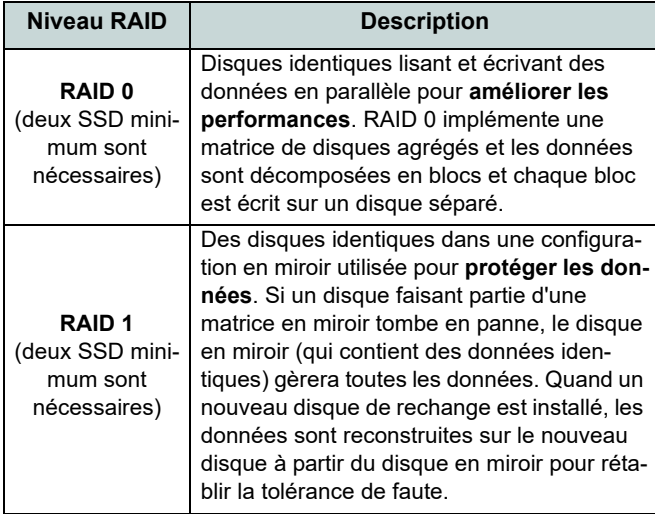

*Tableau 1 -* **Description RAID**

Avant de configurer vos **SSD PCIe** en mode RAID, vous devrez préparer ce qui suit :

- Le *SE Microsoft Windows 11* sur un DVD ou sur un lecteur flash USB.
- Un lecteur DVD externe connecté.
- Deux SSD **PCIe** identiques.
- Le disque *Device Drivers & Utilities + User's Manual*.
- Un lecteur flash USB ou un disque dur USB externe.

**Remarque**: Tous les SSD en configuration RAID doivent être identiques (même capacité et même marque) afin d'éviter tout comportement inattendu du système.

### **Procédure de configuration RAID**

- 1. Allez à l'ordinateur utilisable et copiez le dossier f6mdflpy-x64 depuis l'emplacement ci-dessous (D: représente votre lecteur de DVD) du disque *Device Drivers & Utilities + User's Manual* sur le lecteur flash USB ou le disque dur USB externe.
	- **D:\Options\Raid\F6\VMD\f6vmdflpy-x64\**
- 2. Allumez l'ordinateur et appuyez sur **F2** pour aller dans le **BIOS** et cliquez sur **Setup Utility**.
- 3. Sélectionnez le menu **Advanced**.
- 4. Sélectionnez **VMD Mode**, et sélectionnez **Enabled**.
- 5. Appuyez sur **F10** pour « **Enregistrer et quitter** (**Save and Exit**) » et sélectionnez <Yes>.
- 6. Pendant le redémarrage de l'ordinateur, appuyez sur **F2** pour accéder au BIOS et cliquez sur **Setup Utility**.
- 7. Allez à **Intel(R) Rapid Storage Technology** (dans le menu **Advanced**) et sélectionnez **Create RAID Volume**.
- 8. Vous pouvez maintenant configurer votre volume RAID à l'aide des disques SSD installés.
- 9. Sélectionnez **Name** et tapez un nom de votre choix pour votre volume RAID et sélectionnez <Yes>.
- 10. Sélectionnez **RAID Level** et choisissez le niveau RAID requis (voir *le Tableau 1 à la page 61*) et appuyez sur Entrée.
	- RAID 0 (Stripe)
	- RAID 1 (Mirror)
- 11. Allez à l'un des disques énumérés sous **Select Disks:** et sélectionnez un nom de disque.
- 12. Cliquez sur **X** pour sélectionner le disque requis.
- 13. Vous devez sélectionner deux disques SSD pour former votre volume RAID.
- 14. Si vous avez sélectionné **RAID 0 (Stripe)** (Bande) alors vous pouvez ajuster la **Strip Size** (Taille de bande) pour qu'elle corresponde à vos besoins (Il est recommandé de configurer la « Taille de bande » à **128Ko**).
- 15. Sélectionnez **Create Volume** (assurez-vous d'avoir sélectionné vos disques).
- 16. Le système affichera la liste de votre volume RAID.
- 17. Appuyez sur **F10** pour « **Enregistrer et quitter** (**Save and Exit**) » et sélectionnez <Yes>, mais notez ce qui suit.
	- Vérifiez que le (DVD du) SE *Windows* est dans le lecteur DVD connecté ou sur un lecteur flash USB, ainsi l'ordinateur démarrera automatiquement à partir du DVD du SE *Windows* ou lecteur flash USB.
- 18. Appuyez sur **Suivant** > **Installer maintenant** pour continuer à installer le système d'exploitation normalement (voir votre documentation de *Windows* si vous avez besoin d'instructions pour installer le Système d'Exploitation *Windows*).
- 19. Cliquez sur **Parcourir** et allez à l'emplacement où vous avez copié les fichiers sur votre lecteur flash USB ou votre disque dur externe USB (X: représente votre lecteur flash USB ou votre disque dur externe USB):

#### **• X:\f6vmdflpy-x64 (pour Windows 64 bits)**

- 20. Sélectionnez les deux noms de pilote et cliquez sur **Suivant**.
- 21. Il est recommandé de sélectionner, puis de supprimer les partitions existantes.
- 22. Suivez les instructions à l'écran pour installer le SE *Windows*.
- 23. Installez les pilotes *Windows* (voir *[la page 76](#page-79-0)*). Vérifiez que vous avez installé le pilote **Technologie de stockage Intel® Rapid (IRST)**.

## **Carte du système: Vue de face avec l'écran ouvert**

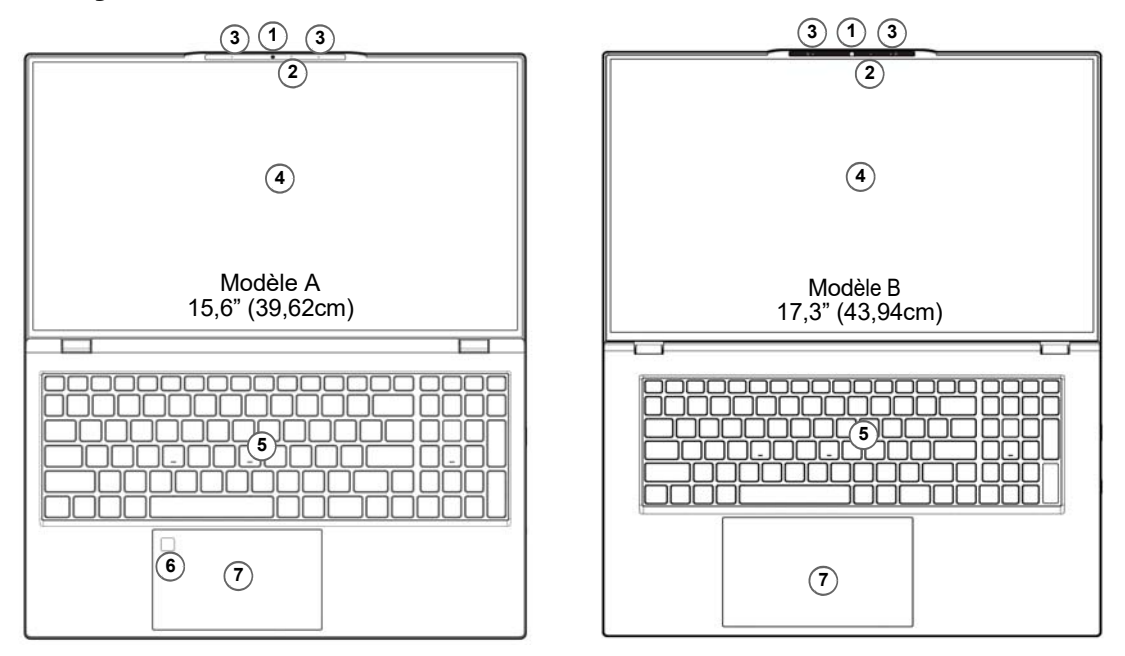

#### *Figure 2* **- Vue de face avec l'écran ouvert**

- 1. Webcam
	- Ou

(**Option d'usine**) Caméra Windows Hello

- 2. \*Indicateur LED de caméra *\*Quand la caméra est en cours d'utilisation le Indicateur LED sera illuminé.*
- 3. Réseau de microphones intégré
- 4. Écran
- 5. Clavier
- 6. (**Option d'usine pour Modèle A**) Capteur d'empreintes digitales
- 7. Touchpad et boutons

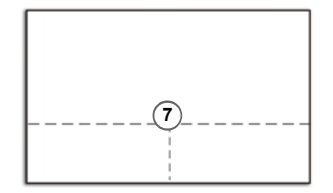

Remarquez que la zone d'utilisation valide du Touchpad et des boutons est celle indiquée à l'intérieur des lignes en pointillé ci-dessus.

## **Indicateurs LED**

Les indicateurs LED sur votre ordinateur affichent des informations utiles sur l'état actuel de votre ordinateur.

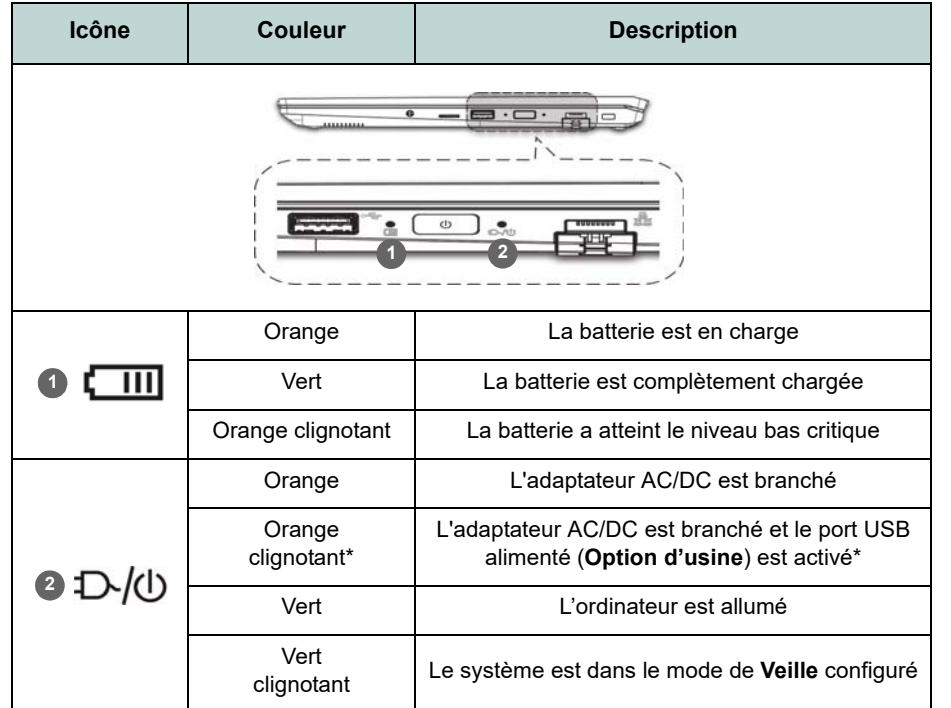

<span id="page-67-0"></span>*Tableau 2* **- Indicateurs LED**

 $\mathscr{P}$ **\*Port USB alimenté (Option d'usine)** Notez que le port USB 3.2 Gen 2 alimenté (voir *[la page 67](#page-70-0)*) n'est pas opérationnel sous DOS et ne prend pas en charge le réveil par USB. Ce port peut être activé/désactivé par le biais de la combinaison de touches **Fn + Bouton d'alimentation**. Lorsque le port USB alimenté est activé il fournit du courant (**pour charger les appareils uniquement, pas pour les faire fonctionner**) lorsque le système est éteint mais toujours alimenté par l'adaptateur AC/DC branché sur une prise qui fonctionne ou alimenté par la batterie avec un niveau de capacité supérieur à 20% (ceci peut ne pas fonctionner avec certains appareils - voir *[la page 81](#page-84-0)*).

## **Clavier**

Le clavier est doté d'un pavé numérique intégré pour une saisie des données numériques plus facile. Le fait d'appuyer sur **Verr Num** active ou désactive le pavé numérique. Il est également doté de touches fonction pour vous permettre de changer instantanément de mode opérationnel.

#### **(Option d'usine) Clavier à LED blanche**

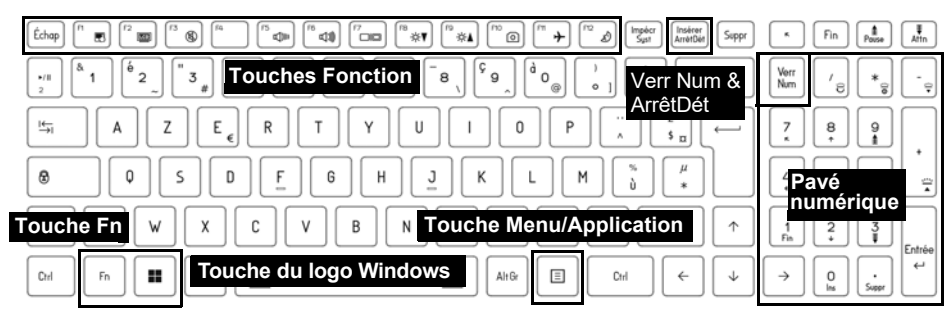

*Figure 3* **- (Option d'usine) Clavier à LED blanche pleine taille**

La LED du clavier peut être configurée en utilisant la combinaison **Fn** + touche décrites dans le tableau ci-dessous.

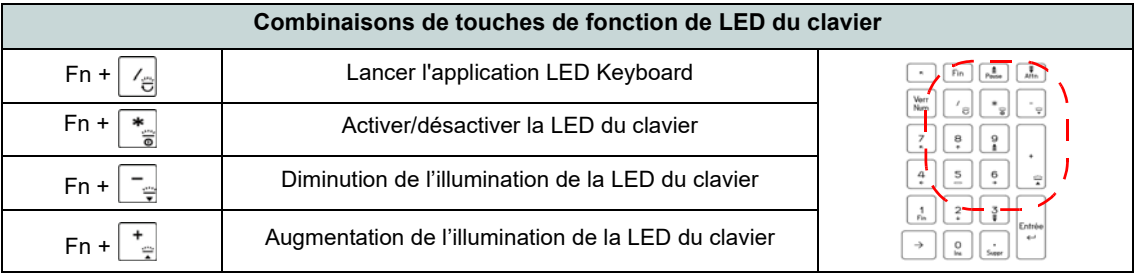

*Tableau 3* **- LED du clavier**

Vous pouvez accéder à l'application **LED Keyboard** en cliquant sur l'icône **LED Keyboard** dans le **Control Center** (ou en appuyant sur **Fn** plus la touche  $\boxed{\angle}$ .

### **Touches fonction et indicateurs visuels**

Les touches de fonctions (**F1** - **F12** etc.) agiront comme touches de raccourci (hot-key) quand pressée en maintenant la touche **Fn** appuyée. En plus des combinaisons des touches de fonction de base, des indicateurs visuels sont disponibles quand le pilote Control Center est installé.

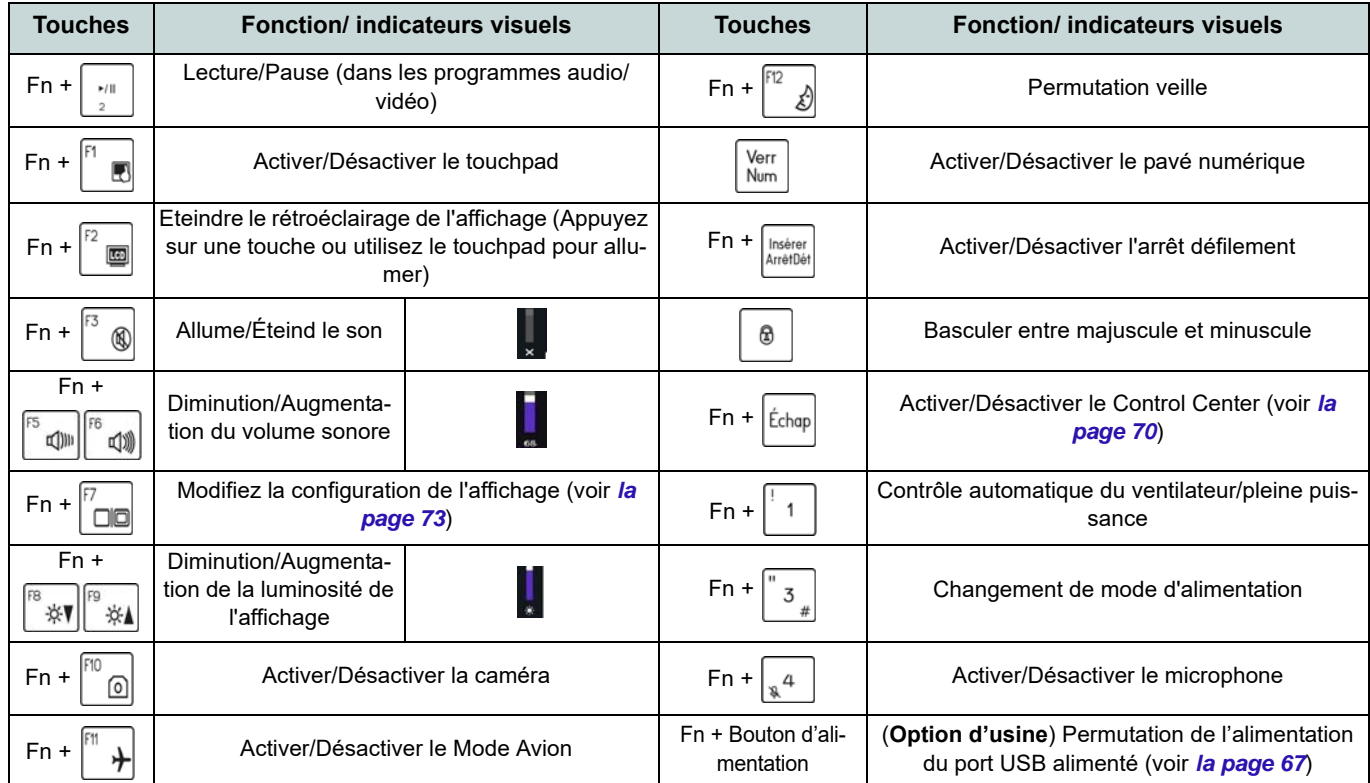

*Tableau 4* **- Touches de fonctions et indicateurs visuels**

## <span id="page-70-0"></span>**Carte du système: Vues de face, gauche et droite (Modèle A)**

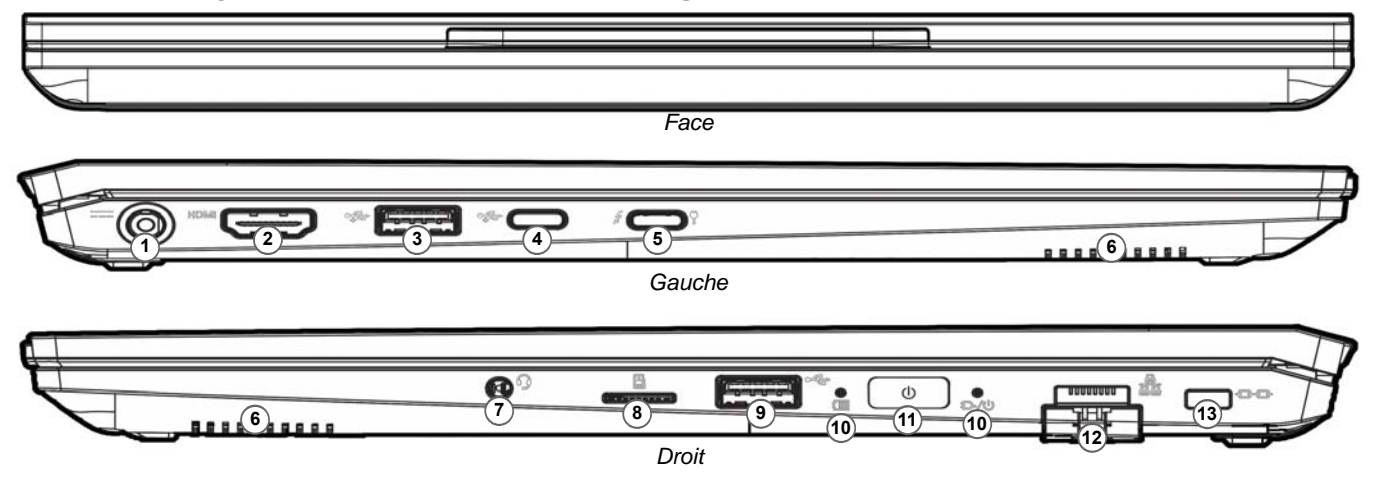

#### *Figure 4* **- Vues de face, gauche et droite (Modèle A)**

- 1. Prise d'entrée DC
- 2. Prise de sortie HDMI
- 3. Port USB 3.2 Gen 2 Type-A Ou

(**Option d'usine**) Port USB 3.2 Gen 2 Type-A alimenté (voir *[le Tableau 2 à la](#page-67-0)  [page 64](#page-67-0)*)

- 4. Port USB 3.2 Gen 2 Type-C
- 5. Port Thunderbolt 4 avec Power Delivery (entrée DC)\*

\*Ce port vous permet d'utiliser un adaptateur AC/DC tiers ou un bloc d'alimentation branché sur le port comme source d'alimentation. Si vous utilisez un bloc d'alimentation, assurez-vous qu'il est conforme aux spécifications (**20V/65W - 20V/ 100W**) de la norme USB-C PD (Power Delivery). Si vous utilisez un adaptateur AC/DC tiers, la tension nominale de l'adaptateur doit être de **20V/65W - 20V/100W** et il doit être certifié en conséquence.

- 6. Haut-parleurs
- 7. Prise audio 2-en-1 (casque / microphone)
- 8. Lecteur de carte MicroSD
- 9. Port USB 2.0
- 10. Indicateurs LED
- 11. Bouton d'alimentation
- 12. Prise réseau RJ-45
- 13. Fente de verrouillage de sécurité

### **Carte du système: Vues de face, gauche et droite (Modèle B)**

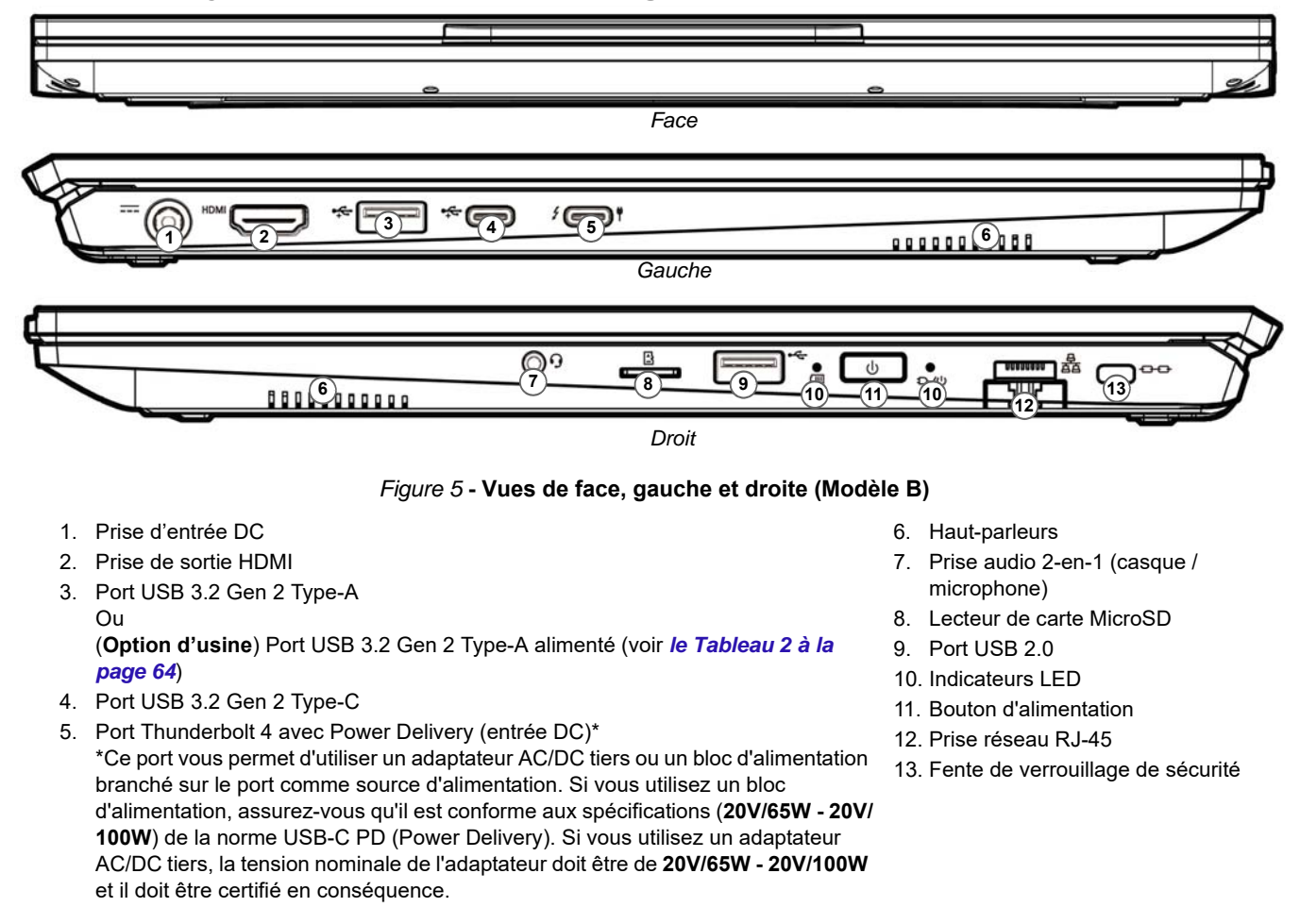
## **Carte du système: Vues de dessous et arrière**

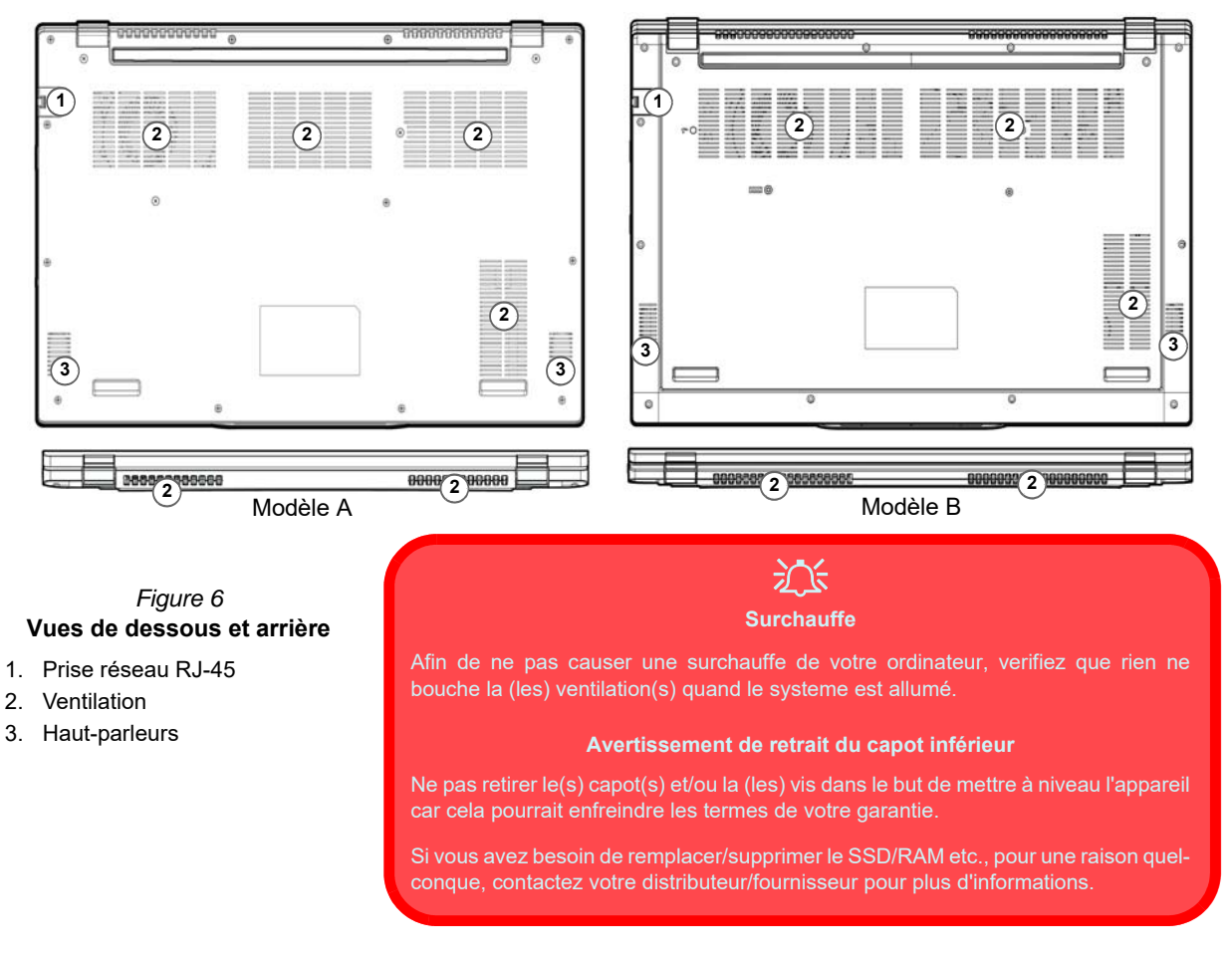

# **Control Center**

Exécutez le **Control Center** à partir du Menu Démarrer dans *Windows* **.** Fn hotkeys and OSD. Vous pouvez également appuyer sur la combinaison de touches **Fn + Échap** ou **double-cliquer sur l'icône** dans la **zone de notification de la barre des tâches** pour accéder au **Control Center**. Le **Control Center** permet d'accéder rapidement aux **Modes d'alimentation**, aux **réglages du Ventilateur** et à la configuration du **Clavier à LED** (*pour le clavier à LED optionnel*).

# **Menu Démarrer, Menu contextuel, Barre des tâches, Panneau de configuration et Paramètres de Windows 11**

La plupart des applications, panneaux de configuration, utilitaires et programmes dans *Windows 11* sont accessibles depuis le Menu Démarrer en cliquant sur l'icône  $\blacksquare$  dans la barre des tâches dans le coin inférieur gauche de l'écran (ou en appuyant sur la **Touche du logo Windows see** sur le clavier).

**Faites un clic droit** sur l'icône  $\blacksquare$  du Menu Démarrer (ou utilisez la combinaison de touches **Touche du logo Windows**  $\mathbf{F}$  + **X**) pour faire apparaître un menu contextuel avancé de fonctionnalités utiles telles que Applications et fonctionnalités, Options d'alimentation, Gestionnaire de tâches, Rechercher, Explorateur de fichiers, Gestion de l'ordinateur, Gestionnaire de périphériques et Connexions réseau.

La zone de notification de la barre des tâches se trouve en bas à droite de l'écran. Certains panneaux de configuration et certaines applications auxquels il est fait référence tout au long de ce manuel sont accessibles à partir d'ici.

Tout au long de ce manuel, vous verrez une instruction pour ouvrir le Panneau de Configuration. Pour accéder au Panneau de configuration, utilisez la combinaison de touches **Touche du logo Windows**  $\blacksquare$  + **R** et tapez « **Panneau de configuration** ». Vous pouvez épingler la tuile du **Panneau de configuration** sur **Démarrer** ou la **barre des tâches**.

L'élément **Paramètres** dans le Menu Démarrer (et aussi comme une application) vous donne un accès rapide à un certain nombre de panneaux de configuration de paramètres du système vous permettant de régler les paramètres pour Système, Bluetooth et appareils, Réseau et Internet, Personnalisation, Applications, Comptes, Heure et langue, Jeux, Accessibilité, Confidentialité et sécurité et Windows Update.

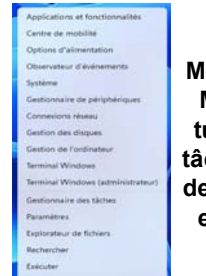

Arrêter os

*Figure 7* **Menu Démarrer, Menu contextuel, Barre des tâches, Panneau de configuration et Paramètres** 

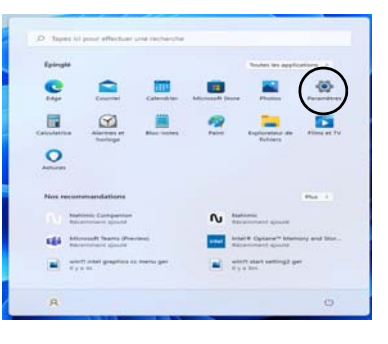

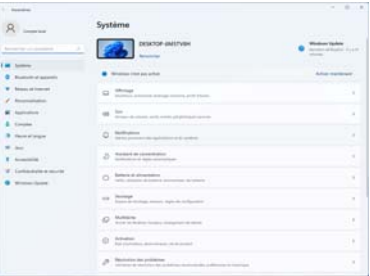

# **Caractéristiques vidéo**

Le système comporte un **GPU intégré Intel**. Vous pouvez permuter les dispositifs d'affichage et configurer les options d'affichage depuis le panneau de contrôle **Affichage** dans *Windows*, à partir du moment où le pilote vidéo est installé.

#### *Pour accéder au panneau de contrôle Affichage:*

- 1. Cliquez-droit sur le bureau et sélectionnez **Paramètres d'affichage** dans le menu.
- 2. Choisissez les paramètres d'affichage requis dans les menus.

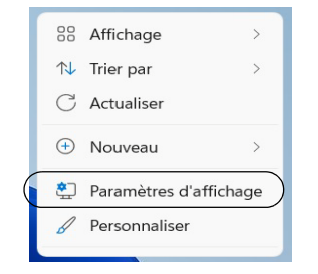

*Figure 8* - **Paramètres d'affichage**

#### *Pour accéder au Centre de configuration des graphiques Intel®:*

1. Accédez au **Centre de configuration des graphiques Intel®** à partir du menu Démarrer dans *Windows* **.** Centre de configuration des graphiques Intel® ·

# **Français**

## **Périphériques d'affichage**

Vous pouvez utiliser des écrans externes connectés à la prise de sortie HDMI et/ou au port Thunderbolt 4. Consultez le manuel de votre périphérique d'affichage pour connaître les formats pris en charge.

#### **Configurer les affichages dans Windows**

Tous les écrans externes et internes (jusqu'à 3 écrans actifs) peuvent être configurés à partir de *Windows* à l'aide des panneaux de configuration **Affichage** ou **Système** (dans **Paramètres**) ou du menu **Projeter**.

#### *Pour configurer les affichages en utilisant le menu Projeter:*

- 1. Connectez votre (vos) écran(s) externe(s) au port approprié, puis allumez-le(s).
- 2. Appuyez sur la combinaison de  $t$ ouches  $\begin{bmatrix} 1 \\ 2 \end{bmatrix}$  + **P** (ou **Fn** + **F7**).
- 3. Cliquez sur l'une des options du menu pour sélectionner **Écran du PC uniquement**, **Dupliquer**, **Étendre** ou **Deuxième écran uniquement**.
- 4. Vous pouvez également cliquez sur **Se connecter à un affichage sans fil** au bas de l'écran **Projeter** et suivez les étapes pour connecter à un affichage sans fil activé.

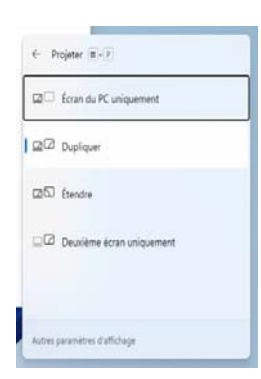

*Figure 9* **- Projeter**

#### *Pour configurer les affichages en utilisant le panneau de contrôle Affichage:*

- 1. Connectez votre (vos) écran(s) externe(s) au port approprié, puis allumez-le(s).
- 2. Cliquez-droit sur le bureau et sélectionnez **Paramètres d'affichage** dans le menu.
- 3. Cliquez sur **Détecter** (bouton).
- 4. L'ordinateur détectera alors tous les écrans connectés.
- 5. Vous pouvez configurer jusqu'à 3 écrans à partir du menu **Plusieurs affichages**.

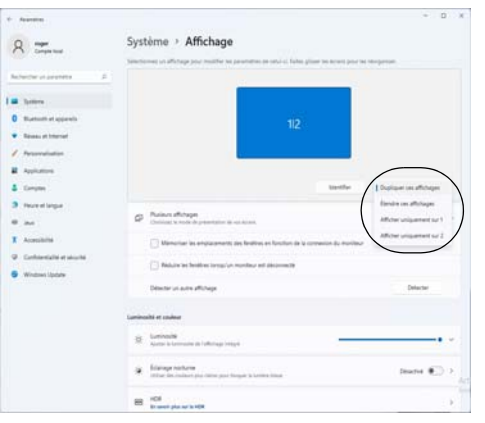

*Figure 10* **- Affichage (Plusieurs affichages)**

# **Caractéristiques audio**

Vous pouvez configurer les options audio sur votre ordinateur à partir du panneau de configuration **Son** dans *Windows*. Accédez au panneau de configuration **Son** via l'élément **Paramètres** (**Système** > **Son**) dans le menu Démarrer.

Le volume peut être réglé à l'aide de la combinaison de touches **Fn + F5/F6**. Le niveau du volume sonore aussi peut également être réglé à l'aide du contrôle de volume dans *Windows*. Cliquez sur l'icône  $\triangleleft$  dans la barre des tâches pour vérifier le réglage.

## **Sound Blaster Studio**

L'application **Sound Blaster Studio** vous permet de configurer les paramètres audio selon vos besoins pour obtenir les meilleures performances de jeux, de musique et de films.

### **Application Sound Blaster Studio**

Exécutez le panneau de configuration **Sound Blaster Studio** à partir du Menu Démarrer dans *Windows* .

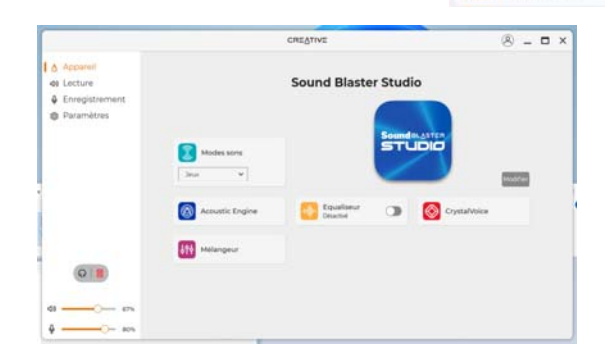

*Figure 11* **- Sound Blaster Studio** 

# **Français**

## **Batterie et alimentation**

Le panneau de configuration **Batterie et alimentation** vous permet de régler rapidement les options d'alimentation pour **Écran et veille**, **Mode d'alimentation**, **Économiseur de batterie** et **Utilisation de la batterie** etc. Accédez au panneau de configuration **Batterie et alimentation** via l'élément **Paramètres** (**Système** > **Batterie et alimentation**) dans le menu Démarrer.

Le **Mode d'alimentation** peut être réglé sur **Utilisation normale** (par défaut), qui permet d'équilibrer les performances et l'autonomie de la batterie, sur **Meilleure efficacité énergétique** qui permet d'améliorer l'autonomie de la batterie tout en réduisant les performances, et sur **Performances optimales** qui permet d'améliorer les performances tout en sollicitant davantage la batterie. Vous pouvez également personnaliser les paramètres relatifs à la durée pendant laquelle votre ordinateur restera inactif avant d'éteindre l'écran ou de se mettre en veille. Développez l'option « **Écran et veille** », et sélectionnez les durées de votre choix dans chaque menu déroulant.

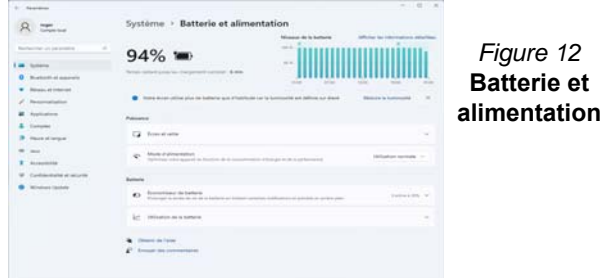

## **Veille (Veille moderne)**

Ce système prend en charge **le mode Veille en tant que Veille moderne**. Dans ce cas, le système continuera à télécharger les e-mails, les mises à jour de Windows, les mises à jour du calendrier et même les appels VoIP **via une application Windows Store**, même lorsque le système est en **mode Veille (Veille moderne)**, de la même manière qu'un smartphone.

En **mode Veille (Veille moderne)**, tous vos travaux, réglages et préférences sont sauvegardés dans la mémoire avant que le système n'entre en veille (veille moderne). Lorsque vous n'utilisez pas votre ordinateur pendant un certain laps de temps que vous pouvez spécifier dans votre système d'exploitation, celui-ci entrera en **mode Veille (Veille moderne)** pour économiser de l'énergie.

Le PC sort du **mode Veille (Veille moderne) en quelques secondes** et vous ramène là où vous l'avez laissé pour la dernière fois (ce qui était sur votre bureau) sans rouvrir la ou les applications et le(s) fichier(s) que vous avez utilisé(s) en dernier.

# **Installation du pilote**

Le disque *Device Drivers & Utilities + User's Manual* contient les pilotes et les utilitaires nécessaires pour un bon fonctionnement de votre ordinateur. Cette installation aura probablement déjà été faite pour vous. Si ce n'est pas le cas, insérez le disque et cliquez sur **Install Drivers** (bouton), ou **Option Drivers** (bouton) pour accéder au menu des pilotes **Optionnels**. Installez les pilotes en respectant l'ordre indiqué dans *la Figure 13*. Cliquez pour sélectionner les pilotes que vous désirez installer (vous devez noter les pilotes lorsque vous les installez). **Remarque:** Si vous devez réinstaller un pilote, vous devez d'abord le désinstaller.

## **Dernières mises à jour**

Après avoir installé tous les pilotes, assurez-vous d'avoir activé **Rechercher des mises à jour** (**Paramètres > Windows Update**) et allez dans la boutique Microsoft Store et cliquez sur **Téléchargements et mises à jour > Obtenir des mises à jour** pour mettre à jour toutes les applications etc.

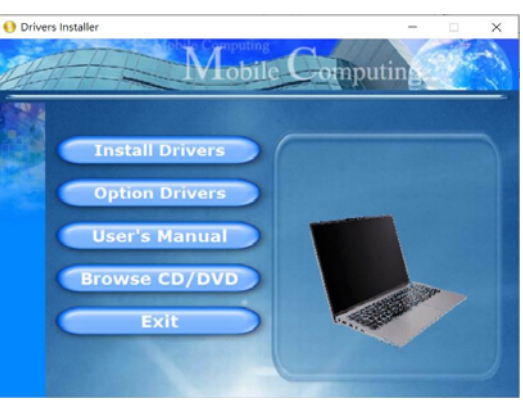

*Figure 13* **- Installation du pilote**

# 沙

#### **Installation des pilotes et alimentation**

Lors de l'installation des pilotes assurez-vous que votre ordinateur est alimenté par l'adaptateur CA/CC connecté à une source d'alimentation. Certains pilotes consomment une quantité importante d'énergie pendant la procédure d'installation, et si la capacité restante de la batterie n'est pas suffisante cela peut provoquer l'arrêt du système et entraîner des problèmes de système (à noter qu'il n'y a pas ici de problème de sécurité en cause, et la batterie sera rechargeable en 1 minute).

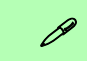

#### **Directives générales pour l'installation du pilote**

D'une manière générale, suivez les instructions par défaut à l'écran pour chaque pilote (par exemple **Suivant** > **Suivant** > **Terminer**) à moins que vous ne soyez un utilisateur avancé. Dans la plupart des cas, un redémarrage est nécessaire pour installer le pilote.

Assurez-vous que les modules (par exemple, WLAN ou Bluetooth) sont allumés avant d'installer le pilote correspondant.

# **Français**

# **Module LAN sans fil (Option)**

Assurez-vous que le module LAN sans fil est activé (et non en **Mode Avion**) avant que la configuration commence.

## **Configuration WLAN dans Windows**

- 1. Cliquez sur l'icône de dans la zone de notification de la barre des tâches.
- 2. Cliquez sur l'icône
- 3. Une liste des points d'accès disponibles s'affiche.
- 4. Double-cliquez sur un point d'accès pour se connecter à celui-ci (ou cliquez dessus, puis cliquez sur **Connecter**).
- 5. Entrez une clé de sécurité réseau (mot de passe) si nécessaire, et cliquez sur **Suivant**.
- 6. Vous avez la possibilité de rechercher d'autres périphériques.
- 7. Lorsque vous êtes connecté au point d'accès du réseau, il affiche l'icône **Connecté**.
- 8. Sélectionnez n'importe quel réseau connecté et cliquez sur **Déconnecter** pour vous déconnecter d'un point d'accès connecté.
- 9. Vous pouvez cliquer sur le bouton **Mode Avion** pour activer ou désactiver le mode.
- 10. Vous pouvez également cliquer sur le bouton **Wi-Fi** pour simplement activer ou désactiver Wi-Fi.

# 沙

#### **Se connecter automatiquement**

Il est recommandé de cocher la case pour se connecter automatiquement. Cela amènera le système à vérifier le point d'accès au démarrage et à la reprise à partir d'un état d'économie d'énergie, et supprimera la nécessité de continuer à se connecter manuellement.

# **Module Bluetooth (Option)**

Assurez-vous que le module Bluetooth est activé (et non en **Mode Avion**) avant que la configuration commence.

## **Configuration Bluetooth dans Windows**

- 1. Cliquez sur l'élément **Paramètres** dans le menu Démarrer.
- 2. Cliquez sur **Bluetooth et appareils**.
- 3. Cliquez sur **Ajouter un appareil > Bluetooth** et une liste des périphéri
- 4. Double-cliquez sur le périphérique que vous souhaitez appairer avec l'ordinateur et cliquez sur **Connecter**.
- 5. Sélectionnez un périphérique, puis cliquez sur **Supprimer le périphérique > Oui** pour déconnecter de tout périphérique.

# **Lecteur d'empreintes digitales (Option pour Modèle A)**

Enregistrez vos empreintes digitales comme indiqué ci-dessus avant utilisation. Le module de lecteur d'empreintes digitales utilise la configuration **Options de connexion** du **Compte** *Windows*.

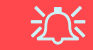

#### **Problèmes de connexion par empreintes digitales**

Si, sur l'écran de bienvenue de Windows, le lecteur d'empreintes digitales ne parvient pas à reconnaître l'empreinte 3 fois il bloquera alors l'accès à l'ordinateur. Dans ce cas, vous devrez utiliser votre code PIN (le code PIN utilisé lors de la configuration initiale du lecteur d'empreintes digitales) pour accéder à l'ordinateur. Vous pouvez également vous connecter en utilisant votre mot de passe Windows. Après avoir utilisé le code PIN (ou le mot de passe Windows) pour accéder à l'ordinateur, vous pouvez aller dans **Paramètres > Comptes > Options de connexion** si vous souhaitez modifier les paramètres.

## **Configuration du module d'empreinte digitale**

- 1. Cliquez sur l'élément **Paramètres** dans le menu Démarrer.
- 2. Cliquez sur **Comptes** et cliquez sur **Options de connexion**.
- 3. Vous devrez ajouter un mot de passe *Windows* (cliquez sur **Ajouter** sous **Mot de passe**).
- 4. Après avoir ajouté le mot de passe, vous devrez ajouter également un **code PIN**.
- 5. Cliquez sur **Configurer** sous **Reconnaissance des empreintes**

#### **digitales (Windows Hello)**.

- 6. L'assistant vous guidera dans le processus de configuration pour enregistrer vos empreintes digitales.
- 7. Vous serez invité à **toucher le lecteur d'empreintes digitales** plusieurs fois (**cela peut être supérieur à 20 fois**).
- 8. Essayez de présenter différentes parties de votre doigt dans différentes positions, semblables aux différentes positions que vous pouvez adopter lorsque vous l'utilisez, et notez ce qui suit :
	- Maintenez le doigt sur le capteur pendant au moins une demiseconde.
	- Assurez-vous que vous êtes en contact direct avec le capteur et couvrez toute la zone du capteur avec le doigt (vous recherchez une lecture d'au moins 75% de la surface du doigt).
	- Adoptez un mouvement de pression plutôt qu'un mouvement de contact ou de tapotement.
	- Lors de l'authentification, adoptez le même type d'angle que celui utilisé pour l'inscription.
- 9. Cliquez sur **Fermer** lorsque vous avez terminé.
- 10. Vous pouvez choisir d'**Ajouter un autre** doigt (ce qui est recommandé) ou de **Supprimer** la lecture actuelle de l'empreinte.
- 11. Vous pouvez maintenant toucher le lecteur d'empreintes digitales pour ouvrir une session sur l'ordinateur.

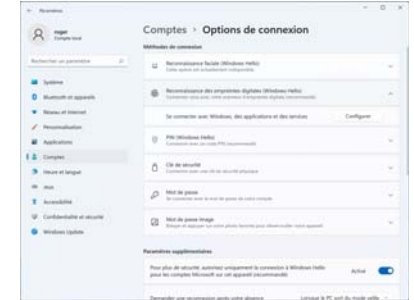

*Figure 14* **- Comptes - Options de connexion**

# **Caméra Windows Hello (Option)**

La **Caméra Windows Hello** est compatible avec le **système de Reconnaissance faciale de Windows Hello**. La caméra Windows Hello fournit une interface conviviale avec une seule forme de vérification pour vous connecter à votre ordinateur.

Le module de caméra Windows Hello utilise la configuration **Options de connexion** du **Compte** *Windows*.

## **Configuration du module de caméra Windows Hello**

- 1. Avant de configurer le système de reconnaissance faciale, assurez-vous que :
	- Le système est alimenté par l'adaptateur AC/DC (si le système est alimenté par la batterie, alors la reconnaissance faciale ne fonctionnera pas).
	- Si vous portez des lunettes, il est recommandé de les retirer afin d'éviter les problèmes de réflexion entravant le système de reconnaissance faciale.
- 2. Cliquez sur l'élément **Paramètres** dans le Menu Démarrer.
- 3. Cliquez sur **Comptes** et cliquez sur **Options de connexion**.
- 4. Vous devrez ajouter un mot de passe *Windows* (cliquez sur **Ajouter** sous **Mot de passe**).
- 5. Après avoir ajouté le mot de passe, vous devrez ajouter également un **code PIN**.
- 6. Cliquez sur **Configurer** sous **Reconnaissance faciale** (**Windows Hello**).
- 7. Cliquez sur **Démarrer** et l'assistant de configuration de Windows Hello vous guidera tout au long du processus de configuration pour scanner votre visage.
- 8. Vous devrez entrer le code pin lors de la configuration initiale.
- 9. Regardez directement l'écran de façon continue et le système scannera votre visage (la barre bleue sous votre image indique la progression du scan).
- 10. Le système affichera alors « **Terminé !** ». Cliquez sur **Fermer** pour quitter l'assistant de configuration.
- 11. **Redémarrez l'ordinateur** une fois le scan terminé.
- 12. Vous pourrez utiliser le système de reconnaissance faciale pour déverrouiller votre ordinateur la prochaine fois que vous démarrerez le système. Le système affichera « **Préparation...** (Getting ready...)» et après quoi, regardez simplement directement (quand il affiche « **Nous vous recherchons...** » / « **Vérification de votre identité...** ») à l'écran pour terminer la numérisation.

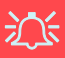

#### **Caméra Windows Hello et Economie d'énergie**

Si vous éteignez la caméra (par exemple en utilisant la combinaison de touches **Fn + F10**), le système de reconnaissance faciale ne fonctionnera pas.

Si le système entre et reprend en mode de mise en veille prolongée, est redémarré ou est arrêté et redémarré lorsque la caméra est éteinte, le système de reconnaissance faciale ne fonctionnera pas.

# **TPM (Option)**

Avant de paramétrer les fonctions TPM (Module de plateforme sécurisée) vous devez initialiser la plateforme de sécurité.

## **Activer TPM**

- 1. Redémarrez l'ordinateur.
- 2. Entrez dans le **BIOS** en appuyez sur **F2** pendant le **POST/ démarrage**.
- 3. Cliquez sur **Setup Utility** et sélectionnez le menu **Security**.
- 4. Sélectionnez **TPM Configuration** et sélectionnez **Enable** (Activer) pour **Security Device Support** (Prise en charge du dispositif de sécurité).
- 5. Appuyez/Cliquez ensuite sur **F10** pour enregistrer les modifications et redémarrer l'ordinateur.

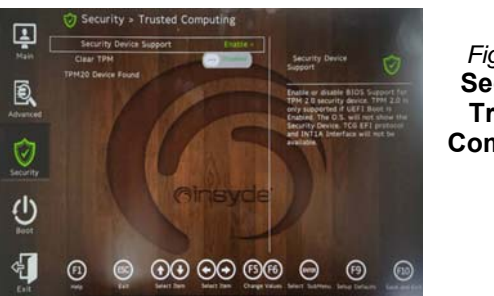

*Figure 15* **Security - Trusted Computing**

## **Gestion du TPM dans Windows**

Vous pouvez gérer vos paramètres du TPM depuis *Windows*:

- 1. Allez au **Panneau de Configuration**.
- 2. Cliquez sur **Chiffrement de lecteur BitLocker** (**Système et Sécurité**).

3. Cliquez sur **Administration du TPM**.

*Figure 16* **Chiffrement de lecteur BitLocker (Administration du TPM)**

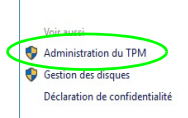

4. La fenêtre de gestion du TPM vous permet de configurer le TPM dans *Windows*. Comme le TPM est généralement administré au sein de larges enterprises et organisations, votre administrateur système devra vous assister pour la gestion des données.

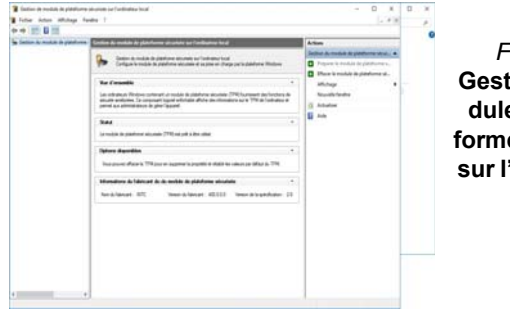

*Figure 17* **Gestion de module de plateforme sécurisée sur l'ordinateur local**

## **Actions du TPM**

- 1. Cliquez sur **Préparer le module de plateforme sécurisée (TPM)** et suivez les instructions de l'Assistant pour préparer le TPM (cela nécessitera probablement un redémarrage de l'ordinateur et la confirmation des modifications des paramètres après le redémarrage en appuyant sur la touche F appropriée).
- 2. Après le redémarrage, le TPM sera préparé et vous pourrez alors utiliser le menu **Actions** pour **Désactiver le module de plateforme sécurisée**, **Modifier le mot de passe du propriétaire**, **Effacer le module de plateforme sécurisée** ou **Réinitialiser le verrouillage du module de plateforme sécurisée**.
- 3. Un assistant vous guidera au long de toutes les étapes de configuration.

# **Dépannage**

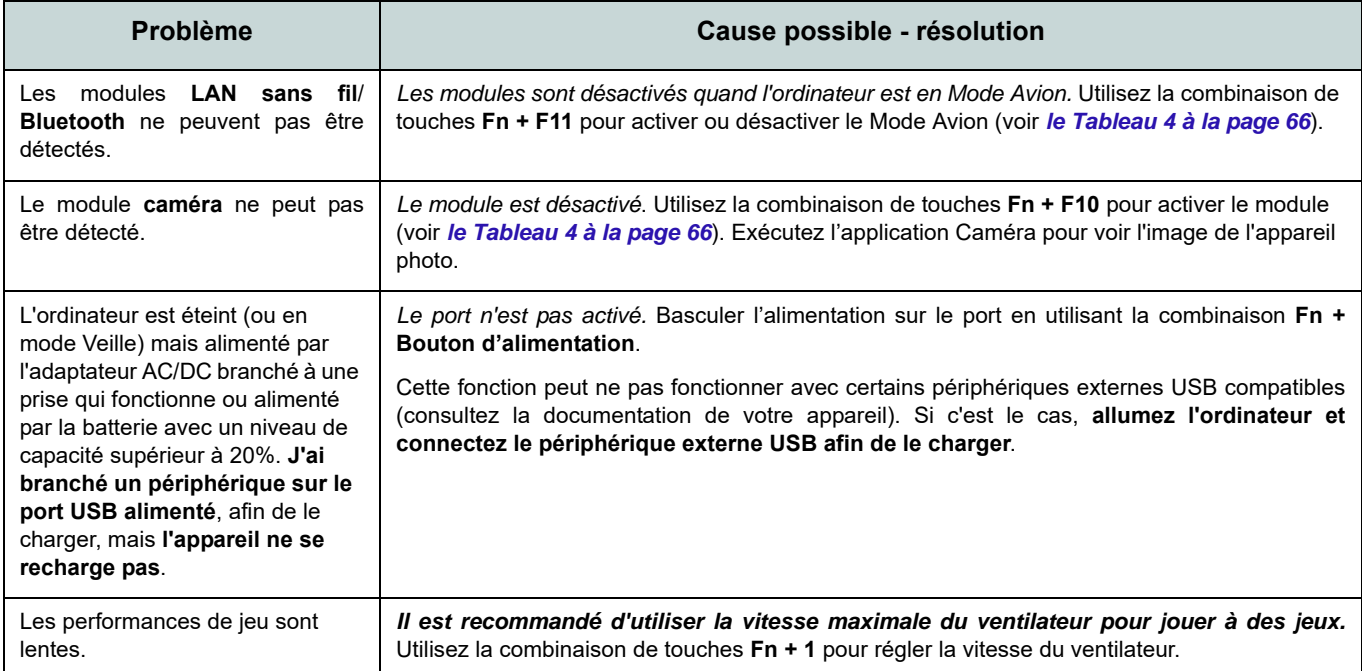

# **Spécifications**

#### **Dernières informations de spécification**

 $\beta$ 

Les spécifications énumérées dans cette section sont correctes à l'heure de la mise sous presse. Certains éléments (particulièrement les types de processeur/vitesse unique) peuvent être modifiés ou mis à niveau en fonction du calendrier des parutions du fabricant. Voyez auprès de votre service clientèle pour les détails.

Notez que cette série de modèles d'ordinateurs peut prendre en charge une gamme de CPU et/ou d'adaptateurs vidéo.

Pour savoir quel est le **CPU** installé sur votre système allez dans le menu **Démarrer** et sélectionnez **Paramètres**, puis sélectionnez **Système** et cliquez sur **Informations système**. Cela permettra également de fournir des informations sur la quantité de RAM installée, etc.

Pour obtenir des informations sur l'**adaptateur vidéo** de votre système allez dans le menu **Démarrer** et sélectionnez **Paramètres**, puis sélectionnez **Système**, puis cliquez sur **Affichage** > **Paramètres d'affichage avancés** > **Afficher les propriétés de l'adaptateur**.

#### **BIOS**

INSYDE BIOS (SPI Flash ROM de 256Mb)

#### **Mémoire**

Double canal DDR5

Deux emplacements SODIMM 262 broches prenant en charge la mémoire **DDR5 5600MHz**

Mémoire extensible jusqu'à **64Go** Compatible avec les modules de 8Go,16Go ou 32Go

(La fréquence réelle d'opération de la mémoire dépend du processeur et des modules de mémoire.)

#### **Options d'affichage**

**Modèle A:**

LCD, 15,6" (39,62cm), 16:9, FHD (1920x1080)

#### **Modèle B:**

LCD, 17,3" (43,94cm), 16:9, FHD (1920x1080)

#### **Sécurité**

Fente de verrouillage de sécurité (type Kensington) Mot de Passe du BIOS Intel PTT pour les systèmes sans TPM matériel (**Option d'usine**) TPM 2.0 (**Option d'usine pour Modèle A**) Capteur

d'empreintes digitales

#### **Stockage de données**

**Deux** SSD M.2 2280 **PCIe Gen4 x4** prenant en charge la configuration RAID niveau 0/1

#### **Son**

Interface conforme HDA (Son Haute Définition)

Sound Blaster Studio Réseau de microphones intégré Deux haut-parleurs

#### **Clavier**

Clavier pleine taille

Ou

(**Option d'usine**) Clavier à LED **blanche** pleine taille

#### **Dispositif de pointage (Modèle A)**

Touchpad intégré (avec la fonctionnalité Multi Geste et Défilement PTP de Microsoft) Ou

(**Option d'usine**) Pavé sécurisé intégré (avec la fonctionnalité Multi Geste et Défilement PTP de Microsoft)

#### **Dispositif de pointage (Modèle B)**

Touchpad intégré (avec la fonctionnalité Multi Geste et Défilement PTP de Microsoft)

#### **Lecteur de carte**

Lecteur de carte MicroSD

#### **Interface**

Un port USB 2.0

Un port USB 3.2 Gen 2 Type-A Ou

(**Option d'usine**) Un port USB 3.2 Gen 2 Type-A alimenté

Un port USB 3.2 Gen 2 Type-C\*

*\*La quantité maximale de courant fournie par les ports USB Type-C est 500mA (USB 2.0)/900mA (USB 3.2).*

Un port Thunderbolt 4 avec Power Delivery (entrée DC)*\*\**

*\*\*La puissance de sortie du port Thunderbolt 4 est de 5V/3A en mode AC ou de 5V/1,5A en mode DC.*

Un port de sortie HDMI

Une prise audio 2-en-1 (casque / microphone)

Une prise réseau RJ-45

Une prise d'entrée en DC

#### **Logements M.2**

Logement 1 pour module combo **Bluetooth et LAN sans fil**

Logement 2 pour lecteur **SSD PCIe Gen4 x4**

Logement 3 pour lecteur **SSD PCIe Gen4 x4**

#### **Communication**

LAN Ethernet 10/100/1000Mb Base-TX intégré Webcam HD 1,0M

Ou

(**Option d'usine**) Module de caméra Windows Hello

#### **Modules M.2 LAN sans fil/Bluetooth:**

(**Option d'usine**) Bluetooth et LAN sans fil Intel® Dual Band Wi-Fi 6E AX211, 2x2 AX

(**Option d'usine**) Bluetooth et LAN sans fil Intel® Dual Band Wi-Fi 6E AX210, 2x2 AX (**Option d'usine**) Bluetooth et LAN sans fil

Intel® Dual Band Wi-Fi 6 AX201, 2x2 AX (**Option d'usine**) Bluetooth et LAN sans fil

Intel® Dual Band Wi-Fi 5 Wireless-AC 9462, 1x1 AC

#### **Mise en marche**

Adaptateur AC/DC pleine bande Entrée AC: 100-240V, 50-60Hz Sortie DC: 19V, 4,74A (**90W**)

Batterie lithium-ion polymère intégrée, 36Wh

(**Option d'usine**) Batterie lithium-ion polymère intégrée, 73Wh

#### **Spécifications environnementales**

**Température** En fonction : 5°C- 35°C Eteint : - $20^{\circ}$ C -  $60^{\circ}$ C **Humidité relative** En fonction : 20% - 80%

Eteint : 10% - 90%

#### **Dimensions physiques et poids**

#### **Modèle A:**

357 (l) x 220,5 (p) x 19,9 (h) mm **1,59Kg** (Barebone avec batterie 36Wh) Ou

**1,74Kg** (Barebone avec batterie 73Wh)

#### **Modèle B:**

395 (l) x 250,7 (p) x 19,8 (h) mm **2,05Kg** (Barebone avec batterie 36Wh) Ou

**2,25Kg** (Barebone avec batterie 73Wh)

**Français**

# **Acerca de esta Guía del Usuario Concisa**

Esta guía rápida es una breve introducción para poner su sistema en funcionamiento. Es un suplemento y no un sustituto del *Manual del usuario* completo en inglés en formato Adobe Acrobat del disco *Device Drivers & Utilities + User's Manual* suministrado con el ordenador. En este disco también se encuentran los controladores y utilitarios necesarios para utilizar el ordenador correctamente (**Nota**: La compañía se reserva el derecho a revisar esta publicación o cambiar su contenido sin previo aviso).

Algunas o todas las características del ordenador pueden haberse configurado de antemano. Si no lo están, o si desea reconfigurar (o reinstalar) partes del sistema, consulte el *Manual del usuario* completo. El disco *Device Drivers & Utilities + User's Manual* no contiene un sistema operativo.

## **Información de regulación y seguridad**

Por favor, preste especial atención a todos los avisos de regulación e información de seguridad contenidos en el *Manual del usuario* completo del disco *Device Drivers & Utilities + User's Manual*.

© Marzo del 2023

## **Marcas registradas**

**Intel** es una marca registrada de Intel Corporation. **Microsoft** es una marca registrada de Microsoft Corporation.

## **Instrucciones para el cuidado y funcionamiento**

El ordenador portátil es muy robusto, pero puede dañarse. Para evitar esto, siga estas sugerencias:

- **No lo deje caer ni lo exponga a golpes fuertes.** Si el ordenador se cae, la carcasa y los componentes podrían dañarse.
- **Manténgalo seco y no lo sobrecaliente.** Mantenga el ordenador y fuente de alimentación alejados de cualquier tipo de fuente de calor. Esto es un aparato eléctrico. Si se derrama agua u otro líquido en su interior, el ordenador podría dañarse seriamente.
- **Evite las interferencias.** Mantenga el ordenador alejado de transformadores de alta capacidad, motores eléctricos y otros campos magnéticos fuertes. Éstos pueden dificultar el correcto funcionamiento y dañar los datos.
- **Siga las instrucciones apropiadas de manejo del ordenador.** Apague el ordenador correctamente y no olvide guardar su trabajo. Recuerde guardar periódicamente sus datos, pues los datos pueden perderse si la batería se descarga.

#### **Servicio**

Si intenta reparar el ordenador usted mismo, podría anular la garantía y exponerse usted y el ordenador a descarga eléctrica. Deje que sea personal de reparación cualificado el que realice las reparaciones, especialmente bajo cualquiera de estas condiciones:

- Cuando el cable de alimentación o adaptador AC/DC esté dañado o pelado.
- Si el ordenador ha estado expuesto a la lluvia u otros líquidos.
- Si el ordenador no funciona con normalidad tras seguir las instrucciones de uso.
- Si el ordenador se ha caído o dañado (no toque el líquido venenoso si el panel se rompe).

• Si hay un olor fuera de lo normal, calor o humo que sale del ordenador.

#### **Información de seguridad**

- Utilice solamente un adaptador de alimentación aprobado para su uso con este ordenador.
- Utilice solamente el cable de corriente y las baterías indicados en este manual. No tire las baterías al fuego. Podrían explotar. Consulte los códigos locales para posibles instrucciones para desechos especiales.
- Nunca utilice una batería que se haya caído o que parezca dañada (p. ej. doblada o retorcida). Incluso si el ordenador sigue funcionando con una batería dañada, puede provocar daños en el circuito que podrían causar fuego.
- Compruebe que su ordenador esté completamente apagado antes de introducirlo en una bolsa de viaje (o en cualquier funda).
- Antes de limpiar el ordenador, asegúrese de que el ordenador esté desconectado de cualquier fuente de alimentación externa, periféricos y cables.
- Utilice un trapo limpio y suave para limpiar el ordenador, pero no aplique limpiador directamente en el ordenador. No utilice limpiadores volátiles (derivados del petróleo) o limpiadores abrasivos en ningún lugar del ordenador.
- No intente reparar baterías. Solicite la reparación o la sustitución a su representante de servicio o a personal de servicio cualificado.
- Tenga en cuenta que en ordenadores con logotipos etiquetados eléctricamente en relieve, el logotipo está recubierto por un adhesivo protector. Debido al desgaste y rotura normales, este adhesivo puede deteriorarse con el tiempo y en el logotipo expuesto pueden formarse bordes afilados. Tenga cuidado al manipular el ordenador en este caso y evite tocar el logotipo etiquetado eléctricamente. Evite colocar cualquier elemento en la bolsa de transporte que pueda rozar la parte superior del ordenador durante el transporte Si ocurre un desgaste o rotura, contacte con el centro de servicios.

#### **Precauciones a tomar con la batería de iones de litio/polímero**

Tenga en cuenta la información siguiente específica para baterías de iones de litio/polímero; además, donde corresponda, invalida la información sobre precauciones para baterías normales.

- Las baterías de iones de litio/polímero pueden aumentar o hincharse ligeramente, sin embargo, esto es parte del mecanismo de seguridad de la batería y o supone un problema.
- Utilice los procedimientos de manejo apropiados cuando utilice baterías de iones de litio/polímero. No utilice baterías de iones de litio/polímero en entornos con temperatura ambiental alta y no guarde las baterías sin usar durante mucho tiempo.
- Si está trabajando en áreas de baja temperatura, use el adaptador de AC/DC para alimentar el ordenador.

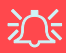

#### **Eliminación de la batería & Cuidado**

El producto que usted ha comprado contiene una batería recargable. La batería es reciclable Terminada su vida útil, según las leyes locales y estatales, puede ser ilegal desecharla junto con los residuos ordinarios. Verifique con las autoridades locales responsables de los desechos sólidos cuáles son las opciones de eliminación y reciclado existentes en su zona.

Peligro de explosión si la batería está mal colocada. Sustitúyala con un tipo de batería igual o equivalente al recomendado por el fabricante. Elimine la batería usada de conformidad con las instrucciones del fabricante.

# **Guía rápida para empezar**

- 1. Quite todos los materiales del embalaje.
- 2. Coloque el ordenador en una superficie estable.
- 3. Conecte en los puertos correspondientes los periféricos que desee utilizar con el ordenador (p. ej. teclado y ratón).
- 4. **Al configurar el ordenador por primera vez, siga este proceso** (para proteger el ordenador durante el transporte, la batería será bloqueada para que no alimente al sistema hasta que se conecte por primera vez al adaptador AC/DC y se configure por primera vez como sigue):
	- Coloque el cable del adaptador AC/DC en el conector de entrada DC que está del lado izquierdo del ordenador, luego enchufe el cable de alimentación AC en una toma de corriente, y conecte el cable de alimentación AC al adaptador AC/DC. La batería será desbloqueada.
- 5. Utilice una mano para levantar con cuidado la tapa a un ángulo de visión cómodo (no exceder 130 grados), mientras utiliza la otra mano (como se muestra en *la Figura 1*) para sostener la base del ordenador (**Nota: Nunca** levante el ordenador por la tapa).
- 6. Presione el botón de encendido para "encender".

## **Software de sistema**

Puede ser que su ordenador tenga instalado un software de sistema. Si no es el caso, o si desea reconfigurarlo con otro sistema, este manual se refiere a *Microsoft Windows 11*.

### **Soporte para RAID**

Es necesario configurar **RAID** antes de instalar el sistema operativo *Windows* (consulte *["Configuración RAID" en la página 89](#page-92-0)*).

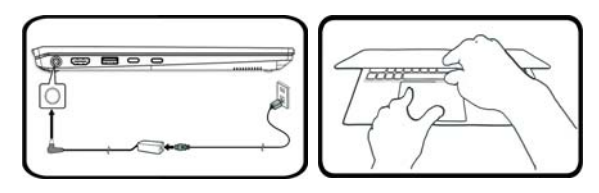

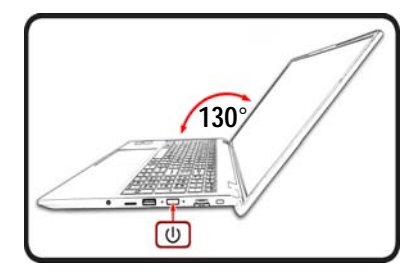

*Figura 1* **- Abrir la tapa/ordenador con el adaptador AC/DC enchufado**

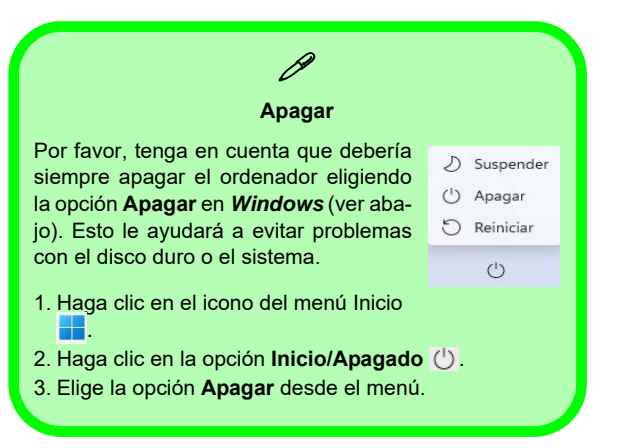

# <span id="page-92-0"></span>**Configuración RAID**

Sus unidades solid state (SSDs) pueden configurarse en modo RAID (para rendimiento mejorado o protección). **Tenga en cuenta que necesita configurar unidades solid state en el modo RAID antes de instalar el SO** *Windows***.** No cambie el modo a menos que desee reinstalar el sistema operativo y asegúrese de realizar una copia de seguridad de todos los archivos y datos que necesite antes de hacerlo.

Para configurar su sistema RAID en modo separación de datos (RAID 0) o modo clonación (RAID 1) (vea *la Tabla 1*) necesitará dos unidades solid state idénticos.

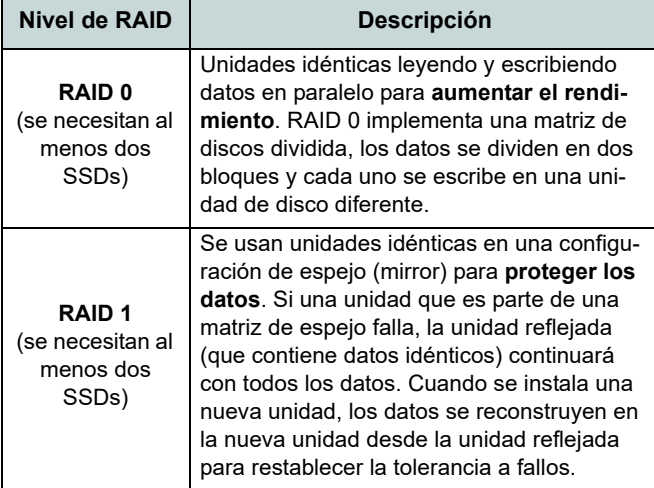

*Tabla 1* **- Descripción de RAID**

Antes de configurar sus **SSDs PCIe** en el modo RAID necesitará preparar lo siguiente:

- El *SO Microsoft Windows 11* en un DVD o en una unidad flash USB.
- Una unidad de DVD externa conectada.
- Dos SSDs **PCIe** idénticos.
- El disco *Device Drivers & Utilities + User's Manual*.
- Una unidad Flash USB o disco duro externo USB

**Nota**: Todos los SSDs en la RAID deben ser idénticos (del mismo tamaño y marca) para evitar un comportamiento inesperado del sistema.

## **Procedimiento de configuración de RAID**

- 1. En el ordenador operativo copie la carpeta f6mdflpy-x64 desde la ubicación siguiente (**D:** indica la unidad DVD) en el disco *Device Drivers & Utilities + User's Manual* a la unidad Flash USB o disco duro externo USB.
	- **D:\Options\Raid\F6\VMD\f6vmdflpy-x64\**
- 2. Inicie su ordenador y pulse **F2** para entrar en la **BIOS** y haga clic en **Setup Utility**.
- 3. Seleccione el menú **Advanced**.
- 4. Seleccione **VMD Mode** y seleccione **Enabled**.
- 5. Presione **F10** para "**Guardar y salir** (**Save and Exit**)" y seleccione <Yes>.
- 6. Cuando el ordenador reinicie presione **F2** para entrar en la BIOS de nuevo y haga clic en **Setup Utility**.
- 7. Vaya a **Intel(R) Rapid Storage Technology** (en el menú **Advanced**) y seleccione **Create RAID Volume**.
- 8. Ahora puede configurar su volumen RAID usando los SSDs instalados.
- 9. Seleccione **Name** y escriba un nombre de su elección para el volumen RAID y seleccione <Yes>.
- 10. Seleccione **RAID Level** y elija el nivel RAID Level requerido (vea *la Tabla 1 en la página 89*) y presione Entrar.
	- RAID 0 (Stripe)
	- RAID 1 (Mirror)
- 11. Vaya a cualquiera de los discos listados bajo **Select Disks:** y seleccione un nombre de disco.
- 12. Haga clic en **X** para seleccionar el disco requerido.
- 13. Debería seleccionar dos SSDs idénticos para formar su volumen RAID.
- 14. Si ha seleccionado **RAID 0 (Stripe)** podrá ajustar el **Strip Size** (Tamaño de lista) según sus necesidades (Se recomienda ajustar "Strip Size" (Tamaño de tira) a **128KB**).
- 15. Seleccione **Create Volume** (asegúrese de haber seleccionado los discos).
- 16. El sistema mostrará su volumen RAID.
- 17. Presione **F10** para "**Guardar y salir** (**Save and Exit**)" y seleccione <Yes>, pero tenga en cuenta lo siguiente.
	- Asegúrese de que el (DVD del) SO *Windows* esté en la unidad de DVD externa o en una unidad flash USB. Cuando el ordenador se inicie, arrancará automáticamente desde el DVD del SO *Windows* o la unidad flash USB.
- 18. Pulse **Siguiente** > **Instalar ahora** para continuar instalando el sistema operativo normalmente (consulte su documentación de *Windows* si necesita instrucciones sobre la instalación del SO *Windows*).
- 19. Haga clic para seleccionar **Cargar controlador** cuando aparezca la pantalla "¿Dónde desea instalar Windows?".
- 20. Haga clic en **Examinar** y busque la ubicación donde ha copiado los archivos en su unidad Flash USB o disco duro externo USB (**X:** indica la unidad Flash USB o disco duro externo USB):
	- **X:\f6vmdflpy-x64 (para Windows de 64 bits)**
- 21. Seleccione ambos nombres de controladores y haga clic en **Siguiente**.
- 22. Siga las instrucciones en pantalla para instalar el SO *Windows*.
- 23. Instale los controladores de *Windows* (ver *[la página 104](#page-107-0)*). Asegúrese de instalar el controlador **Tecnología de almacenamiento Intel® Rapid (IRST)**.

**Español**

## **Mapa del sistema: Vista frontal con la pantalla abierta**

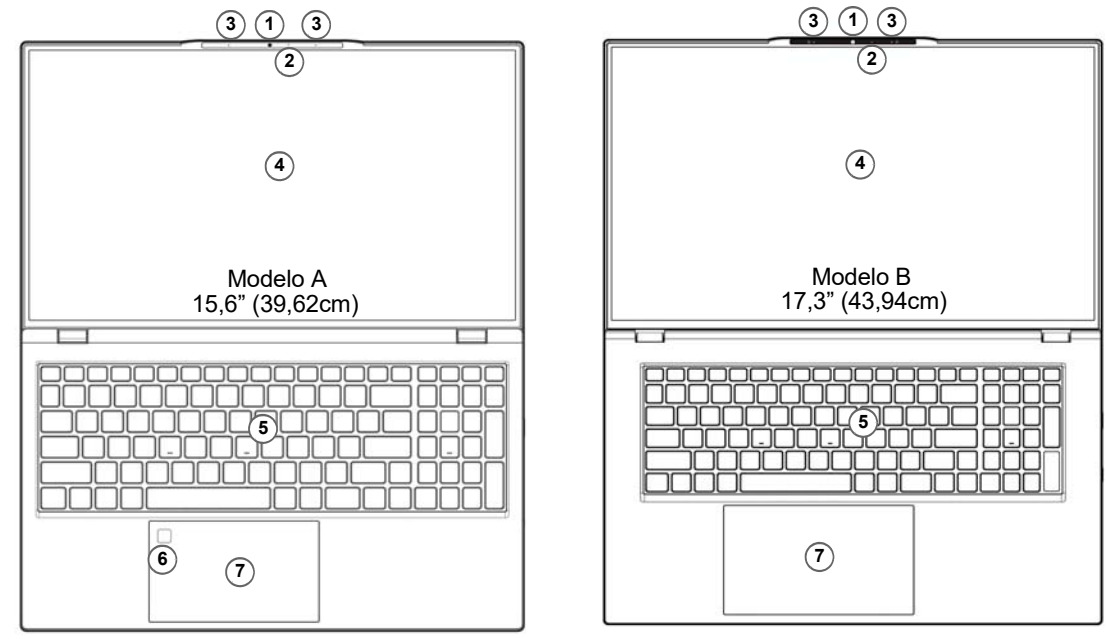

#### *Figura 2* **- Vista frontal con la pantalla abierta**

- 1. Cámara web
	- $\Omega$

#### (**Opción de fábrica**) Cámara Windows Hello

- 2. \*LED de cámara *\*Cuando la cámara esté en uso, el LED se iluminará.*
- 3. Micrófono en línea incorporado
- 4. Pantalla
- 5. Teclado
- 6. (**Opción de fábrica para Modelo A**) Sensor de huellas digitales
- 7. Touchpad y botones

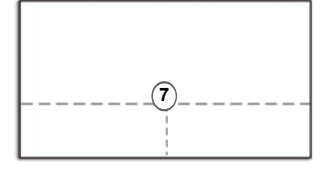

Tenga en cuenta que el área válida de operación del Touchpad y los botones es la indicada dentro de las líneas de puntos de arriba.

# **Indicadores LED**

Los indicadores LED en su ordenador muestran una valiosa información sobre el estado actual del ordenador.

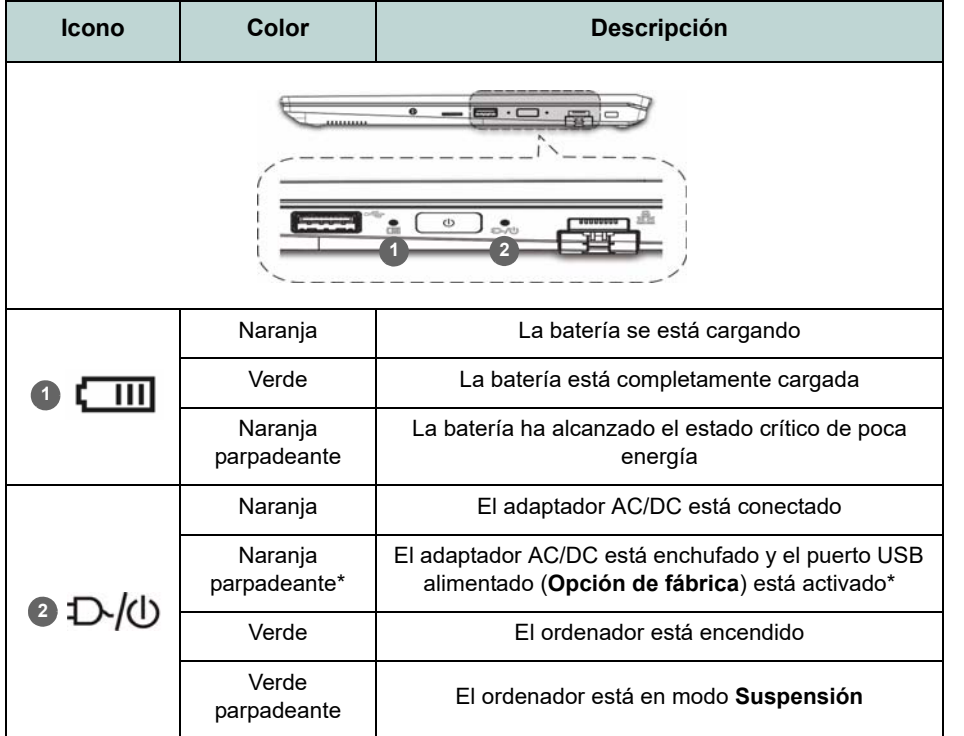

**de fábrica)** Advierta que el puerto USB 3.2 Gen 2 alimentado (ver *[la página 95](#page-98-0)*) no es operacional en DOS y no admite reactivación en USB. Este puerto puede ser activado o desactivado con la combinación de teclas **Fn + Botón de encendido**. Cuando el puerto USB alimentado está activado suministrará energía (**para cargar dispositivos, no para el uso de dispositivos**) cuando el sistema esté apagado, pero estando alimentado por el adaptador AC/DC enchufado en una toma de corriente o alimentado por la batería con un nivel de carga superior al 20% (esto puede no funcionar con ciertos dis-

positivos - ver *[la página 109](#page-112-0)*).

P **\*Puerto USB alimentado (Opción** 

*Tabla 2 -* **Indicadores LED**

<span id="page-95-0"></span>**Español**

# **Teclado**

El teclado tiene un teclado numérico para una entrada fácil de datos numéricos. Al presionar **Bloq Num** el teclado numérico se habilita o inhabilita. También incluye las teclas de función para permitirle cambiar las características operacionales al instante.

#### **(Opción de fábrica) Teclado con LED blanco**

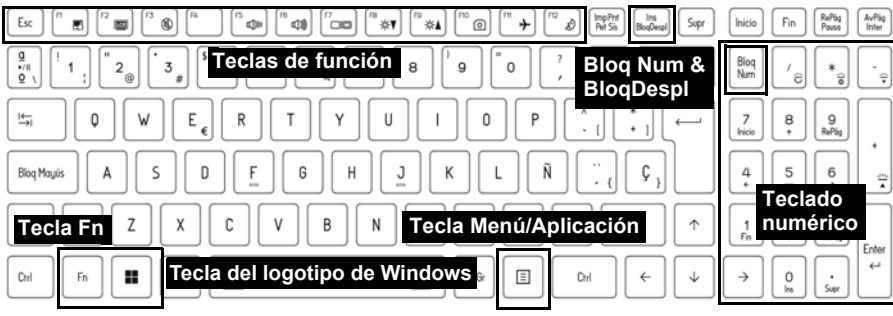

*Figura 3* **- (Opción de fábrica) Teclado con LED blanco de tamaño completo**

El LED del teclado puede configurarse usando la combinación **Fn** + tecla según la tabla siguiente.

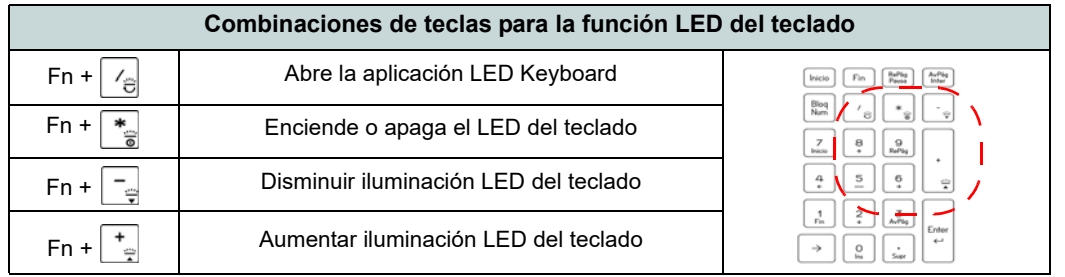

#### *Tabla 3 -* **LEDs del teclado**

Se puede acceder a la aplicación **LED Keyboard** haciendo clic en el icono **LED Keyboard** en el **Control Center** (o presionando **Fn** y la tecla  $\boxed{\phantom{a}}_0$ .

## **Teclas de función e indicadores visuales**

Las teclas de función (**F1** - **F12** etc.) actuarán como teclas directas (Hot-Key) cuando se pulsan junto con la tecla **Fn**. Además de las combinaciones de teclas de función básicas algunos indicadores visuales están disponibles cuando el controlador de Control Center está instalado.

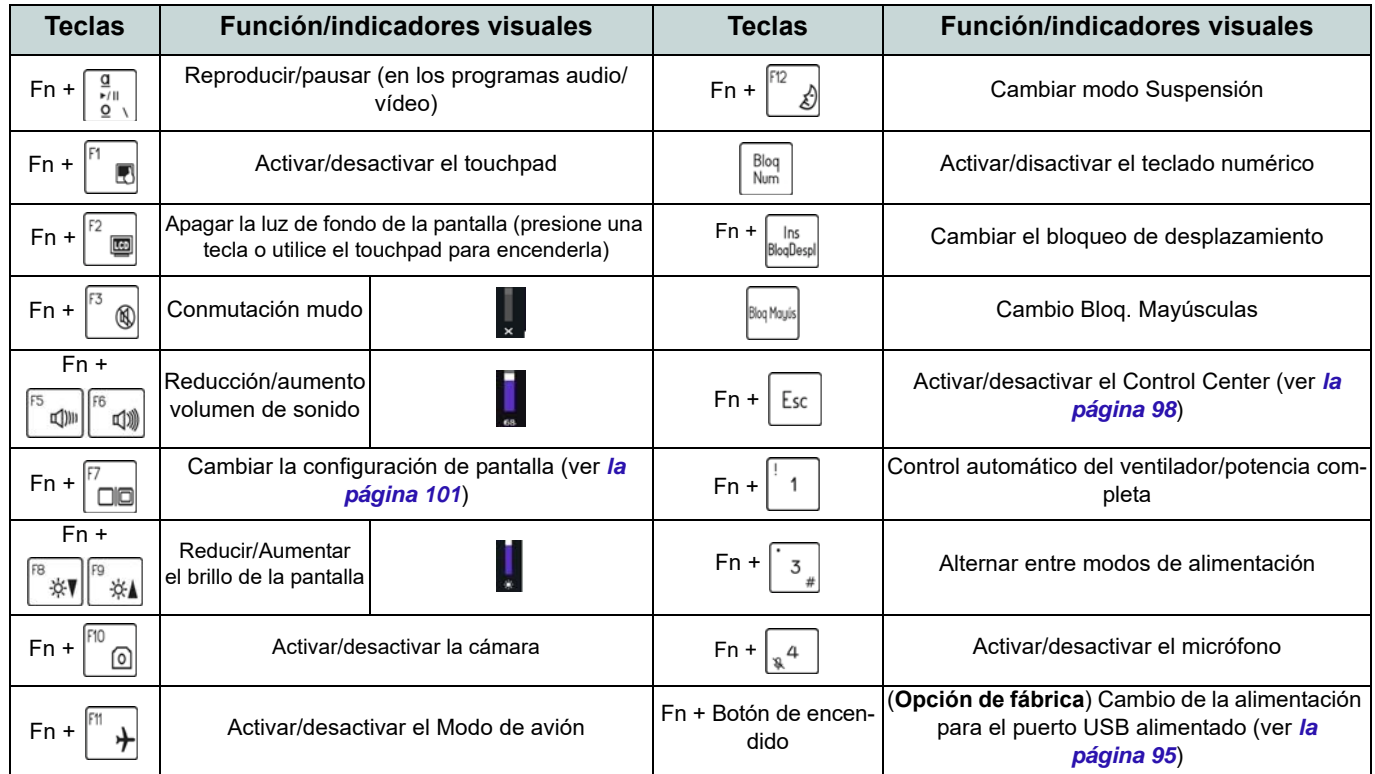

*Tabla 4 -* **Teclas de función e indicadores visuales**

# <span id="page-98-0"></span>**Mapa del sistema: Vistas frontal, izquierda y derecha (Modelo A)**

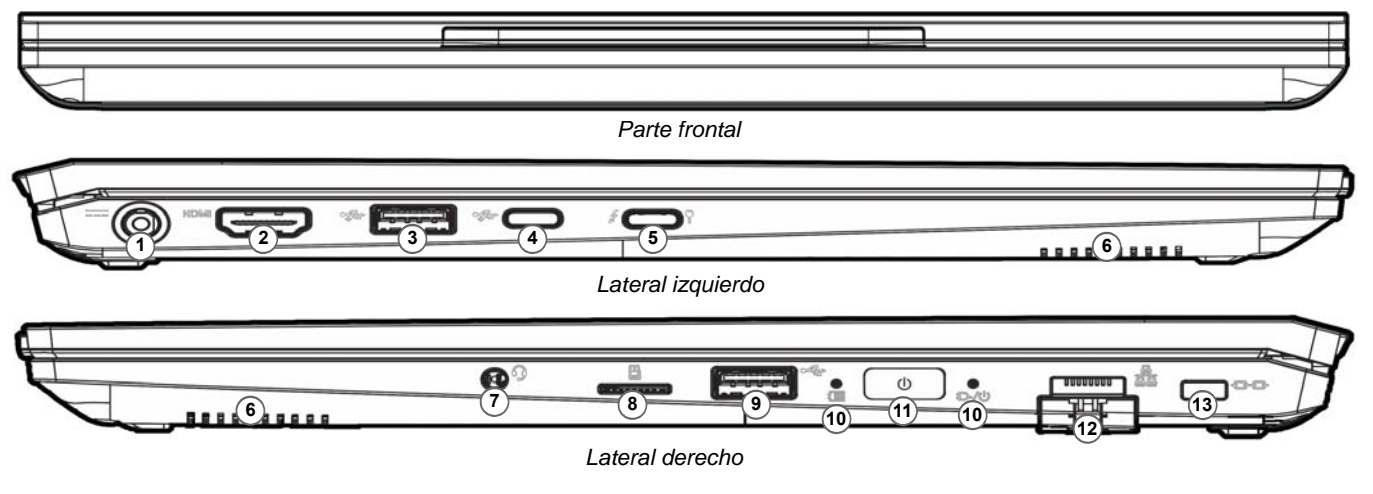

#### *Figura 4* **- Vistas frontal, izquierda y derecha (Modelo A)**

- 1. Conector de entrada DC
- 2. Puerto de salida de HDMI
- 3. Puerto USB 3.2 Gen 2 Tipo-A
	- O

(**Opción de fábrica**) Puerto USB 3.2 Gen 2 Tipo-A alimentado (vea *[la Tabla 2 en la](#page-95-0)  [página 92](#page-95-0)*)

- 4. Puerto USB 3.2 Gen 2 Tipo-C
- 5. Puerto Thunderbolt 4 con Power Delivery (entrada DC)\*

\*Este puerto le permite usar un adaptador de AC/DC de otro fabricante/cargador de batería externo conectado al puerto como fuente de alimentación. Si está utilizando un cargador de batería externo, asegúrese de que cumple con la especificación (**20V/65W - 20V/100W**) estándar USB-C PD (Power Delivery). Si está utilizando un adaptador de AC/DC de otro fabricante, la clasificación del adaptador debe ser de **20V/65W - 20V/100W** y debe estar debidamente certificado.

- 6. Altavoces
- 7. Conector de audio 2 en 1 (auriculares / micrófono)
- 8. Lector de tarjetas MicroSD
- 9. Puerto USB 2.0
- 10. Indicadores LED
- 11. Botón de encendido
- 12. Conector LAN RJ-45
- 13. Ranura del cierre de seguridad

# **Mapa del sistema: Vistas frontal, izquierda y derecha (Modelo B)**

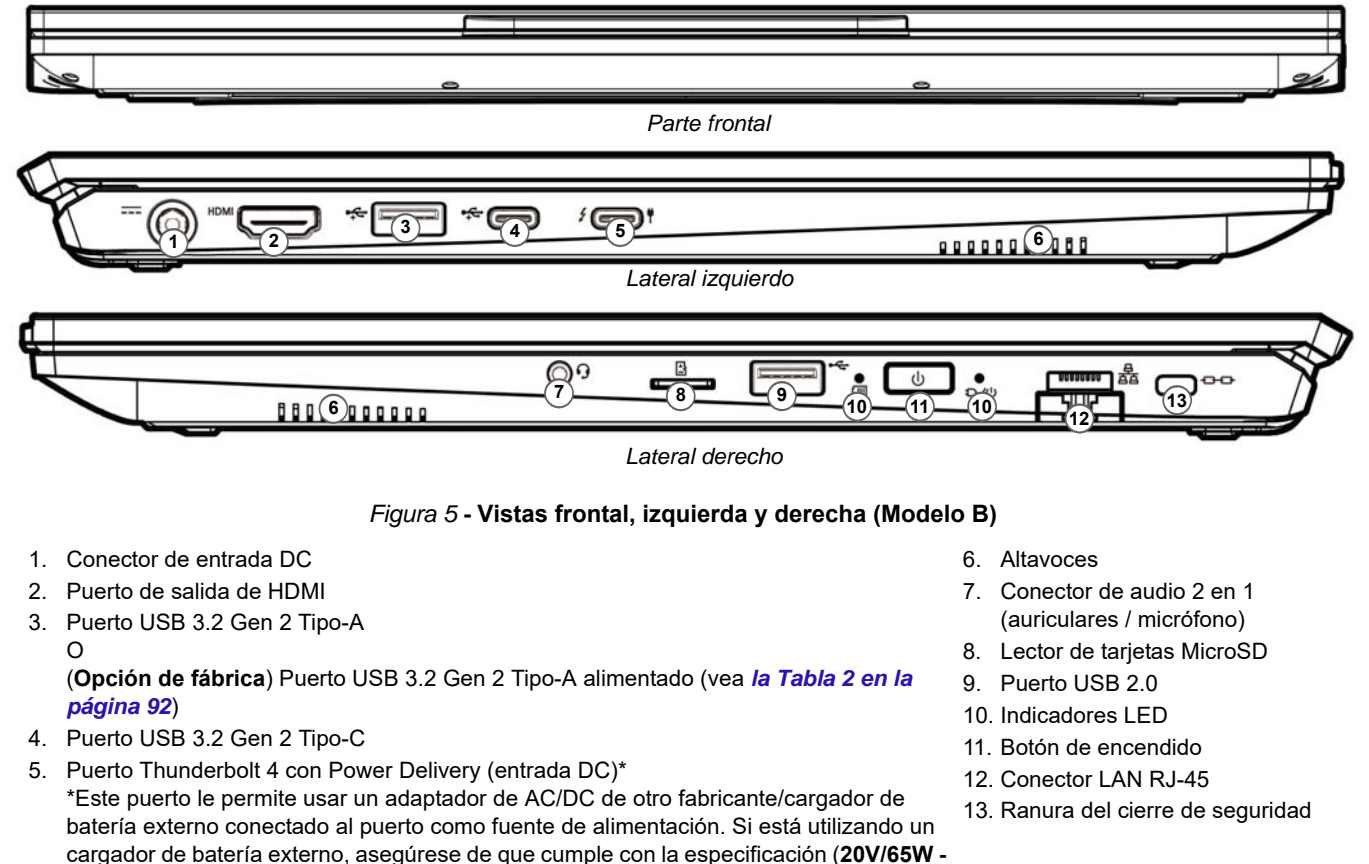

**20V/100W**) estándar USB-C PD (Power Delivery). Si está utilizando un adaptador de AC/DC de otro fabricante, la clasificación del adaptador debe ser de **20V/65W - 20V/**

**100W** y debe estar debidamente certificado.

## **Mapa del sistema: Vistas inferior y posterior**

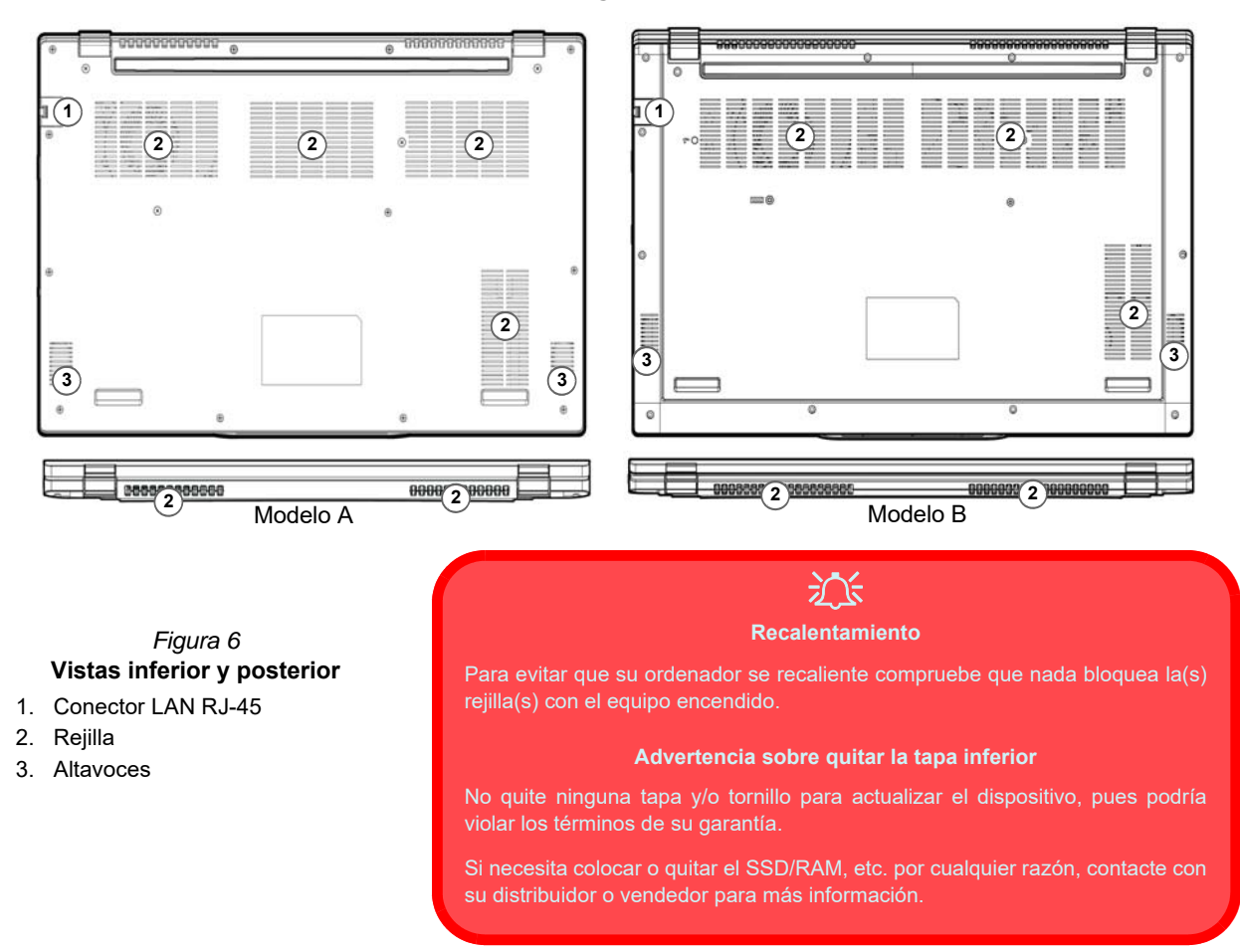

# <span id="page-101-0"></span>**Control Center**

Ejecute el **Control Center** desde el menú Inicio en *Windows* **a** FR hotkeys and OSD. También puede presionar la combinación de teclas **Fn + Esc** o hacer doble clic **en el icono** en **el área de notificación de la barra de tareas** para acceder al **Control Center**. El **Control Center** ofrece acceso rápido a los ajustes de **Modos de encendido**, **Ventilador** y a la configuración del **Teclado LED** (*para el teclado LED opcional*).

# **Menú Inicio, Menú contextual, Barra de tareas, Panel de control y Configuración de Windows 11**

Se puede acceder a la mayoría de las apps, paneles de control, utilidades y programas en *Windows 11* desde el menú Inicio haciendo clic en el icono  $\blacksquare$  de la barra de tareas en la esquina inferior izquierda de la pantalla (o pulsando la **Tecla del logotipo de Windows E** en el teclado).

Haga clic con el botón derecho en el icono **del menú Inicio** (o utilice la combinación **Tecla del logotipo de Windows**  $\blacksquare$  + tecla **X**) para abrir un menú contextual avanzado con características útiles como Aplicaciones y características, Opciones de energía, Administrador de tareas, Buscar, Explorador de archivos, Administración de equipos, Administrador de dispositivos, Conexiones de red, etc.

El área de notificación de la barra de tareas está en la esquina inferior derecha de la pantalla. Desde aquí se puede acceder a algunos de los paneles de control y aplicaciones a los que se hace mención a lo largo de este manual.

A lo largo de este manual verá una instrucción para abrir el Panel de control. Para acceder al Panel de control, utilice la combinación de teclas con la **Tecla del logotipo de Windows**  $\mathbf{H} + \mathbf{R}$  y escriba "Panel de control". Puede anclar **Panel de control** al **Inicio** a la **barra de tareas**.

La opción **Configuración** en el menú Inicio (y también como App) proporciona acceso directo a un número de paneles de control de configuración del sistema para ajustar Sistema, Bluetooth y dispositivos, Red & Internet, Personalización, Aplicaciones, Cuentas, Hora e idioma, Juegos, Accesibilidad, Privacidad y seguridad y Windows Update.

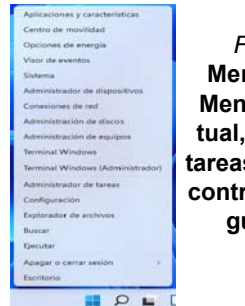

*Figura 7* **Menú Inicio, Menú contextual, Barra de tareas, Panel de control y Configuración**

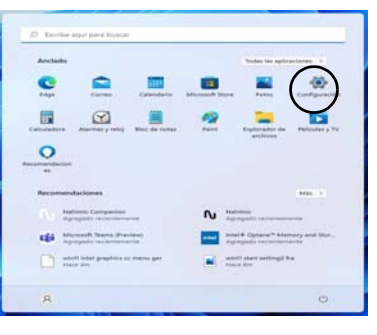

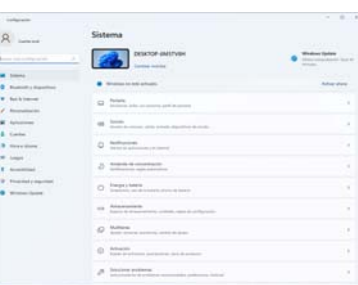

# **Parámetros de vídeo**

El sistema incluye una **GPU integrada de Intel**. Puede cambiar los dispositivos de pantalla y configurar las opciones de pantalla desde el panel de control **Pantalla** en *Windows* siempre que tenga instalado el controlador de vídeo.

#### *Para acceder al panel de control Pantalla:*

- 1. Haga clic con el botón derecho en el escritorio y seleccione **Configuración de pantalla** en el menú.
- 2. Elija los ajustes de pantalla requeridos en los menús.

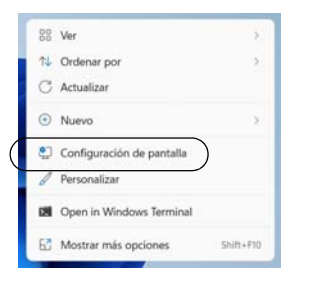

*Figura 8* - **Configuración de pantalla**

#### *Para acceder al Centro de comando de gráficos Intel®:*

1. Acceda al **Centro de comando de gráficos Intel®** desde el menú Inicio en *Windows* **4** Centro de comando de gráficos Intel®

## <span id="page-104-0"></span>**Dispositivos de pantalla**

Tenga en cuenta que puede usar pantallas externas conectadas al puerto de salida de HDMI y/o al puerto Thunderbolt 4. Consulte el manual de su dispositivo de pantalla para ver qué formatos son compatibles.

#### **Configurar las pantallas en Windows**

Todas las pantallas externas e internas (hasta 3 pantallas activas) se pueden configurar desde *Windows* usando los paneles de control **Pantalla** o **Sistema** (en **Configuración**) o el menú **Proyectar**.

#### *Configurar las pantallas usando el menú Proyectar:*

- 1. Conecte la(s) pantalla(s) externa(s) al puerto apropiado y enciéndala(s).
- 2. Pulse la combinación de teclas  $\blacksquare$  + **P** (o **Fn** + **F7**).
- 3. Haga clic en una de las opciones del menú para seleccionar **Solo pantalla de PC**, **Duplicado**, **Ampliar** o **Solo segunda pantalla**.
- 4. También puede clic en **Conectarse a una proyección inalámbrica** en la parte inferior de la pantalla **Proyectar** y seguir los pasos para conectar una pantalla inalámbrica.

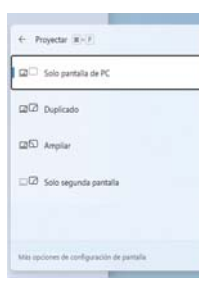

*Figura 9* **Proyectar**

#### *Configurar las pantallas usando el panel de control Pantalla:*

- 1. Conecte la(s) pantalla(s) externa(s) al puerto apropiado y enciéndala(s).
- 2. Haga clic con el botón derecho en el escritorio y seleccione **Configuración de pantalla** en el menú.
- 3. Haga clic en **Detectar** (botón).
- 4. El ordenador detectará las pantallas conectadas.
- 5. Puede configurar hasta 3 pantallas en el menú **Varias Pantallas**.

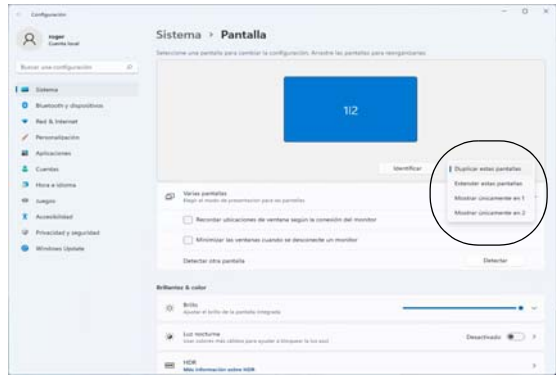

*Figura 10* **- Pantalla (Varias Pantallas)**

# **Características de audio**

Puede configurar las opciones de audio de su ordenador en el panel de control de **Sonido** en *Windows*. Acceda al panel de control de **Sonido** a través de **Configuración** (**Sistema** > **Sonido**) en el menú de Inicio.

El volumen puede ajustarse con la combinación de teclas **Fn + F5/F6**. El nivel del volumen del sonido también puede ajustarse utilizando el control dentro de *Windows*. Haga clic en el icono de la barra de tareas para comprobar la configuración.

## **Sound Blaster Studio**

La aplicación **Sound Blaster Studio** le permite ajustar la configuración de audio según sus necesidades para obtener el mejor rendimiento en juegos, música y películas.

### **Aplicación Sound Blaster Studio**

Ejecute el panel de control de **Sound Blaster Studio** desde el menú Inicio en *Windows* **Algerman** Creative App

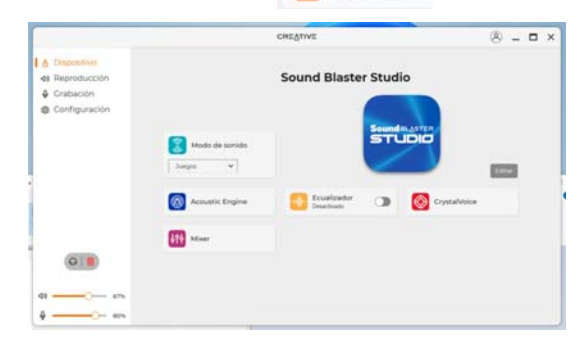

*Figura 11* **- Sound Blaster Studio**

# **Energía y batería**

El panel de control de **Energía y batería** le permite ajustar rápidamente las opciones de energía: **Pantalla y suspensión**, **Modo de energía**, **Ahorro de batería** y **Uso de la batería**, etc. Acceda al panel de control de **Energía y batería** a través de **Configuración** (**Sistema** > **Energía y batería**) en el menú de Inicio.

El **Modo de energía** puede establecerse en **Equilibrado** (por defecto) que equilibra el rendimiento y la vida útil de la batería, en **Mejor eficacia energética** para una mejor vida útil de la batería con rendimiento reducido, y en **Máximo rendimiento** para un rendimiento mejorado pero con mayor consumo de batería. También puede personalizar la configuración del tiempo que su ordenador permanecerá inactivo antes de que apague la pantalla o entre en suspensión. Expanda la opción "**Pantalla y suspensión**" y seleccione las duraciones que prefiera en cada menú desplegable.

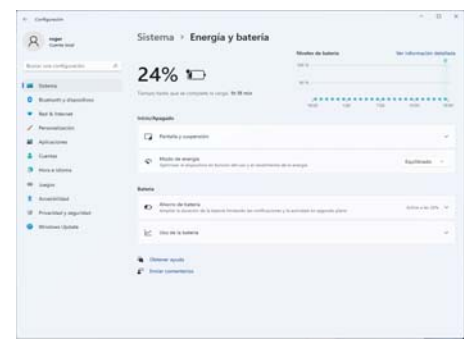

*Figura 12* **- Energía y batería**

## **Suspensión (Standby moderno)**

Este sistema admite **el modo Suspensión como modo Standby moderno**. En este caso, el sistema continuará descargando correo, actualizaciones de Windows, actualizaciones de calendario e incluso llamadas VoIP **a través de una aplicación de Windows Store**, incluso cuando el sistema esté en **modo Suspensión (modo Standby moderno)**, de la misma manera que un smartphone.

En **modo Suspensión (modo Standby moderno)**, todo su trabajo, configuraciones y preferencias se guardan en la memoria antes de que el sistema se suspenda. Cuando no vaya a utilizar su ordenador durante un cierto periodo de tiempo, que especificará en el sistema operativo, volverá a entrar en **modo Suspensión (modo Standby moderno)** para ahorrar energía.

El PC se activa desde el **modo Suspensión (modo Standby moderno) en cuestión de segundos** y le llevará al punto donde lo dejó por última vez (lo que había en su escritorio) sin volver a abrir la(s) aplicación(es) que utilizó la última vez.

# <span id="page-107-0"></span>**Instalación de controladores**

El disco *Device Drivers & Utilities + User's Manual* contiene los controladores y utilitarios necesarios para utilizar el ordenador correctamente. Inserte el disco y haga clic en **Install Drivers** (botón), u **Option Drivers** (botón) para acceder al menú de controladores opcional. Instale los controladores en el orden indicado en *la Figura 13*. Haga clic para seleccionar los controladores que desea instalar (debería anotar los controladores conforme los instala). **Nota:** Si necesita reinstalar un controlador, debería desinstalar el controlador antes.

## **Últimas actualizaciones**

Tras la instalación de todos los controladores, asegúrese de habilitar **Buscar actualizaciones** (**Configuración > Windows Update**) y vaya a Microsoft Store y haga clic en **Descargas y actualizaciones > Obtener actualizaciones** para actualizar todas las aplicaciones etc.

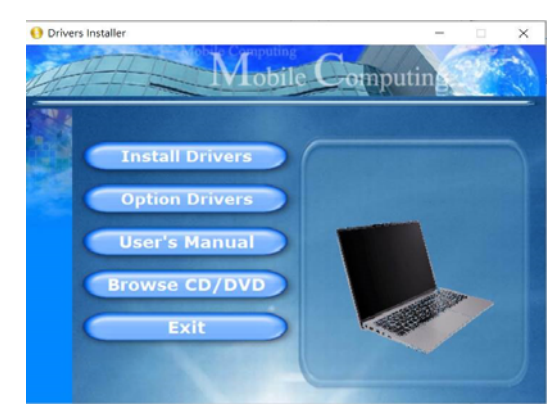

## 江

#### **Instalación del controlador y alimentación**

Figura 13 **- Instalación de controladores**<br> **ENCENDIDOS** antes de instalación de controladores<br> **ENCENDIDOS** antes de instalación de controladores<br> **ENCENDIDOS** antes de ins Cuando instale controladores asegúrese de que el ordenador esté alimentado por el adaptador AC/DC conectado a una fuente de corriente activa. Algunos controladores consumen una cantidad significativa de corriente durante el proceso de instalación, y si la batería se consume puede provocar que el sistema se apague, causando problemas en el sistema (tenga en cuenta que esto no supone un problema de seguridad y la batería podrá recargarse en 1 minuto).

#### **Directrices generales para la instalación del controlador**

P

Como guía general, siga las instrucciones predeterminadas en pantalla para cada controlador (p.ej. **Siguiente** > **Siguiente** > **Finalizar**) a menos que sea usuario avanzado. En muchos casos necesitará reiniciar para instalar el controlador.

Asegúrese de que los módulos (p.ej. WLAN o Bluetooth) estén **ENCENDIDOS** antes de insta-
# **Módulo LAN Wireless (Opción)**

Asegúrese de que el módulo LAN inalámbrica esté encendido (y no en **Modo de avión**) antes de comenzar la configuración.

### **Configuración de WLAN en Windows**

- 1. Haga clic en el icono  $\bigcirc$  en el área de notificación de la barra de tareas.
- 2. Haga clic en el icono  $\blacksquare$

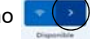

- 3. Aparecerá una lista de puntos de acceso disponibles.
- 4. Haga doble clic en un punto de acceso para conectarse a él (o haga clic en él y en **Conectar**).
- 5. Escriba una clave de seguridad de red (contraseña) si se le pide, y haga clic en **Siguiente**.
- 6. Puede elegir si buscar otros dispositivos o no.
- 7. Cuando esté conectado al punto de acceso de red aparecerá el icono **Conectado**.
- 8. Seleccione una red conectada y haga clic en **Desconectar** para desconectarse de un punto de acceso al que está conectado.
- 9. Puede hacer clic en el botón **Modo de avión** para activar o desactivar el **Modo de avión**.
- 10. Como alternativa, puede hacer clic en el botón Wi-Fi para activar o desactivar la Wi-Fi.

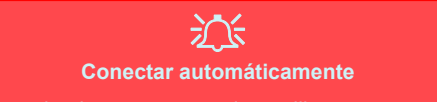

Se recomienda que marque la casilla para conectarse automáticamente. Esto hará que el sistema verifique el punto de acceso al iniciar y reanudar desde un estado de ahorro de energía. y eliminará cualquier necesidad de seguir conectándose manualmente.

# **Módulo Bluetooth (Opción)**

Asegúrese de que el módulo Bluetooth esté encendido (y no en **Modo de avión**) antes de comenzar la configuración.

### **Configuración de Bluetooth en Windows**

- 1. Haga clic en la opción **Configuración** en el menú Inicio.
- 2. Haga clic en **Bluetooth y dispositivos**.
- 3. Haga clic en **Agregar dispositivo** > **Bluetooth** y aparecerá una lista de dispositivos detectados.
- 4. Haga doble clic en el dispositivo que desee asociar al ordenador y haga clic en **Conectar**.
- 5. Seleccione un dispositivo y haga clic en **Quitar dispositivo** > **Sí** para desconectar un dispositivo.

# **Lector de huellas digitales (Opción para Modelo A)**

Registre sus huellas digitales como se describe a continuación antes de usarlo. El módulo lector de huellas digitales utiliza la configuración de las **opciones de inicio de sesión** de la **cuenta de** *Windows*.

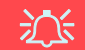

#### **Problemas al iniciar sesión con la huella digital**

Si en la pantalla de bienvenida de Windows el lector de huellas digitales no reconoce la huella digital 3 veces, bloqueará el acceso al ordenador. En este caso, necesitará usar su PIN (el PIN que usó inicialmente al configurar el lector de huellas digitales) para acceder al ordenador. También puede iniciar sesión usando su contraseña de Windows. Tras usar el código PIN (o la contraseña de Windows) para acceder al ordenador puede ir a **Configuración** > **Cuentas** > **Opciones de inicio de sesión** si desea cambiar la configuración.

### **Configuración del módulo de huellas digitales**

- 1. Haga clic en la opción **Configuración** en el menú Inicio.
- 2. Haga clic en **Cuentas** y haga clic en **Opciones de inicio de sesión**.
- 3. Necesitará añadir una contraseña de *Windows* (haga clic en **Agregar** bajo **Contraseña**).
- 4. Tras añadir la contraseña, deberá añadir también un **PIN**.
- 5. Haga clic en **Configuración** bajo **Reconocimiento de huellas digitales (Windows Hello)**.
- 6. El asistente le guiará a través del proceso de configuración para registrar sus huellas digitales.
- 7. Se le indicará que **toque el sensor de huellas digitales** varias veces (**esto puede excederse 20 veces**).
- 8. Procure presentar diferentes partes del dedo en distintas posiciones similares a las posiciones que pondría al usarlo y tenga en cuenta lo siguiente:
	- Mantenga el dedo en el sensor durante al menos medio segundo.
	- Asegúrese de hacer un contacto directo firme con el sensor y cubra todo el área del sensor con el dedo (debe haber una lectura de al menos el 75% del área del dedo).
	- Utilice un movimiento presionando en lugar de mover tocando o punteando.
	- Cuando esté autenticando, utilice el mismo tipo de ángulo que en la inscripción.
- 9. Haga clic en **Cerrar** cuando haya terminado.
- 10. Puede elegir **Agregar otro** dedo (recomendado) o **Quitar** la lectura de la huella digital actual.
- 11. Ahora puede tocar el sensor de huellas digitales para iniciar sesión en el ordenador.

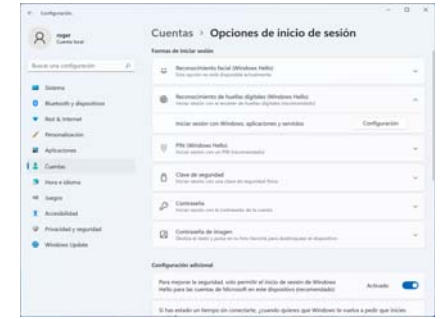

*Figura 14* **- Cuentas - Opciones de inicio de sesión**

# **Cámara Windows Hello (Opción)**

La **cámara Windows Hello** es compatible con el sistema de **Reconocimiento de caras de Windows Hello**. La cámara Windows Hello ofrece una interfaz de fácil uso con una única forma de verificación para iniciar sesión en el ordenador.

El módulo cámara Windows Hello utiliza la configuración de las **opciones de inicio de sesión** de la **cuenta de** *Windows*.

### **Configuración del módulo cámara Windows Hello**

- 1. Antes de configurar el sistema de reconocimiento facial asegúrese de que:
	- El sistema es alimentado por el adaptador AC/DC (si el sistema es alimentado por la batería el reconocimiento facial no funcionará).
	- Si lleva gafas se recomienda que se las quite para evitar que los reflejos creen problemas en el sistema de reconocimiento facial.
- 2. Haga clic en la opción **Configuración** en el menú Inicio.
- 3. Haga clic en **Cuentas** y haga clic en **Opciones de inicio de sesión**.
- 4. Necesitará añadir una contraseña de *Windows* (haga clic en **Agregar** bajo **Contraseña**).
- 5. Tras añadir la contraseña, deberá añadir también un **PIN**.
- 6. Haga clic en **Configuración** bajo **Reconocimiento facial**  (**Windows Hello**).
- 7. Haga clic en **Introducción** y el Asistente para la configuración de Windows Hello le guiará a través del proceso de configuración para escanear su cara.
- 8. Necesitará escribir el número pin en la primera configuración.
- 9. Mantenga la vista directa sobre la pantalla y el sistema escaneará su cara (la barra azul bajo su imagen indica el progreso del escaneo).
- 10. El sistema le dirá "**Listo.**", haga clic en **Cerrar** para salir del Asistente para la configuración.
- 11. Reiniciar el equipo tras haber completado el proceso de escaneo.
- 12. Puede usar el sistema de reconocimiento facial para desbloquear su ordenador la próxima vez que inicie el sistema. El sistema indicará "**Preparándose...** (Getting ready...)" y después de ver esto simplemente mire directamente (cuando diga "**Buscando el usuario...**" / "**Estamos confirmando que eres tú...**") en la pantalla para completar el escaneo.

# 斺

#### **Cámara Windows Hello y Ahorro de energía**

Si apaga la cámara del PC (p.ej. usando la combinación de teclas **Fn + F10**) el sistema de reconocimiento facial no funcionará.

Si el sistema entra y restaura la sesión desde su estado de Hibernación, si se reinicia o se apaga con la cámara apagada, el sistema de reconocimiento facial no funcionará.

# **TPM (Opción)**

Antes de configurar las funciones del TPM (Módulo de plataforma segura) deberá iniciar la plataforma de seguridad.

### **Activar TPM**

- 1. Reinicie el ordenador.
- 2. Entre en la **BIOS** pulsando **F2** durante el **POST/inicio**.
- 3. Haga clic en **Setup Utility** y seleccione el menú **Security**.
- 4. Haga clic en **TPM Configuration** y seleccione **Enable** (Habilitar) para **Security Device Support** (Soporte de dispositivo de seguridad).
- 5. Luego deberá presionar/haga clic en **F10** para guardar los cambios y reiniciar el ordenador.

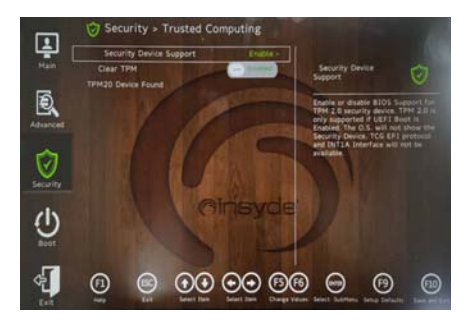

*Figura 15* **Security - Trusted Computing**

### **Administración TPM en Windows**

Puede administrar su configuración TPM desde *Windows*:

- 1. Vaya al **Panel de Control**.
- 2. Haga clic en **Cifrado de unidad BitLocker** (**Sistema y Seguridad**).
- 3. Haga clic en **Administración de TPM**.

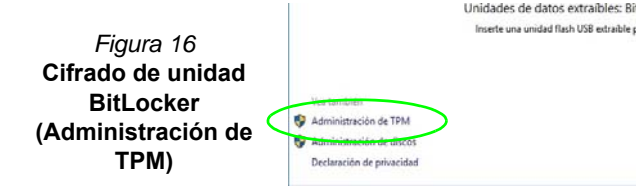

4. La ventana Administración del TPM le permite configurar el TPM desde *Windows*. Como la TPM normalmente es administrada en empresas y organizaciones grandes, su administrador de sistemas deberá asesorarle para administrar esta información.

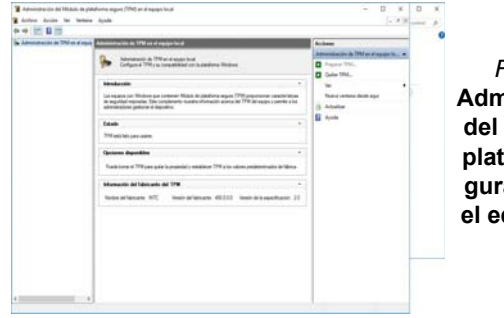

*Figura 17* **Administración del Módulo de plataforma segura (TPM) en el equipo local**

### **Acciones TPM**

- 1. Haga clic en **Preparar TPM** y siga las instrucciones del asistente para preparar el TPM (esto probablemente requiera reiniciar el ordenador y confirmar los cambios de la configuración tras reiniciar presionando la tecla apropiada).
- 2. Tras reiniciar el TPM estará listo y podrá usar el menú **Acciones** para **Desactivar TPM**, **Cambiar contraseña de propietario**, **Quitar TPM** o **Restablecer bloqueo de TPM**.
- 3. Un asistente le guiará a través del proceso de configuración.

# **Solución de problemas**

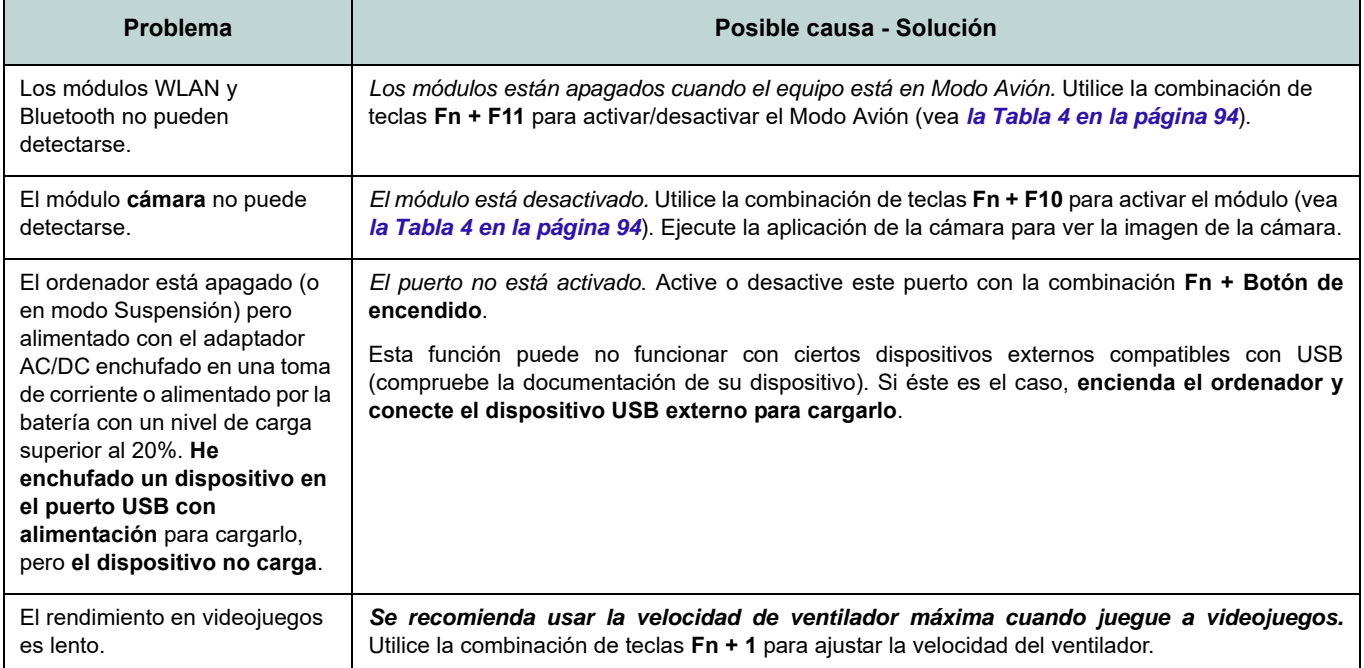

# **Especificaciones**

#### **Información actualizada de especificaciones**

 $\beta$ 

Las especificaciones listadas en esta sección son correctas en el momento de publicación. Ciertas opciones (particularmente tipos/velocidades de procesadores) pueden cambiar o actualizarse según la fecha de lanzamiento del fabricante. Diríjase a su centro de servicios para más detalles.

Tenga en cuenta que este modelo de ordenador puede soportar una gama de CPUs y/o adaptadores de vídeo.

Para averiguar qué **CPU** tiene instalado su sistema vaya al menú **Inicio**, seleccione **Configuración** y luego seleccione **Sistema** y haga clic en **Acerca de**. Esto también ofrecerá información sobre la cantidad de RAM instalada, etc.

Para obtener información sobre el **adaptador de vídeo** vaya al menú **Inicio**, seleccione **Configuración** y luego seleccione **Sistema** y haga clic en **Pantalla > Configuración de pantalla avanzada > Propiedades del adaptador de pantalla**.

#### **BIOS**

INSYDE BIOS (SPI Flash ROM de 256Mb)

#### **Memoria**

DDR5 de doble canal

Dos zócalos SODIMM de 262 pines, para memoria **DDR5 5600MHz**

Memoria expansible hasta **64GB**

Compatible con módulos de 8GB, 16GB y 32GB

(La frecuencia de operación de memoria real depende del procesador y de los módulos de memoria.)

#### **Opciones de pantalla**

#### **Modelo A:**

LCD, 15,6" (39,62cm), 16:9, FHD (1920x1080)

#### **Modelo B:**

LCD, 17,3" (43,94cm), 16:9, FHD (1920x1080)

#### **Seguridad**

Ranura para cierre de seguridad (tipo Kensington®) Contraseña de BIOS Intel PTT para sistemas sin hardware TPM (**Opción de fábrica**) TPM 2.0 (**Opción de fábrica para Modelo A**) Sensor de huellas digitales

#### **Dispositivos de almacenamiento**

**Dos** SSDs M.2 2280 **PCIe Gen4 x4** con soporte para RAID nivel 0/1

#### **Audio**

Interfaz compatible HDA (Sonido de alta definición)

Sound Blaster Studio

Micrófono en línea incorporado

Dos altavoces

#### **Teclado**

Teclado de tamaño completo

#### $\Omega$

(**Opción de fábrica**) Teclado con LED **blanco** de tamaño completo

#### **Dispositivo puntero (Modelo A)**

Touchpad incorporada (con funcionalidad Microsoft PTP multigestos y desplazamiento)

#### $\Omega$

(**Opción de fábrica**) Plataforma táctil segura incorporada (con funcionalidad Microsoft PTP multigestos y desplazamiento)

#### **Dispositivo puntero (Modelo B)**

Touchpad incorporada (con funcionalidad Microsoft PTP multigestos y desplazamiento)

#### **Lector de tarjetas**

Lector de tarjetas MicroSD

#### **Interfaz**

Un puerto USB 2.0 Un puerto USB 3.2 Gen 2 Tipo-A O

(**Opción de fábrica**) Un puerto USB 3.2 Gen 2 Tipo-A alimentado

Un puerto USB 3.2 Gen 2 Tipo-C\*

*\*La cantidad máxima de corriente suministrada por los puertos USB Tipo-C es 500mA (USB 2.0)/900mA (USB 3.2).*

Un puerto Thunderbolt 4 con Power Delivery (entrada DC)\*\*

*\*\*La potencia de salida del puerto Thunderbolt 4 es de 5V/3A en modo AC o de 5V/1,5A en modo DC.*

Un puerto de salida HDMI

Un conector de audio 2 en 1 (auriculares / micrófono)

Un conector LAN RJ-45

Un conector de entrada DC

#### **Ranuras M.2**

Ranura 1 para módulo combo **Bluetooth y LAN Inalámbrica**

Ranura 2 para **SSD PCIe Gen4 x4** Ranura 3 para **SSD PCIe Gen4 x4**

#### **Comunicaciones**

10/100/1000Mb Base-TX Ethernet LAN incorporada Cámara web HD 1,0M  $\Omega$ 

(**Opción de fábrica**) Módulo cámara Windows Hello

#### **Módulos M.2 WLAN/Bluetooth:**

(**Opción de fábrica**) Bluetooth y LAN inalámbrica Intel® Dual Band Wi-Fi 6E AX211, 2x2 AX

(**Opción de fábrica**) Bluetooth y LAN inalámbrica Intel® Dual Band Wi-Fi 6E AX210, 2x2 AX

(**Opción de fábrica**) Bluetooth y LAN inalámbrica Intel® Dual Band Wi-Fi 6 AX201, 2x2 AX

(**Opción de fábrica**) Bluetooth y LAN inalámbrica Intel® Dual Band Wi-Fi 5 Wireless-AC 9462, 1x1 AC

#### **Alimentación**

Adaptador de AC/DC autodetector de corriente

Entrada AC: 100-240V, 50-60Hz Salida DC: 19V, 4,74A (**90W**)

Batería de polímero de iones de litio incluida, 36Wh

(**Opción de fábrica**) Batería de polímero de iones de litio incluida, 73Wh

#### **Especificaciones del ambiente**

#### **Temperatura**

En funcionamiento: 5°C - 35°C Apagado: -20°C - 60°C

**Humedad relativa**

En funcionamiento: 20% - 80%

Apagado: 10% - 90

**Dimensiones y peso**

#### **Modelo A:**

357 (a) x 220,5 (l) x 19,9 (h) mm **1,59Kgs** (Barebone con batería de 36Wh)  $\Omega$ 

**1,74Kgs** (Barebone con batería de 73Wh)

#### **Modelo B:**

395 (a) x 250,7 (l) x 19,8 (h) mm **2,05Kgs** (Barebone con batería de 36Wh)  $\Omega$ 

**2,25Kgs** (Barebone con batería de 73Wh)

**Español**

# **Informazioni su questa guida rapida**

Questa guida rapida rappresenta un'introduzione rapida all'avvio del sistema. Si tratta di un supplemento e non di una sostituzione del *Manuale per l'utente* completo in lingua inglese nel formato Adobe Acrobat, memorizzato sul disco *Device Drivers & Utilities + User's Manual* fornito a corredo del computer. Inoltre, questo disco contiene i driver e le utilità necessari per il corretto uso del computer (**Nota**: La società si riserva il diritto di revisionare la presente pubblicazione o di modificarne il contenuto senza preavviso).

È possibile che alcune o tutte le funzionalità del computer siano già state configurate. In caso contrario, o se si sta pianificando di riconfigurare (o reinstallare) componenti del sistema, fare riferimento al *Manuale per l'utente* completo. Il disco *Device Drivers & Utilities + User's Manual* non contiene il sistema operativo.

### **Informazioni legali e di sicurezza**

Prestare particolare attenzione alle informative legali e di sicurezza contenute nel *Manuale per l'utente* che si trova sul disco *Device Drivers & Utilities + User's Manual*.

© Marzo 2023

### **Marchi registrati**

**Intel** è un marchio registrato di Intel Corporation. **Windows** è un marchio registrato di Microsoft Corporation.

### **Istruzioni per la custodia e il funzionamento**

Il computer notebook è abbastanza rigido, ma è possibile che possa essere danneggiato. Per evitare qualsiasi danno, attenersi ai seguenti suggerimenti:

- **Non lasciarlo cadere ed evitare urti.** Se il computer cade, è possibile che il telaio e i componenti possano esserne danneggiati.
- **Tenerlo all'asciutto e non provocarne il surriscaldamento.** Tenere il computer e l'alimentazione lontani da ogni tipo di impianto di riscaldamento. Si tratta di un apparato elettrico. Se acqua o altri liquidi dovessero penetrarvi, esso potrebbe risultarne seriamente danneggiato.
- **Evitare le interferenze.** Tenere il computer lontano da trasformatori ad alta capacità, motori elettrici e altri intensi campi magnetici. Ciò ne può impedire il corretto funzionamento e danneggiare i dati.
- **Attenersi alle corrette procedure di lavoro con il computer**. Spegnere il computer correttamente e non dimenticare di salvare il proprio lavoro. Ricordare di salvare frequentemente i propri dati poiché essi potrebbero essere persi nel caso in cui la batteria si esaurisse.

#### **Assistenza**

Ogni tentativo di riparare da soli il computer può annullare la garanzia ed esporre l'utente a scosse elettriche. Per l'assistenza rivolgersi solo a personale tecnico qualificato, in particolar modo nelle situazioni seguenti:

- Quando il cavo di alimentazione o l'adattatore AC/DC è danneggiato o logorato.
- Se il computer è stato esposto alla pioggia o ad altri liquidi.
- Se il computer non funziona normalmente dopo aver seguito correttamente le istruzioni operative.
- Se il computer è caduto o si è danneggiato (non toccare il liquido velenoso in caso di rottura dello schermo).

• Se c'è un odore non usuale, calore o fumo che fuoriesce dal computer.

#### **Informazioni di sicurezza**

- Utilizzare esclusivamente un adattatore approvato per l'utilizzo di questo computer.
- Utilizzare solo il cavo di alimentazione e le batterie indicate in questo manuale. Non gettare le batterie nel fuoco, poiché potrebbero esplodere. Fare riferimento alle normative locali per istruzioni speciali in tema di smaltimento rifiuti.
- Non continuare a usare in alcun modo una batteria che sia caduta in terra o che sembri danneggiata (es. piegata o torta). Anche se il computer continua a funzionare con una batteria danneggiata, questa può provocare danni ai circuiti risultanti in pericolo di incendio.
- Assicurarsi che il computer sia completamente spento prima di inserirlo in una borsa da viaggio (o in un contenitore simile).
- Prima di pulire il computer ricordare sempre di scollegare il computer da qualsiasi fonte di alimentazione esterna, periferiche e altri cavi.
- Per pulire il computer utilizzare solo un panno morbido e pulito, evitando di applicare detergenti direttamente sul computer. Non utilizzare detergenti volatili (distillati di petrolio) o abrasivi su qualsiasi parte del computer.
- Non provare a riparare il pacco batteria. Fare riferimento sempre all'assistenza tecnica o a personale qualificato per la riparazione o la sostituzione del pacco batteria.
- Si noti che nei computer che hanno un logo elettroimpresso in rilievo, questo è coperto da un adesivo protettivo. Nell'uso quotidiano e con il passare del tempo, questo adesivo potrebbe deteriorarsi e il logo sottostante potrebbe avere del bordi acuminati. In questo caso, fare attenzione quando si maneggia il computer ed evitare di toccare il logo elettroimpresso in rilievo. Evitare di inserire altri oggetti nella borsa di trasporto poiché potrebbero sfregare contro la copertura del computer durante il trasporto. Se si sviluppano parti consumate e logorate, contattare il centro di assistenza.

#### **Precauzioni per la batteria polimero/litio-ione**

Le informazioni seguenti sono molto importanti e si riferiscono unicamente alle batterie ai polimeri/agli ioni di litio e, ove applicabile, hanno priorità rispetto alle precauzioni generali relative alle batterie.

- Le batterie ai polimeri/agli ioni di litio possono espandersi o gonfiarsi leggermente, tuttavia questo fa parte del meccanismo di sicurezza della batteria e non deve essere causa di preoccupazione.
- Maneggiare le batterie ai polimeri/agli ioni di litio in modo corretto nel loro utilizzo. Non utilizzare batterie ai polimeri/agli ioni di litio in ambienti con temperature elevate e non conservare le batterie inutilizzate per periodi di tempo prolungati.
- Se lavori in ambienti a bassa temperatura usa l'adattatore AC/DC per alimentare il computer.

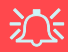

#### **Smaltimento della batteria & Attenzione**

Il prodotto acquistato contiene una batteria ricaricabile. La batteria è riciclabile. Al termine della durata di uso, in base alle diverse leggi locali e statali, può essere illegale smaltire questa batteria insieme ai rifiuti comuni. Controllare i requisiti previsti nella propria zona consultando i funzionari locali addetti allo smaltimento dei rifiuti solidi per le opzioni di riciclo o lo smaltimento corretto.

Pericolo di esplosione in caso sostituzione errata della batteria. Sostituire solamente con lo stesso tipo o con uno analogo raccomandato dal produttore. Eliminare la batteria usata seguendo le istruzioni del produttore.

# **Guida di avvio rapido**

- 1. Eliminare tutti i materiali di imballo.
- 2. Appoggiare il computer su una superficie stabile.
- 3. Collegare bene le periferiche che si desidera usare con il computer (per esempio tastiera e mouse) alle porte corrispondenti.
- 4. **Quando si esegue la prima configurazione del computer utilizzare la seguente procedura** (Per proteggere il computer durante il trasporto, la batteria sarà stata bloccata per non alimentare il sistema fino a quando non verrà prima collegato l'adattatore AC/DC ed eseguita la prima installazione come indicato di seguito):
	- Collegare il cavo dell'adattatore AC/DC al jack di ingresso DC situato alla sinistra del computer quindi inserire il cavo di alimentazione AC in una presa e collegare il cavo di alimentazione AC all'adattatore AC/DC. Adesso la batteria sarà sbloccata.
- 5. Con una mano sollevare con cautela il coperchio fino a un angolo di visione comodo (non superare i 130 gradi), mentre con l'altra mano (come illustrato nella *Figura 1*) si mantiene la base del computer (**Nota: Non** sollevare **mai** il computer tenendolo dal coperchio).
- 6. Premere il pulsante di alimentazione per accendere.

### **Software del sistema**

È possibile che il software sia già pre-installato sul computer. In caso contrario, oppure in casi di riconfigurazione del computer per un sistema diverso, questo manuale si riferisce a *Microsoft Windows 11*.

### **Supporto RAID**

Prima di installare il sistema operativo *Windows* sarà necessario configurare **RAID** (vedere *["Configurazione RAID" a pagina 117](#page-120-0)*).

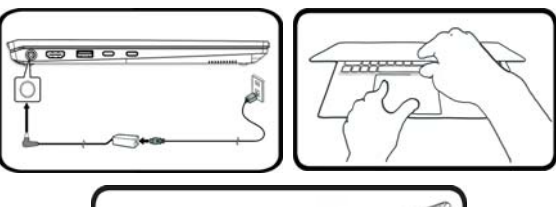

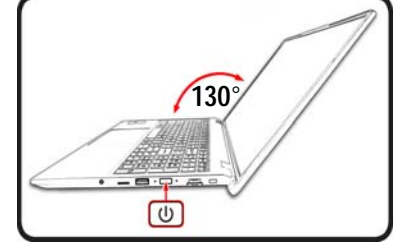

*Figura 1* **- Apertura del coperchio/Computer con alimentatore AC/DC collegato**

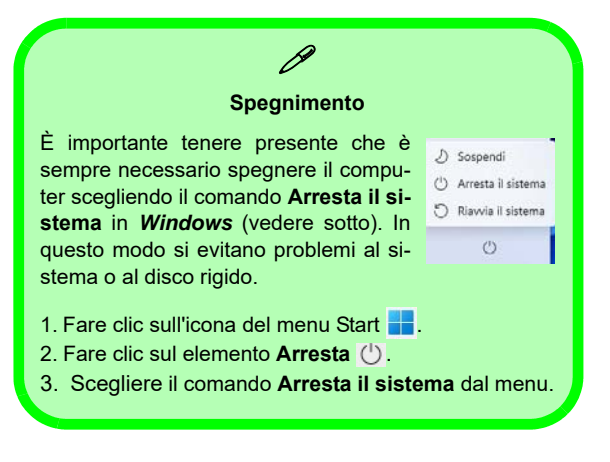

# <span id="page-120-0"></span>**Configurazione RAID**

I SSD (unità a stato solido) possono essere configurati in modalità RAID (per ottenere maggiori prestazioni o più sicurezza). **Si noti che la configurazione dei SSD in modalità RAID deve essere effettuata prima di installare il S. O.** *Windows***.** Non cambiare la modalità a meno che non si intenda reinstallare il sistema operativo. Eseguire il backup di tutti i file e i dati importanti prima di procedere.

Per configurare il sistema RAID nelle modalità Striping (RAID 0) o Mirroring (RAID 1) (vedere *la Tabella 1*) sono necessari due SSD identici.

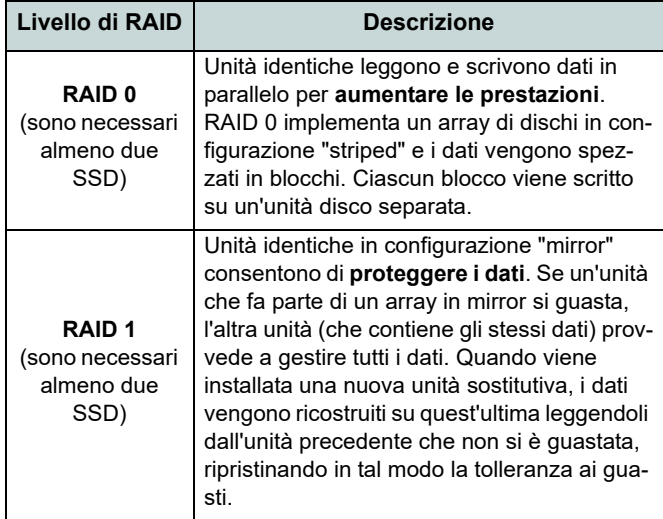

*Tabella 1 -* **Descrizione del RAID** 

Prima di configurare i **SSD PCIe** in modalità RAID è necessario disporre di quanto segue:

- Il *sistema operativo Microsoft Windows 11* su un DVD o su un'unità flash USB.
- Un'unità DVD esterna collegata.
- Due SSD **PCIe** identiche.
- Il disco *Device Drivers & Utilities + User's Manual*.
- Un'unità flash USB o un disco rigido USB esterno

**Nota**: Tutti i SSD di un gruppo RAID devono essere identici (stesso taglio e stessa marca) per evitare che il sistema si comporti in modo inatteso.

### **Procedimento di configurazione RAID**

- 1. Agendo dal computer separato, copiare la cartella f6mdflpy-x64 dalla posizione seguente (la lettera "D:" rappresenta l'unità DVD) sul disco *Device Drivers & Utilities + User's Manual* all'unità flash USB o al disco rigido USB esterno.
	- **D:\Options\Raid\F6\VMD\f6vmdflpy-x64\**
- 2. Accendere il computer e premere **F2** per entrare nel **BIOS** e fare clic su **Setup Utility**.
- 3. Selezionare il menu **Advanced**.
- 4. Selezionare **VMD Mode** e selezionare **Enabled**.
- 5. Premere **F10** per "**Salvare e Uscire** (**Save and Exit**)" e selezionare <Yes>.
- 6. Quando il computer si riavvia, premere **F2** per entrare di nuovo nel BIOS e fare clic su **Setup Utility**.
- 7. Passare a **Intel(R) Rapid Storage Technology** (nel menu **Advanced**) e selezionare **Create RAID Volume**.
- 8. Ora è possibile impostare il volume RAID utilizzando le unità SSD installate.
- 9. Selezionare **Name** e immettere un nome a scelta per il volume RAID e selezionare <Yes>.
- 10. Selezionare **RAID Level** e scegliere il livello RAID richiesto (vedere *la Tabella 1 a pagina 117*) e premere Invio.
	- RAID 0 (Stripe)
	- RAID 1 (Mirror)
- 11. Passare in uno dei dischi elencati in **Select Disks:** e selezionare il nome del disco.
- 12. Fare clic su **X** per selezionare il disco richiesto.
- 13. Per formare un volume RAID è consigliabile scegliere due SSD identici.
- 14. Se si è selezionato **RAID 0 (Stripe)**, è possibile impostare la dimensione **Strip Size** come desiderato, in base alle proprie esigenze (Si raccomanda di impostare la "Strip Size" su **128KB**).
- 15. Selezionare **Create Volume** (assicurarsi di aver selezionato i dischi).
- 16. Il sistema mostrerà il volume RAID.
- 17. Premere **F10** per "**Salvare e Uscire** (**Save and Exit**)" e selezionare <Yes>, tuttavia notare quanto riportato di seguito.
	- Verificare che il (DVD) del sistema operativo *Windows* si trovi nell'unità DVD collegata o su un'unità flash USB, nonché che il computer si avvii automaticamente dal DVD del sistema *Windows* o dall'unità flash USB.
- 18. Premere **Avanti** > **Installa** per continuare l'installazione del sistema operativo normalmente (vedere la documentazione di Windows se occorrono istruzioni sull'installazione del sistema operativo *Windows*).
- 19. Fare clic per selezionare **Carica driver** quando appare la schermata "Specificare il percorso in cui installare Windows".
- 20. Fare clic su **Sfoglia** e selezionare la posizione in cui sono stati copiati i file sull'unità flash USB o sul disco rigido USB esterno (la lettera "X:" rappresenta l'unità flash USB o il disco rigido USB esterno):

#### **• X:\f6vmdflpy-x64 (per Windows 64 bit)**

- 21. Selezionare entrambi i nomi dei driver e fare clic su **Avanti**.
- 22. Attenersi alle istruzioni visualizzate sullo schermo per installare il S. O. *Windows*.
- 23. Installare i driver di *Windows* (vedere *[la pagina 132](#page-135-0)*). Assicurarsi di aver installato il driver **Tecnologia Intel® Rapid Storage (IRST)**.

### **Descrizione del sistema: Vista anteriore con lo schermo aperto**

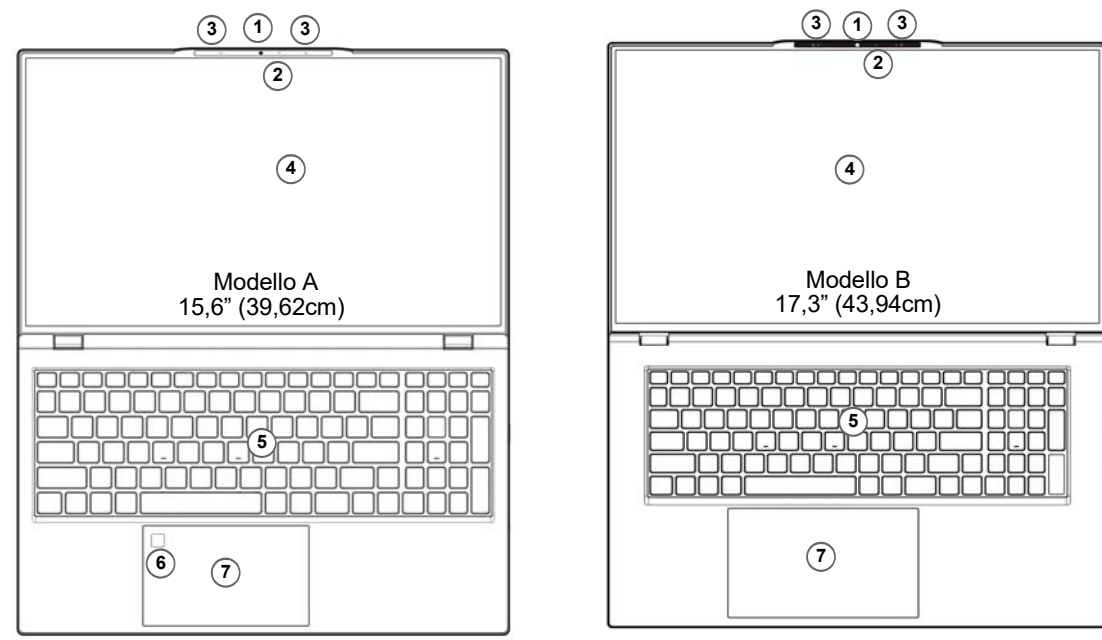

#### *Figura 2* **- Vista anteriore con lo schermo aperto**

- 1. Webcam
	- $\Omega$

#### (**Opzione di fabbrica**) Camera Windows Hello

- 2. \*LED della camera *\*Quando si utilizza la camera, l'indicatore LED si illumina.*
- 3. Microfono array integrato
- 4. Schermo
- 5. Tastiera
- 6. (**Opzione di fabbrica per il Modello A**) Sensore di impronte digitali
- 7. Touchpad e pulsanti

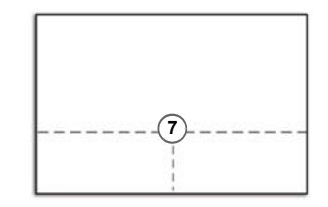

Si noti che l'area operativa valida del touchpad e dei pulsanti è quella indicata all'interno delle linee tratteggiate sopra.

# **Indicatori LED**

Gli indicatori LED sul computer segnalano importanti informazioni relative allo stato corrente del computer.

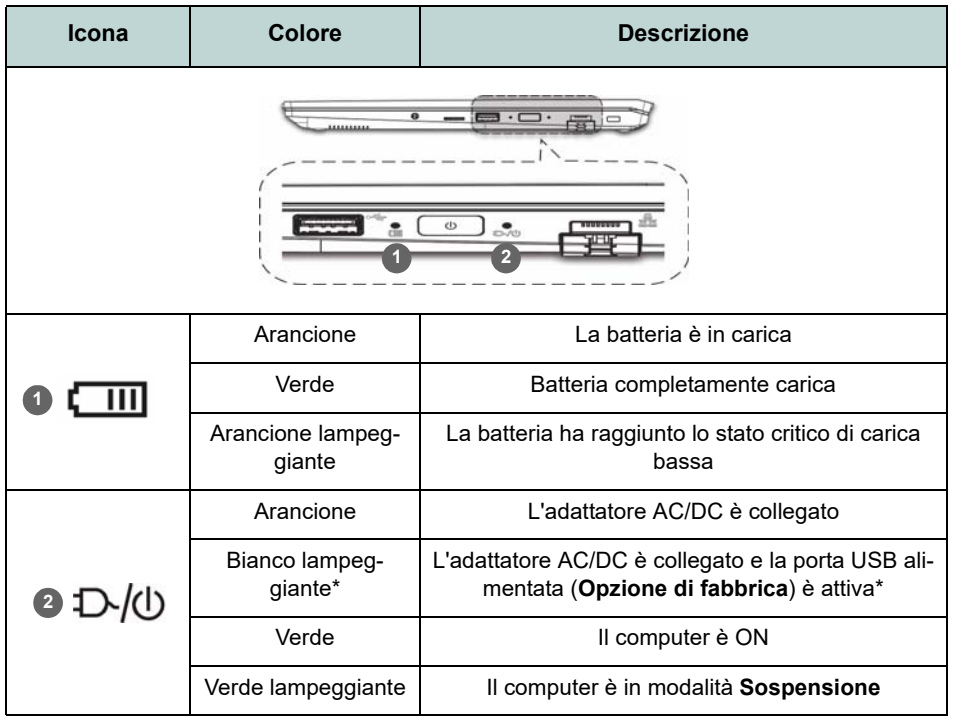

**\*Porta USB alimentata (Opzione di fabbrica)**

 $\mathscr{P}$ 

Tenere presente che la porta USB 3.2 Gen 2 alimentata [\(vedere](#page-126-0) *la [pagina 123](#page-126-0)*) non funziona sotto DOS e non supporta il risveglio su USB. Questa porta può essere attivata e disattivata con la combinazione di tasti **Fn + Pulsante di alimentazione**. Quando la porta USB alimentata è attiva, essa fornisce alimentazione (**solo per ricaricare i dispositivi, non per farli funzionare**) quando il sistema è spento ma ancora alimentato tramite l'alimentatore collegato in una presa funzionante o dalla batteria con un livello di capacità superiore al 20% (potrebbe non funzionare con alcuni dispositivi vedere *[la pagina 137](#page-140-0)*).

<span id="page-123-0"></span>*Tabella 2* **- Indicatori LED**

# **Tastiera**

Nella tastiera è stato integrato un tastierino numerico per un facile inserimento dei numeri. Premere **Bloc Num** per commutare l'attivazione e la disattivazione della tastiera numerica. Dispone anche di tasti funzione che consentono di cambiare istantaneamente le funzionalità operative.

#### **(Opzione di fabbrica) Tastiera con LED bianchi**

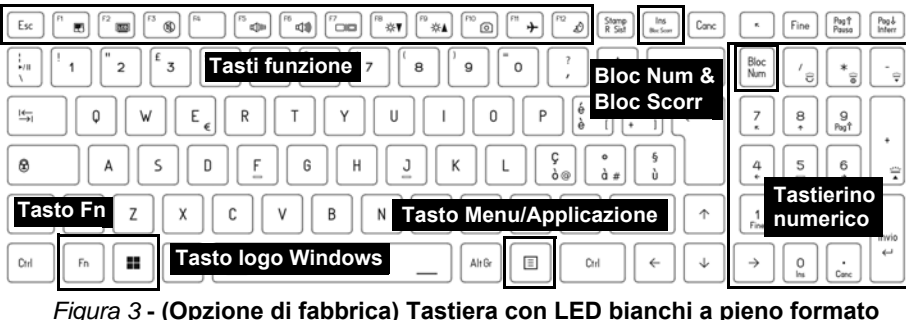

È possibile configurare il LED della tastiera utilizzando **Fn** + combinazione di tasti secondo quanto riportato nella seguente tabella.

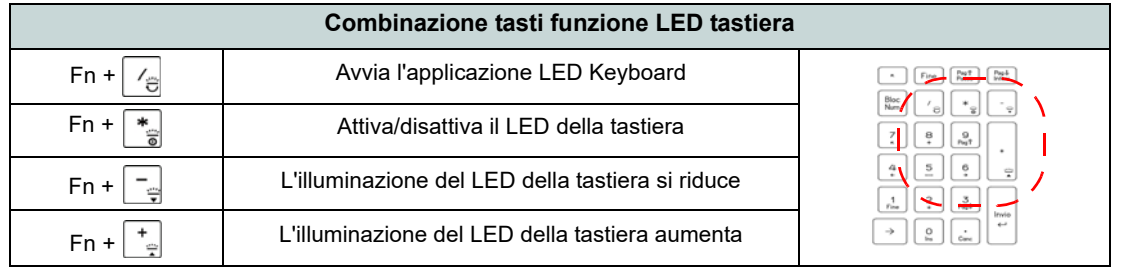

#### *Tabella 3* **- LED della tastiera**

È possibile accedere all'applicazione **LED Keyboard** facendo clic sull'icona **LED Keyboard** nel **Control Center** (o premendo **Fn** più il tasto  $\boxed{\mathcal{B}}$ .

### **Tasti funzione e indicatori visivi**

I tasti funzione (da **F1** a **F12**) agiscono come Hot-Key quando premuti tenendo premuto il tasto **Fn**. In aggiunta alle combinazioni di tasti funzione base, quando è installato il driver Control Center alcuni indicatori visivi sono disponibili.

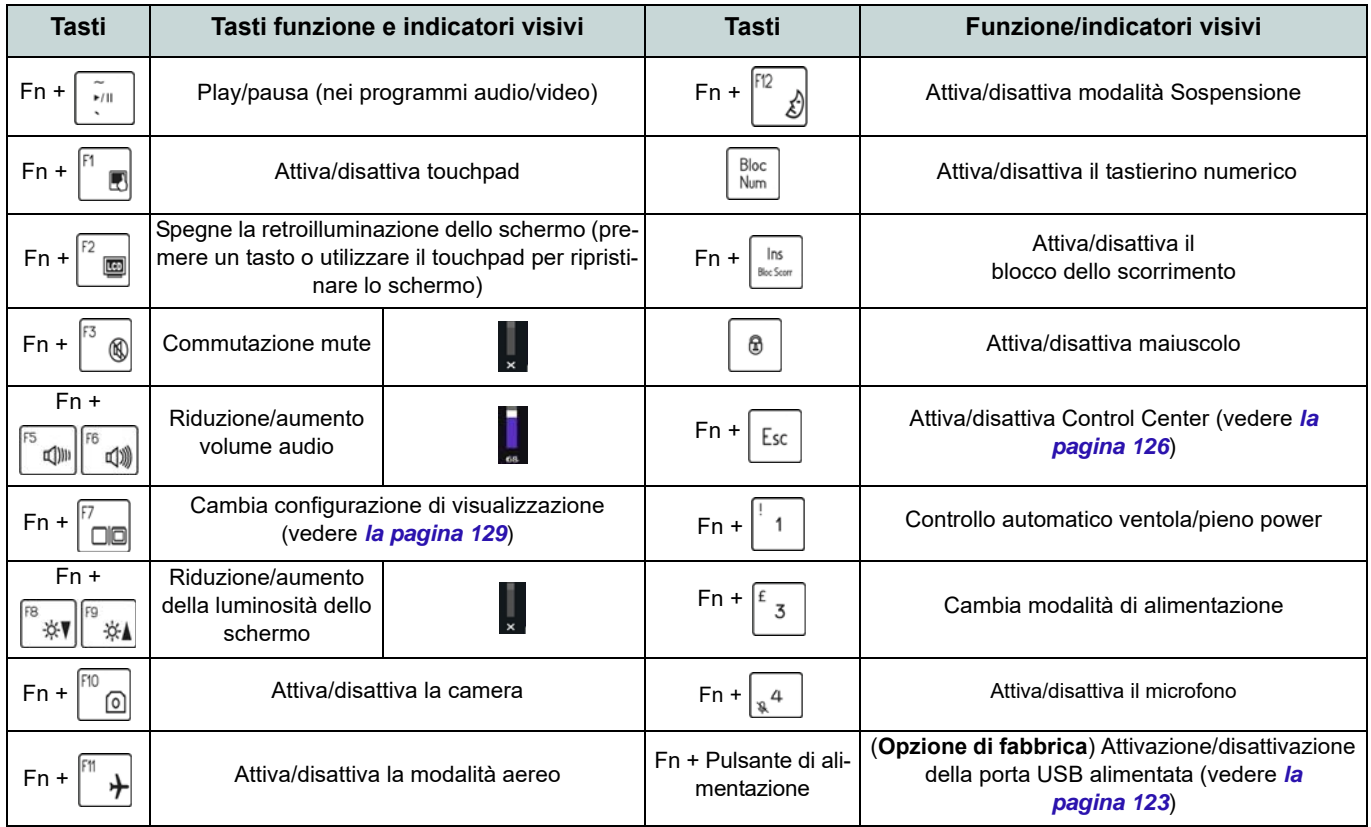

*Tabella 4* **- Tasti funzione e indicatori visivi**

### <span id="page-126-0"></span>**Descrizione del sistema: Vista anteriore, sinistra e destra (Modello A)**

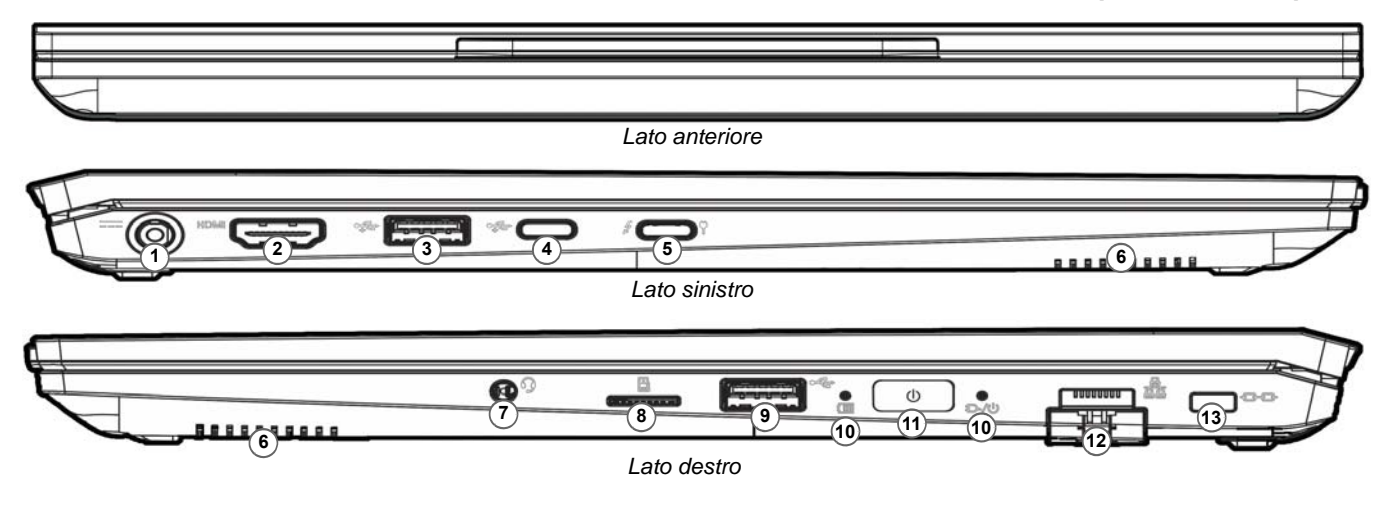

#### *Figura 4* **- Vista anteriore, sinistra e destra (Modello A)**

- 1. Jack di ingresso DC
- 2. Porta uscita HDMI
- 3. Porta USB 3.2 Gen 2 Tipo-A
	- $\Omega$

(**Opzione di fabbrica**) Porta USB 3.2 Gen 2 Tipo-A alimentata (vedere *[la Tabella 2 a](#page-123-0)  [pagina 120](#page-123-0)*)

- 4. Porta USB 3.2 Gen 2 Tipo-C
- 5. Porta Thunderbolt 4 con Power Delivery (ingresso DC)

\*Questa porta permette di usare un adattatore AC/DC di terze parti o un power bank, per alimentare il computer. Se si usa un power bank verificare che rispetti le specifiche (**20V/ 65W - 20V/100W**) standard USB-C PD (Power Delivery). Se usi un adattatore AC/DC di terze parti le specifiche dell'adattatore devono essere **20V/65W - 20V/100W**, e deve avere un'adeguata certificazione.

- 6. Altoparlanti
- 7. Jack audio 2-in-1 (cuffie / microfono)
- 8. Lettore di schede MicroSD
- 9. Porta USB 2.0
- 10. Indicatori LED
- 11. Pulsante di alimentazione
- 12. Jack di rete tipo RJ-45
- 13. Slot blocco di sicurezza

### **Descrizione del sistema: Vista anteriore, sinistra e destra (Modello B)**

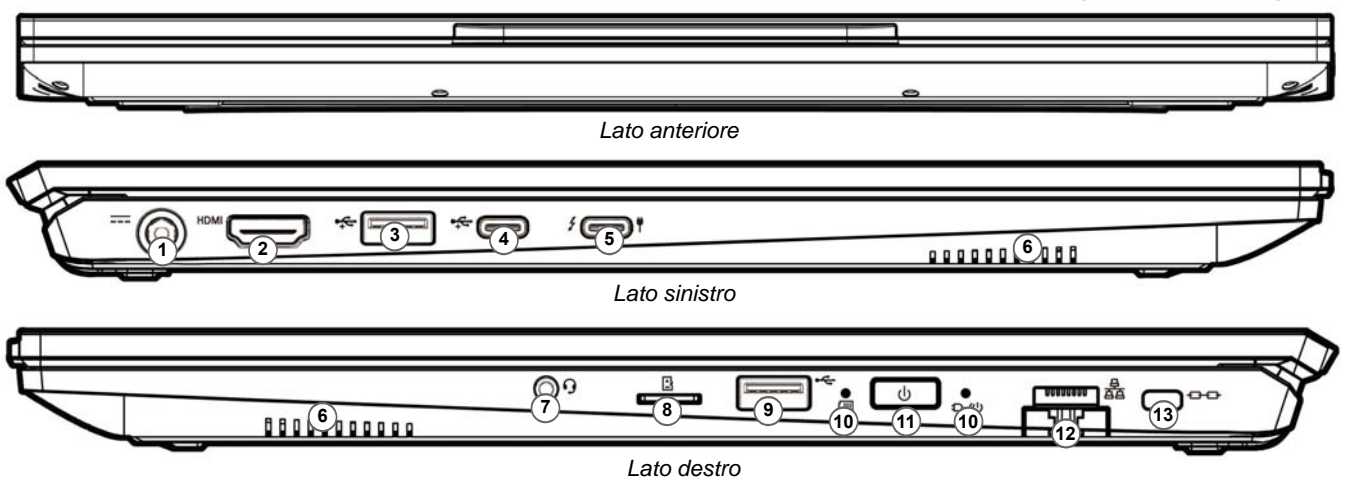

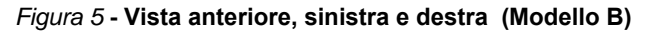

- 1. Jack di ingresso DC
- 2. Porta uscita HDMI
- 3. Porta USB 3.2 Gen 2 Tipo-A
- 

 $\Omega$ 

(**Opzione di fabbrica**) Porta USB 3.2 Gen 2 Tipo-A alimentata (vedere *[la Tabella 2 a](#page-123-0)  [pagina 120](#page-123-0)*)

- 4. Porta USB 3.2 Gen 2 Tipo-C
- 5. Porta Thunderbolt 4 con Power Delivery (ingresso DC)

\*Questa porta permette di usare un adattatore AC/DC di terze parti o un power bank, per alimentare il computer. Se si usa un power bank verificare che rispetti le specifiche (**20V/ 65W - 20V/100W**) standard USB-C PD (Power Delivery). Se usi un adattatore AC/DC di terze parti le specifiche dell'adattatore devono essere **20V/65W - 20V/100W**, e deve avere un'adeguata certificazione.

- 6. Altoparlanti
- 7. Jack audio 2-in-1 (cuffie / microfono)
- 8. Lettore di schede MicroSD
- 9. Porta USB 2.0
- 10. Indicatori LED
- 11. Pulsante di alimentazione
- 12. Jack di rete tipo RJ-45
- 13. Slot blocco di sicurezza

# **Descrizione del sistema: Vista inferiore e posteriore**

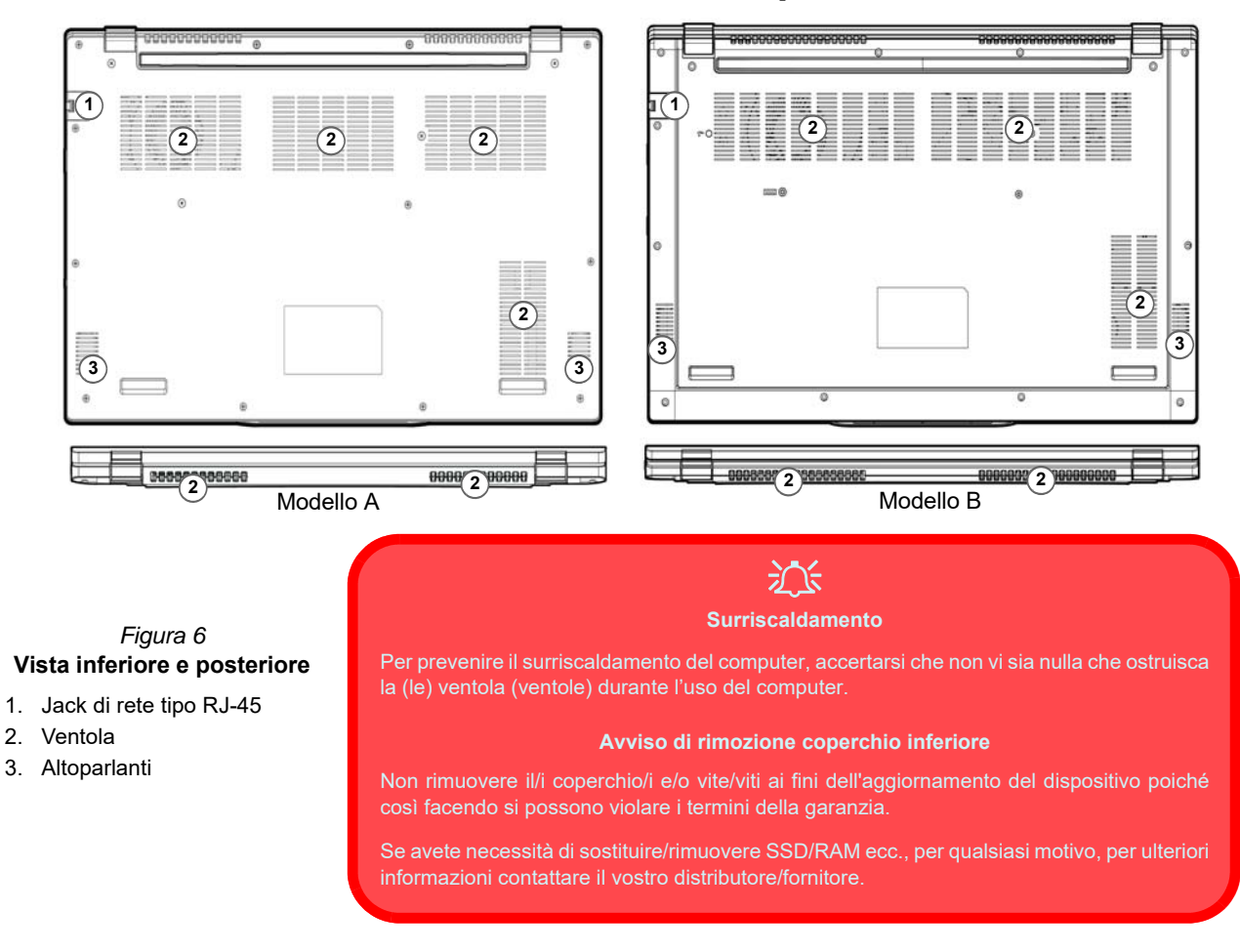

# <span id="page-129-0"></span>**Control Center**

Esegui il **Control Center** dal menu Start di *Windows* . È anche possibile premere la combinazione di tasti **Fn + Esc** oppure **fare doppio clic sull'icona** nell'**area di notifica della barra delle applicazioni** per accedere al **Control Center**. Il **Control Center** consente di accedere rapidamente alle **Modalità di Alimentazione**, alle **impostazioni della Ventola** e alla configurazione della **Tastiera a LED** (*per la tastiera LED opzionale*).

# **Menu Start, Menu contestuale, Barra delle applicazioni, Pannello di controllo e Impostazioni di Windows 11**

La maggioranza delle app, pannelli di controllo, utilità e programmi all'interno di *Windows 11* sono accessibili dal menu Start cliccando l'icona **nella** barra delle applicazioni nell'angolo inferiore sinistro dello schermo (oppure premendo il **Tasto logo Windows s** sulla tastiera).

Fare **clic con il pulsante destro del mouse** sull'icona del menu Start (o utilizzare la combinazione di tasti **Tasto logo Windows**  $\mathbf{F} + \mathbf{X}$  per visualizzare il menu contestuale con utili funzionalità quali App e funzionalità, Opzioni spegnimento, Gestione attività, Cerca, Esplora file, Gestione computer, Gestione dispositivi e Connessioni di rete, ecc.

L'area di notifica della barra delle applicazioni è in basso a destra dello schermo. Alcuni dei pannelli di controllo e applicazioni alle quali fa riferimento nel presente manuale sono accessibili da qui.

In questo manuale sarà richiesto di aprire il Pannello di controllo. Per accedere al Pannello di controllo, usa la combinazione di tasti **Tasto logo Windows**  $\mathbf{F} + \mathbf{R}$  e scrivi "Pannello di controllo". Puoi fissare l'icona del **Pannello di controllo** al menu **Start** o alla **barra delle applicazioni**.

L'elemento **Impostazioni** nel menu Start (e anche colme App) consente l'accesso rapido a svariati pannelli di controllo di sistema che consentono la regolazione di Sistema, Dispositivi bluetooth, Rete e Internet, Personalizzazione, App, Account, Data/ora e lingua, Giochi, Accessibilità, Privacy e sicurezza e Windows Update.

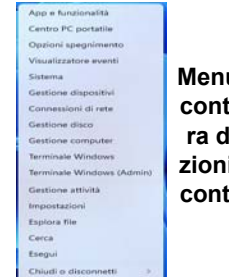

 $Q$ 

Desktor

*Figura 7* **Menu Start, Menu contestuale, Barra delle applicazioni, Pannello di controllo e Impostazioni**

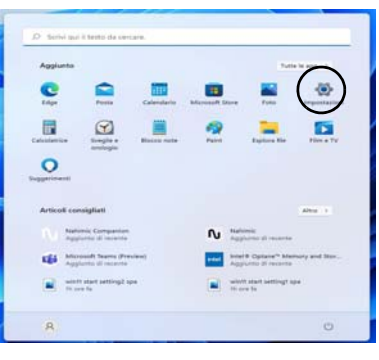

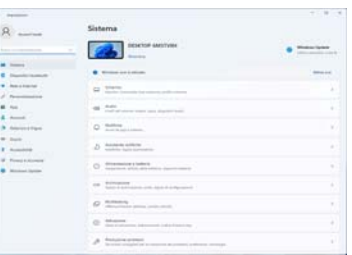

# **Funzioni video**

Il sistema è dotato di una **GPU integrata Intel**. È possibile selezionare i dispositivi di visualizzazione e configurare le opzioni dei dispositivi video dal pannello di controllo **Schermo** in ambiente *Windows*, se è installato il driver video.

#### *Per accedere al pannello di controllo Schermo:*

- 1. Fare clic con il pulsante destro del mouse sul desktop e scegliere **Impostazioni schermo** dal menu.
- 2. Scegliere le impostazioni dello schermo necessarie dai menu.

#### 88 Visualizza 11 Ordina per C Aggiorna  $\oplus$  Nuovo mpostazioni schermo Personalizza DE Open in Windows Terminal Mostra altre opzioni  $Shift + F10$

*Figura 8* - **Impostazioni schermo**

#### *Per accedere al Centro comandi della grafica Intel®:*

1. Accedere al **Centro comandi della grafica Intel Intel®** dal menu Start di *Windows* **3.** Centro comandi della grafica Intel<sup>®</sup> .

### <span id="page-132-0"></span>**Dispositivi di visualizzazione**

Si prega di notare che è possibile usare display esterni connessi alle porte uscita HDMI e/o Thunderbolt 4. Vedere il manuale del display per vedere i formati supportati.

#### **Configurazione dei display in Windows**

Tutti i display esterni ed interni (fino a 3 display attivi) possono essere configurati da *Windows* utilizzando i pannelli di controllo di **Schermo** o di **Sistema** (in **Impostazioni**), o il menu **Proietta**.

#### *Configurare i display utilizzando il menu Proietta:*

- 1. Collegare il/i display esterno/i alla porta corretta e quindi accendere.
- 2. Premere la combinazione di tasti + **P** (o **Fn** + **F7**).
- 3. Cliccare su una delle opzioni dal menu per selezionare **Solo schermo PC**, **Duplica**, **Estendi** o **Solo secondo schermo**.
- 4. È inoltre possibile cliccare (fare clic) su **Connetti a schermo wireless** nella parte inferiore dello schermo **Proietta** e seguire le istruzioni per la connessione a qualsiasi display abilitato wireless.

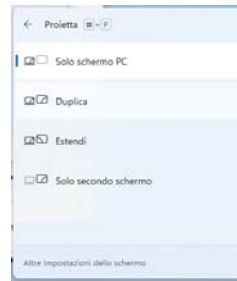

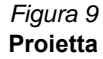

#### *Configurare i display utilizzando il pannello di controllo Schermo:*

- 1. Collegare il/i display esterno/i alla porta corretta e quindi accendere.
- 2. Fare clic con il pulsante destro del mouse sul desktop e scegliere **Impostazioni schermo** dal menu.
- 3. Fare clic su **Rileva** (pulsante).
- 4. Il computer rileverà qualsiasi display collegato.
- 5. Dal menu **Più schermi** è possibile configurare fino a 3 display.

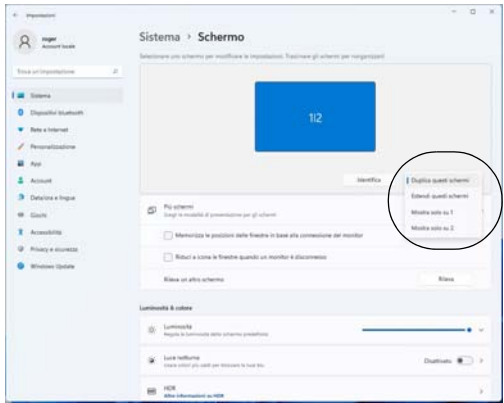

**Proietta** *Figura 10* **- Schermo (Più schermi)**

# **Funzionalità audio**

È possibile configurare le opzioni audio del computer dal pannello di controllo **Audio** di *Windows*. Accedi al pannello di controllo **Audio** dalle **Impostazioni** (**Sistema** > **Audio**) nel menu Start.

Il volume può essere regolato con la combinazione di tasti **Fn** + **F5**/**F6**. Il livello del volume del suono può essere anche utilizzando il comando di regolazione volume di *Windows*. Fare clic sull'icona  $\Leftrightarrow$  nella barra delle applicazioni per controllare l'impostazione.

### **Sound Blaster Studio**

L'applicazione **Sound Blaster Studio** ti consente di configurare le impostazioni audio in base ai propri requisiti per ottenere le prestazioni migliori in giochi, musica e filmati.

#### **Applicazione Sound Blaster Studio**

Esegui il pannello di controllo di **Sound Blaster Studio** dal menu Start di *Windows* .

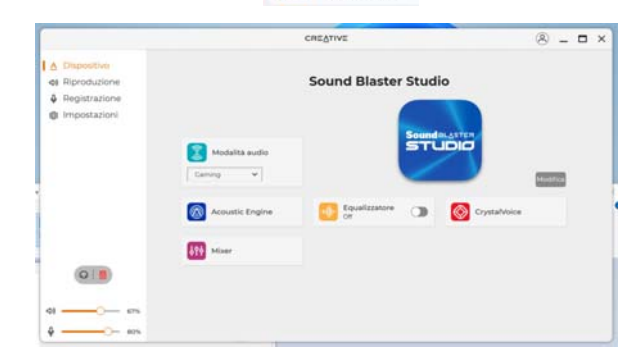

*Figura 11* **- Sound Blaster Studio**

# **Alimentazione e batteria**

Il pannello di controllo **Alimentazione e batteria** permette di regolare rapidamente le opzioni di alimentazione per **Schermo e sospensione**, **Modalità risparmio energia**, **Risparmio batteria** e **Utilizzo della batteria** ecc. Accedi al pannello di controllo **Alimentazione e batteria** dalle **Impostazioni** (**Sistema** > **Alimentazione e batteria**) nel menu Start.

Si può impostare la **Modalità risparmio energia** su **Bilanciata** (preimpostata) che bilancia prestazioni e durata della batteria, **Miglior efficienza energetica** per una maggiore durata della batteria con minori prestazioni, e **Massime prestazioni** per migliori prestazioni, ma con maggiore consumo della batteria. Puoi anche personalizzare nelle impostazioni quanto a lungo il computer rimarrà inattivo prima di spegnere lo schermo o entrare in modalità sospensione. Espandi l'opzione "**Schermo e sospensione**" e seleziona la durata che preferisci da ciascun menù a scorrimento.

|                                             |                                                                                                    | $=1.12 - 1.$                                                                                                    |
|---------------------------------------------|----------------------------------------------------------------------------------------------------|----------------------------------------------------------------------------------------------------|
|                                             |                                                                                                    |                                                                                                    |
|                                             | <b>Lineda di Institutto</b>                                                                                                | <b>Thursday chempions lettering</b>                                                                                                    |
|                                             |                                                                                                    | .,                                                                                                    |
|                                             |                                                                                                    |                                                                                                    |
| Terms for this take common Effects. 1       |                                                                                                    |                                                                                                    |
|                                             | <b>Second</b><br><b>Contract Contract</b>                                                                                  | <b>Contract</b><br><b>SALE</b><br>$\sim$                                                                                                    |
|                                             |                                                                                                    |                                                                                                    |
|                                             |                                                                                                    | 17.96                                                                                                    |
|                                             |                                                                                                    |                                                                                                    |
|                                             |                                                                                                    |                                                                                                    |
|                                             |                                                                                                    | ٠                                                                                                    |
|                                             |                                                                                                    | <b>Brasileira</b>                                                                                                    |
|                                             |                                                                                                    |                                                                                                    |
|                                             |                                                                                                    |                                                                                                    |
|                                             |                                                                                                    |                                                                                                    |
| <b><i>Internet is doned delay sales</i></b> |                                                                                                    | <b><i><u>Sunday and the Con-</u></i></b>                                                                                                    |
|                                             |                                                                                                    |                                                                                                    |
|                                             |                                                                                                    | $\overline{\phantom{a}}$                                                                                                    |
|                                             |                                                                                                    |                                                                                                    |
| <b>DRAWING</b>                              |                                                                                                    |                                                                                                    |
|                                             |                                                                                                    |                                                                                                    |
|                                             | 44%<br>1 Scheme a programme<br><b>Links</b><br>C Stress prove<br><b>LC</b> - Infrase della ballacia<br><b>Colo Bachure</b> | Sistema > Alimentazione e batteria<br>$-1$<br>3.2 schemes call attributions are collected by televisions of the collection of all the collection in the collection of<br>tions do an exhibit is a proven in delivation |

*Figura 12* **- Alimentazione e batteria**

### **Sospensione (Standby moderno)**

Il sistema supporta **la modalità sospensione come versione moderna dello standby**. In questo caso il sistema continuerà a scaricare la posta, gli aggiornamenti di *Windows*, gli aggiornamenti del calendario e anche le chiamate VoIP **tramite un'app del Windows Store**, anche quando il sistema è in **modalità sospensione (standby moderno)**, sostanzialmente come negli smartphone.

Il sistema salverà nella memoria tutto il tuo lavoro, le impostazioni e le preferenze prima di entrare in stato di sospensione (standby moderno). Quando non usi il computer per un certo arco di tempo, che puoi specificare a tuo piacimento, il sistema passerà automaticamente allo stato di **sospensione (standby moderno)**, per risparmiare corrente.

Il computer si risveglia dalla sospensione (dal standby moderno) nel giro di pochi secondi e ripartirai da dove l'avevi lasciato (quello che avevi sul desktop) senza dover riaprire i programmi che stavi usando.

# <span id="page-135-0"></span>**Installazione driver**

Il disco *Device Drivers & Utilities + User's Manual* contiene i driver e le utilità necessari per il corretto funzionamento del computer. Inserire il disco e fare clic su **Install Drivers** (pulsante), oppure il pulsante **Option Drivers** per accedere al menu del driver opzionale. Installare i driver attenendosi all'ordine indicato nella *Figura 13*. Fare clic per selezionare i driver da installare (è consigliabile annotarsi i driver quando li si installa). **Nota:** Se occorre reinstallare un qualsiasi driver, è opportuno disinstallare prima quello precedente.

### **Ultimi aggiornamenti**

Dopo aver installato tutti i driver, assicurarsi di avere attivato **Verifica disponibilità aggiornamenti** (**Impostazioni > Windows Update** ) e andare su Microsoft Store e fare clic su **Download e aggiornamenti > Recupera aggiornamenti** per aggiornare tutte le applicazioni, ecc.

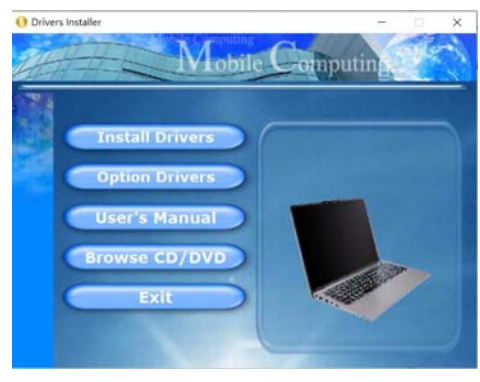

### がく

#### **Installazione dei driver e alimentazione**

Quando si installano i driver, assicurarsi che il computer sia alimentato con l'alimentatore collegato a una fonte di corrente funzionante. Alcuni driver assorbono una quantità considerevole di energia durante la procedura d'installazione, e se la capacità rimanente della batteria non è sufficiente, il computer potrebbe spegnersi e causare problemi al sistema (si noti che non si tratta di un problema legato alla sicurezza e che la batteria sarà ricaricabile in un minuto). *Figura 13* **- Installazione driver**

#### P **Linee guida generali per l'installazione dei driver**

Come guida generale, attenersi alle istruzioni predefinite visualizzate sullo schermo per ogni driver (ad esempio **Avanti** > **Avanti** > **Fine**) finché le proprie conoscenze non consentiranno di operare come utente più avanzato. Per installare il driver spesso sarà necessario riavviare il computer.

Verificare che tutti i moduli (ad esempio WLAN o Bluetooth) siano **ACCESI** prima di installare il driver appropriato.

# **Modulo LAN Wireless (Opzione)**

Accertarsi che il modulo Wireless LAN sia attivato (e non in **Modalità aereo**) prima di iniziare la configurazione.

### **Configurazione WLAN in Windows**

- 1. Fare clic sull'icona nell'area di notifica della barra delle applicazioni.
- 2. Fare clic sull'icona .
- 
- 3. Apparirà un elenco dei punti di accesso disponibili.
- 4. Fare doppio clic su un punto di accesso per connettersi ad esso (o fare clic sul punto di accesso, quindi fare clic su **Connetti**).
- 5. Inserire una chiave di sicurezza di rete (password), se necessario, e fare clic su **Avanti**.
- 6. Si può scegliere se trovare altri dispositivi o meno.
- 7. Quando si è collegati al punto di accesso di rete verrà visualizzata l'icona di **Connesso**.
- 8. Selezionare una rete connessa e fare clic su **Disconnetti** per disconnettersi da un punto di accesso collegato.
- 9. È possibile fare clic sul pulsante **modalità aereo** per ativare o disattivare la modalità.
- 10. In alternativa, è possibile fare clic sul pulsante **Wi-Fi** per accendere/spegnere il Wi-Fi.

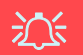

#### **Connetti automaticamente**

Si consiglia di selezionare questa casella per connettersi automaticamente. In tal modo il sistema cercherà il punto d'accesso all'avvio e quando si riattiva da uno stato di risparmio energetico, e non sarà necessario connettersi a mano.

# **Modulo Bluetooth (Opzione)**

Accertarsi che il modulo Bluetooth sia attivato (e non in **Modalità aereo**) prima di iniziare la configurazione.

### **Configurazione Bluetooth in Windows**

- 1. Fare clic sull'elemento **Impostazioni** nel menu Start.
- 2. Fare clic su **Dispositivi bluetooth**.
- 3. Fare clic su **Aggiungi dispositivo > Bluetooth** e apparirà l'elenco dei dispositivi rilevati.
- 4. Fare doppio clic sul dispositivo con cui eseguire il pairing con il computer e fare clic su **Connetti**.
- 5. Selezionare un dispositivo e scegliere **Rimuovi dispositivo** > **Sì**  per scollegarsi da esso.

# **Lettore d'impronte digitali (Opzione per il Modello A)**

Registrare le proprie impronte seguendo le istruzioni seguenti prima dell'uso. Il modulo di lettura impronte digitali utilizza la configurazione **Opzioni di accesso** dell'**Account di** *Windows*.

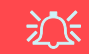

#### **Problemi di accesso con lettore di impronte**

Se sullo schermo di benvenuto di Windows, il lettore di impronte digitali non riesce a riconoscere l'impronta digitale 3 volte l'accesso al computer verrà bloccato. In questo caso sarà necessario utilizzare il PIN (il PIN è stato utilizzato durante la configurazione iniziale del lettore di impronte digitali) per accedere al computer. In alternativa è possibile effettuare l'accesso utilizzando la password di Windows. Dopo aver utilizzato il codice PIN (o password di Windows) per accedere al computer si può andare in **Impostazioni** > **Account** > **Opzioni di accesso**, se si desidera modificare le impostazioni.

### **Configurazione modulo impronte digitali**

- 1. Fare clic sull'elemento **Impostazioni** nel menu Start.
- 2. Fare clic su **Account** e fare clic su **Opzioni di accesso**.
- 3. Sarà necessario aggiungere una password di *Windows* (cliccare su **Aggiungi** sotto **Password**).
- 4. Dopo avere aggiunto la password sarà necessario aggiungere un **PIN**.
- 5. Fare clic su **Configura** sotto **Riconoscimento dell'impronta digitale (Windows Hello)**.
- 6. La procedura guidata vi guiderà attraverso il processo di configurazione per registrare le tue impronte digitali.
- 7. Ti verrà richiesto di **toccare** più volte **il sensore di impronte digitali** (**questo può essere in eccesso di 20 volte**).
- 8. Provare a presentare diverse parti del dito in posizioni diverse, simili alle varie posizioni che si possono utilizzare quando lo si usa, e notare quanto segue:
	- Tenere il dito sul sensore per almeno mezzo secondo.
	- Assicurarsi di avere un contatto diretto con il sensore e di coprire con il dito l'intera area del sensore (si desidera una lettura di almeno il 75% della superficie del dito).
	- Utilizzare un movimento di pressione invece di un movimento di contatto o di percussione.
	- Per l'autenticazione utilizzare lo stesso tipo di angolo utilizzato per la registrazione.
- 9. Fare clic su **Chiudi** quando terminato.
- 10. Potete scegliere di **Aggiungere** un **altro** dito (consigliato) oppure di **Rimuovere** la lettura digitale corrente.
- 11. Puoi ora toccare il sensore di impronte digitali per accedere al computer.

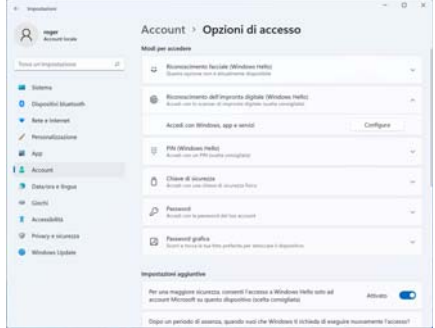

*Figura 14* **- Account - Opzioni di accesso**

# **Camera Windows Hello (Opzione)**

La **camera Windows Hello** è compatibile con il **sistema di Riconoscimento del volto Windows Hello**. La camera Windows Hello offre un'interfaccia facile da usare con una forma singola di verifica per accedere al computer.

Il modulo camera Windows Hello utilizza la configurazione **Opzioni di accesso** dell'**Account di** *Windows*.

### **Configurazione modulo camera Windows Hello**

- 1. Prima di configurare il sistema di riconoscimento facciale assicurati che:
	- Il sistema sia alimentato dall'alimentatore AC/DC (se il sistema è alimentato da batteria, allora il sistema di riconoscimento facciale non potrà funzionare).
	- Se porti occhiali da vista si raccomanda di levarsi gli occhiali per prevenire eventuali problemi di riflesso che possano interferire con il sistema di riconoscimento facciale.
- 2. Fare clic sull'elemento **Impostazioni** nel menu Start.
- 3. Fare clic su **Account** e fare clic su **Opzioni di accesso**.
- 4. Sarà necessario aggiungere una password di *Windows* (cliccare su **Aggiungi** sotto **Password**).
- 5. Dopo avere aggiunto la password sarà necessario aggiungere un **PIN**.
- 6. Fare clic su **Configura** sotto **Riconoscimento facciale** (**Windows Hello**).
- 7. Clicca **Inizia** e la procedura guidata di configurazione di Windows Hello ti guiderà attraverso il processo di configurazione per eseguire la scansione della tu faccia.
- 8. Per la configurazione iniziale dovrai tenere a portata di mano il codice e il numero di pin.
- 9. Guarda direttamente allo schermo e il sistema effettuerà la scansione della tua faccia (la barra blu sotto la tua immagine indica la progressione della scansione).
- 10. Il sistema visualizzerà il messaggio "**Fatto!**", quindi clicca **Chiudi** per uscire dalla procedura guidata.
- 11. **Riavvia il computer** una volta completato il processo di scansione.
- 12. Puoi utilizzare il sistema di riconoscimento facciale per sbloccare il computer la prossima volta che avvii il sistema. Il sistema visualizzerà il messaggio "**Preparazione in corso...** (Getting ready...)" dopodiché guarda semplicemente direttamente allo schermo (con la visualizzazione del messaggio "**Sto cercando la tua faccia...**" / "**Conferma dell'identità in corso...**") per completare la scansione.

# 汃

#### **Camera Windows Hello e Risparmio energetico**

Se spegni la camera del PC (per esempio tramite la combinazione di tasti **Fn + F10**) il sistema di riconoscimento facciale non funzionerà.

Se il sistema entra o esce dalla sosensione, viene riavviato, o viene spento e riavvito con la telecaemera spenta, il sistema di riconoscimento facciale non funzonerà.

# **TPM (Opzione)**

Prima di configurare le funzioni TPM (Trusted Platform Module) è necessario inizializzare la piattaforma di sicurezza.

### **Attivazione di TPM**

- 1. Riavviare il computer.
- 2. Entrare nel **BIOS** premendo **F2** durante il **POST/startup**.
- 3. Cliccare **Setup Utility** e selezionare il menu **Security**.
- 4. Cliccare **TPM Configuration** e selezionare **Enable** (Abilita) per **Security Device Support** (Supporto dispositivi di sicurezza).
- 5. Premere Invio per accedere al menu **Security Device Support** e selezionare **Enable** (Attiva).
- 6. Sarà necessario premere/cliccare **F10** per salvare le modifiche e riavviare il computer.

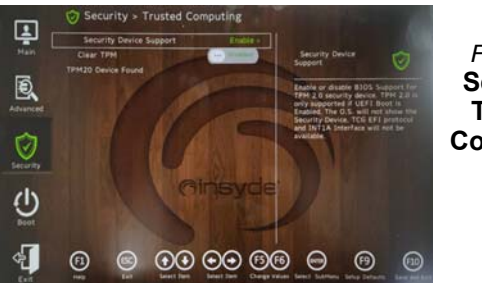

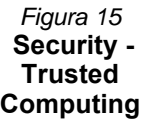

# **Italiano**

**Gestione TPM in Windows**

Potete gestire le vostre impostazioni TPM dalll'interno di *Windows*:

- 1. Andare al **Pannello di controllo**.
- 2. Fare clic su **Crittografia unità BitLocker** (**Sistema e sicurezza**).

3. Fare clic su **Amministrazione TPM**.

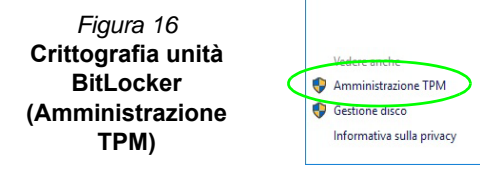

4. La finestra di gestione TPM vi consente di configurare il TPM dall'interno di *Windows*. Dato che in genere il TPM è amministrato all'interno delle organizzazioni e delle imprese di grandi dimensioni, l'amministratore di sistema dovrà assistere l'utente nella gestione delle informazioni qui riportate.

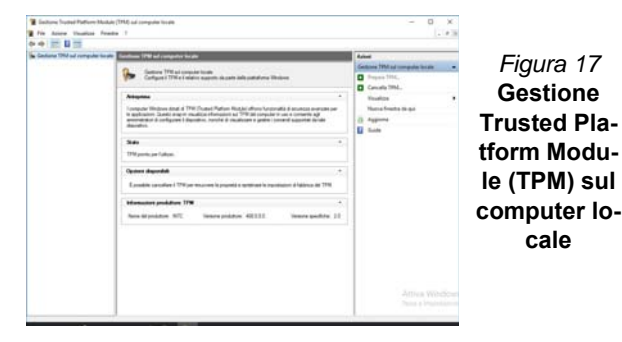

### **Azioni TPM**

- 1. Cliccare **Prepara TPM** e seguire le istruzioni della procedura guidata per preparare il TPM (è probabile che ciò richieda un riavvio del computer e la conferma delle impostazioni dopo il riavvio mediante la pressione del pertinente tasto).
- 2. Dopo il riavvio il TPM verrà preparato e potrete usare il menu **Azioni** per **Disattiva TPM**, **Cambia password proprietario**, **Cancella TPM** oppure **Reimposta blocco TPM**.
- 3. Una procedura guidata vi condurrà tra i vari passaggi della procedura di impostazione.

# <span id="page-140-0"></span>**Risoluzione dei problemi**

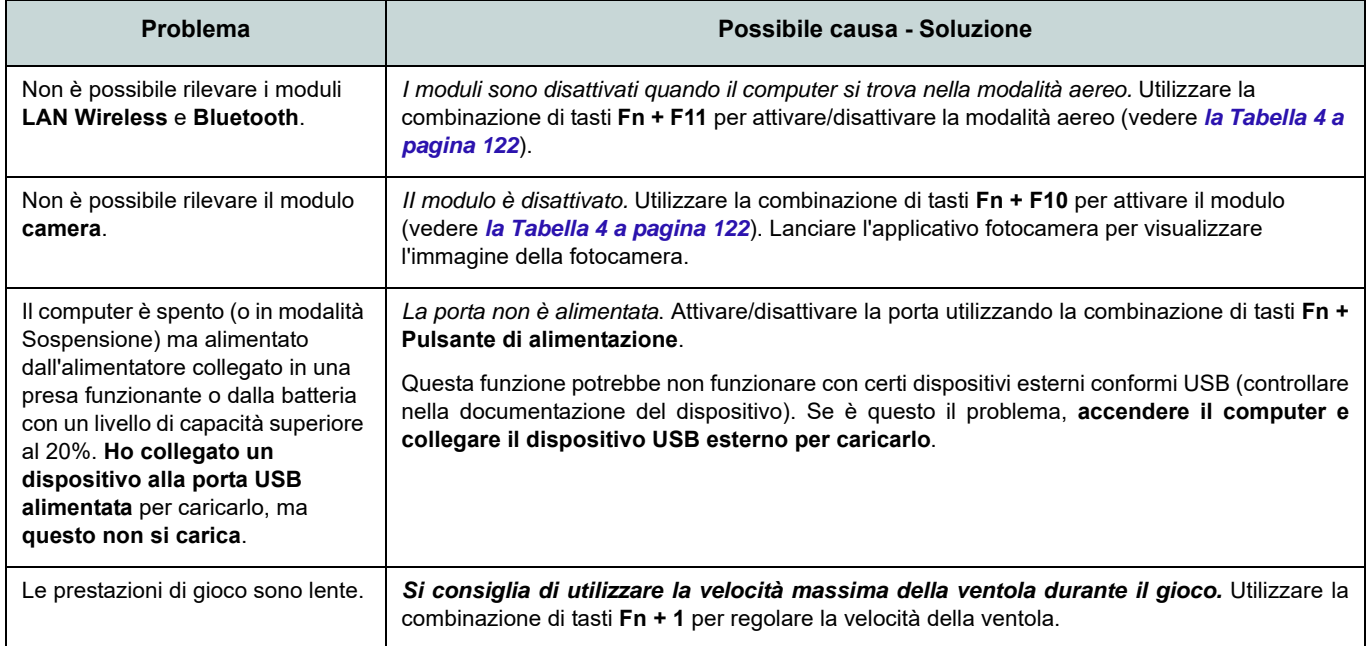

# **Specifiche tecniche**

#### **Ultimi aggiornamenti delle specifiche tecniche**

 $\beta$ 

Le specifiche tecniche elencate in questa sezione sono corrette al momento di andare in stampa. Alcuni elementi (in particolare tipi di processore e velocità) possono essere modificati o aggiornati causa la programmazione del produttore. Per dettagli rivolgersi al proprio centro di assistenza.

Si noti che questa serie di modelli di computer è compatibile con una vasta gamma di CPU e/o adattatori video.

Per scoprire quale **CPU** sia installata nel sistema andare al menu **Start** e selezionare **Impostazioni**, quindi selezionare **Sistema** e fare clic su **Informazioni su**. Questo fornirà anche informazioni sulla quantità di RAM installata, ecc.

Per avere informazioni sulla **scheda video** del sistema andare al menu **Start** e selezionare **Impostazioni**, quindi selezionare **Sistema** e fare clic su **Schermo > Impostazioni schermo avanzate > Visualizza proprietà scheda**.

#### **BIOS**

INSYDE BIOS (SPI Flash ROM da 256Mb)

#### **Memoria**

Dual Channel DDR5

Due prese SODIMM 262 pin che supportano la memoria **DDR5 5600MHz**

Memoria espandibile a **64GB**

Compatibile con i moduli 8GB, 16GB o 32GB

(La frequenza operativa reale della memoria dipende dal processore e dai moduli di memoria.)

#### **Opzioni di schermo**

#### **Modello A:**

LCD, 15,6" (39,62cm), 16:9, FHD (1920x1080)

#### **Modello B:**

LCD, 17,3" (43,94cm), 16:9, FHD (1920x1080)

#### **Sicurezza**

Slot blocco di sicurezza (tipo Kensington®) Password del BIOS Intel PTT per sistemi senza hardware TPM (**Opzione di fabbrica**) TPM 2.0 (**Opzione di fabbrica per il Modello A**) Sensore di impronte digitali

#### **Periferiche di memorizzazione**

**Due** SSD M.2 2280 **PCIe Gen4 x4** con supporto RAID livelli 0/1

#### **Audio**

Interfaccia conforme HDA Sound Blaster Studio Microfono array integrato Due casse

#### **Tastiera**

Tastiera a pieno formato (con tastierino numerico)

#### O

(**Opzione di fabbrica**) Tastiera con LED **bianchi** a pieno formato

#### **Periferica di puntamento (Modello A)**

Touchpad (con Microsoft PTP Multi Gesto e funzionalità di scorrimento) integrato O

(**Opzione di fabbrica**) Secure Pad (con Microsoft PTP Multi Gesto e funzionalità di scorrimento) integrato

#### **Periferica di puntamento (Modello B)**

Touchpad (con Microsoft PTP Multi Gesto e funzionalità di scorrimento) integrato

#### **Lettore di schede**

Lettore di schede MicroSD

**Italiano**

#### **Interfaccia**

Una porta USB 2.0 Una porta USB 3.2 Gen 2 Tipo-A O

(**Opzione di fabbrica**) Una porta USB 3.2 Gen 2 Tipo-A alimentata Una porta USB 3.2 Gen 2 Tipo-C\*

*\*La quantità massima di corrente fornita da porte USB Tipo-C è 500mA (USB 2.0)/ 900mA (USB 3.2).*

Una porta Thunderbolt 4 con Power Delivery (ingresso DC)\*\*

*\*\*La potenza di uscita della porta Thunderbolt 4 è 5V/3A in modo AC o 5V/ 1,5A in modo DC.* Una porta uscita HDMI

Un jack audio 2-in-1 (cuffie / microfono) Un jack RJ-45 per LAN Un jack di ingresso DC

#### **Slot M.2**

Slot 1 per il modulo combo **Bluetooth e Wireless LAN**

Slot 2 per **SSD PCIe Gen4 x4** Slot 3 per **SSD PCIe Gen4 x4**

#### **Comunicazione**

10/100/1000MB Base-TX Ethernet LAN integrato Webcam HD 1,0M

O

(**Opzione di fabbrica**) Modulo di camera Windows Hello

#### **Moduli M.2 WLAN/ Bluetooth:**

(**Opzione di fabbrica**) Intel® Dual Band Wi-Fi 6E AX211, 2x2 AX Wireless LAN e Bluetooth

(**Opzione di fabbrica**) Intel® Dual Band Wi-Fi 6E AX210, 2x2 AX Wireless LAN e Bluetooth

(**Opzione di fabbrica**) Intel® Dual Band Wi-Fi 6 AX201, 2x2 AX Wireless LAN e Bluetooth

(**Opzione di fabbrica**) Intel® Dual Band Wi-Fi 5 Wireless-AC 9462, 1x1 AC Wireless LAN e Bluetooth

#### **Alimentazione**

Adattatore AC/DC a pieno campo Ingresso AC: 100-240V, 50-60Hz Uscita DC: 19V, 4,74A (**90W**)

Batteria litio-ione-polimero integrata, 36Wh (**Opzione di fabbrica**) Batteria litio-ionepolimero integrata, 73Wh

#### **Requisiti ambientali**

#### **Temperatura**

In esercizio: 5°C - 35°C Non in esercizio: -20°C - 60°C **Umidità relativa** In esercizio: 20% - 80% Non in esercizio: 10% - 90%

#### **Dimensioni fisiche & peso**

#### **Modello A:**

357 (B) x 220,5 (T) x 19,9 (H) mm **1,59kg** (Barebone con batteria 36Wh) O

**1,74kg** (Barebone con batteria 73Wh)

#### **Modello B:**

395 (B) x 250,7 (T) x 19,8 (H) mm **2,05kg** (Barebone con batteria 36Wh)  $\Omega$ 

**2,25kg** (Barebone con batteria 73Wh)